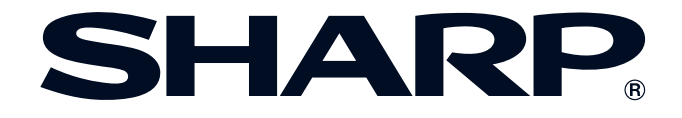

**BRUKSANVISNING**

**MODELL XG-V10XE LCD-PROJEKTOR**

Conference Series

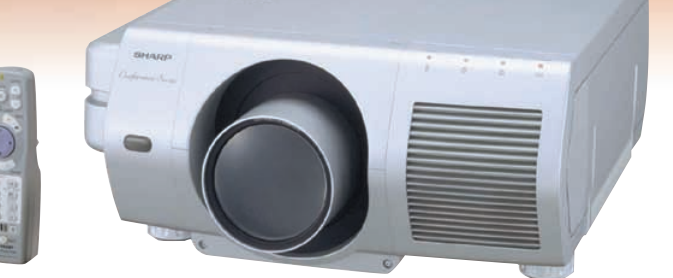

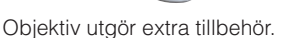

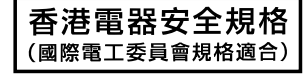

 $\Box$ 

**Viktig**<br>**information [information](#page-3-0)**

**RS** 

**[Uppställning &](#page-16-0) anslutningar**

F

**[Driftstangenter](#page-33-0)**

**Q** 

**Driftstangenter** 

**Grundläggande [tillvägagångssätt](#page-42-0)**

 $\overline{\mathbf{r}}$ 

Praktiska egenskaper<br>& nätverksfunktion

**TK** 

**Underhåll & [felsökning](#page-71-0) [Bilaga](#page-77-0) [Praktiska egenskaper](#page-61-0) & nätverksfunktion**

 $\blacksquare$ 

Bilaga

This equipment complies with the requirements of Directives 89/336/EEC and 73/23/EEC as amended by 93/68/EEC.

Dieses Gerät entspricht den Anforderungen der EG-Richtlinien 89/336/ EWG und 73/23/EWG mit Änderung 93/68/EWG.

Ce matériel répond aux exigences contenues dans les directives 89/ 336/CEE et 73/23/CEE modifiées par la directive 93/68/CEE.

Dit apparaat voldoet aan de eisen van de richtlijnen 89/336/EEG en 73/ 23/EEG, gewijzigd door 93/68/EEG.

Dette udstyr overholder kravene i direktiv nr. 89/336/EEC og 73/23/EEC med tillæg nr. 93/68/EEC.

Quest' apparecchio è conforme ai requisiti delle direttive 89/336/EEC e 73/23/EEC, come emendata dalla direttiva 93/68/EEC.

Η εγκατάσταση αυτή ανταποκρίνεται στις απαιτήσεις των οδηγιών της Ευρωπαϊκής Ενωσης 89/336/ΕΟΚ και 73/23/ΕΟΚ, όπως οι κανονισμοί αυτοί συμπληρώθηκαν από την οδηγία 93/68/ΕΟΚ.

Este equipamento obedece às exigências das directivas 89/336/CEE e 73/23/CEE, na sua versão corrigida pela directiva 93/68/CEE.

Este aparato satisface las exigencias de las Directivas 89/336/CEE y 73/23/CEE, modificadas por medio de la 93/68/CEE.

Denna utrustning uppfyller kraven enligt riktlinjerna 89/336/EEC och 73/ 23/EEC så som kompletteras av 93/68/EEC.

Dette produktet oppfyller betingelsene i direktivene 89/336/EEC og 73/ 23/EEC i endringen 93/68/EEC.

Tämä laite täyttää direktiivien 89/336/EEC ja 73/23/EEC vaatimukset, joita on muutettu direktiivillä 93/68/EEC.

### **SPECIAL NOTE FOR USERS IN THE U.K.**

The mains lead of this product is fitted with a non-rewireable (moulded) plug incorporating a 13A fuse. Should the fuse need to be replaced, a BSI or ASTA approved BS 1362 fuse marked  $\circledf$  or  $\circledast$  and of the same rating as above, which is also indicated on the pin face of the plug, must be used.

Always refit the fuse cover after replacing the fuse. Never use the plug without the fuse cover fitted. In the unlikely event of the socket outlet in your home not being compatible with the plug supplied, cut off the mains plug and fit an appropriate type.

### **DANGER:**

The fuse from the cut-off plug should be removed and the cut-off plug destroyed immediately and disposed of in a safe manner.

Under no circumstances should the cut-off plug be inserted elsewhere into a 13A socket outlet, as a serious electric shock may occur.

To fit an appropriate plug to the mains lead, follow the instructions below:

### **IMPORTANT:**

The wires in the mains lead are coloured in accordance with the following code:

- Blue: Neutral
- Brown: Live

As the colours of the wires in the mains lead of this product may not correspond with the coloured markings identifying the terminals in your plug, proceed as follows:

• The wire which is coloured blue must be connected to the plug terminal which is marked N or coloured black. • The wire which is coloured brown must be connected to the plug terminal which is marked L or coloured red. Ensure that neither the brown nor the blue wire is connected to the earth terminal in your three-pin plug. Before replacing the plug cover make sure that:

• If the new fitted plug contains a fuse, its value is the same as that removed from the cut-off plug.

• The cord grip is clamped over the sheath of the mains lead, and not simply over the lead wires.

IF YOU HAVE ANY DOUBT, CONSULT A QUALIFIED ELECTRICIAN.

The supplied CD-ROM contains operation instructions in English, German, French, Swedish, Spanish, Italian, Dutch, Chinese, Korean and Arabic. Carefully read through the operation instructions before operating the LCD projector.

Die mitgelieferte CD-ROM enthält Bedienungsanleitungen in Englisch, Deutsch, Französisch, Schwedisch, Spanisch, Italienisch, Niederländisch, Chinesisch, Koreanisch und Arabisch. Bitte lesen Sie die Bedienungsanleitung vor der Verwendung des LCD-Projektors sorgfältig durch.

Le CD-ROM fourni contient les instructions de fonctionnement en anglais, allemand, français, suédois, espagnol, italien, néerlandais, chinois, coréen et arabe. Veuillez lire attentivement ces instructions avant de faire fonctionner le projecteur LCD.

Den medföljande CD-ROM-skivan innehåller bruksanvisningar på engelska, tyska, franska, svenska, spanska, italienska, holländska, kinesiska, koreanska och arabiska. Läs noga igenom bruksanvisningen innan projektorn tas i bruk.

El CD-ROM suministrado contiene instrucciones de operación en inglés, alemán, francés, sueco, español, italiano, holandés, chino, coreano y árabe. Lea cuidadosamente las instrucciones de operación antes de utilizar el proyector LCD.

Il CD-ROM in dotazione contiene istruzioni per l'uso in inglese, tedesco, francese, svedese, spagnolo, italiano, olandese, cinese, coreano e arabo. Leggere attentamente le istruzioni per l'uso prima di usare il proiettore LCD.

De meegeleverde CD-ROM bevat handleidingen in het Engels, Duits, Frans, Zweeds, Spaans, Italiaans, Nederlands, Chinees, Koreaans en Arabisch. Lees de handleiding zorgvuldig door voor u de LCD projector in gebruik neemt.

附送之CD-ROM光碟中,有用英文、德文、法文、瑞典文、西班牙文、意大利文、荷蘭文、中文、韓國文和阿拉伯文 所寫的使用説明書。在操作液晶投影機之前,請務必仔細閲讀整本使用説明書。

제공된 CD-ROM에는 영어, 독일어, 프앙스어, 스웨덴어, 스페인어, 이탈리아어, 덴마크어, 중국어, 한국어, 그리고 아랍어로 작성된 조작 설명서가 포함되어 있습니다. LCD프로젝터를 조작하기 전에 조작 지침을 상세 하게 숙지하십시오.

تتاسطوانة CD-ROM الجهّزة تتضمن تعليمات التشفيل لكل من اللغات الانجليزية، الالمانية، الفرنسية، السبارية، الاسبانية، الايطالية، الهولندية، الصينية، الكورية والعربية. فم بعناية بقراءة تعليمات التشغيل فبل تشغيل جهاز العرض الاسقاطي بشاشة الكريستال السائل.

<span id="page-3-0"></span>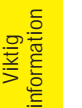

**SST** 

# **Introduktion SVENSKA**

# **VIKTIGT**

För hjälp vid förlust eller stöld av denna LCD-projektor bör du anteckna och noga förvara serienumret som återfinns på projektorns undersida. Kontrollera noga att samtliga föremål som står förtecknade i listan "Medföljande tillbehör" på sidan 13 återfinns i paketet innan det kastas.

# **Modell Nr.: XG-V10XE**

**Serie Nr.:**

# **VARNING:**  $\overline{\Box\divideontimes\Diamond}$

Apparaten avger starkt ljus. Akta ögonen och titta aldrig direkt in i ljusstrålen. Se noga till att barn aldrig tittar direkt in i ljusstrålen.

# **VARNING:**

För att undvika brand och elektrisk stöt skall vätskor och dylikt inte förvaras i närheten av projektorn.

### **OBSERVERA:**

För att minska risken för elektriska stötar från apparaten får apparathöljet inte öppnas. Det finns inga delar inuti som konsumenten kan reparera. Reparationer får endast utföras av kvalificerad personal.

### **VARNING:**

Detta är en produkt av klass A. I hemmiljö kan produkten orsaka störningar på radiomottagningen, i vilket fall användaren kan behöva vidta motåtgärder.

### **VARNING:**

Kylfläkten i denna projektor fortsätter att köra i cirka 90 sekunder efter att projektorn slagits av. Under normal drift ska strömmen alltid slås av med tangenten **OFF** på projektorn eller fjärrkontrollen. Kontrollera att kylfläkten har stoppat innan nätkabeln kopplas ur.

VID NORMAL DRIFT FÅR PROJEKTORN ALDRIG SLÅS AV GENOM ATT KOPPLA UR NÄTKABELN. I ANNAT FALL KAN LAMPAN BRÄNNAS UT SNABBARE ÄN VANLIGT.

# <span id="page-4-0"></span>**OBSERVERA: Läs dessa föreskrifter innan du använder projektorn för första gången och spara dem för framtida bruk.**

För din egen säkerhets skull och för en lång användning av projektorn, läs och lägg nedanstående anvisningar på minnet före apparatens användning.

Den här projektorn har utvecklats och tillverkats för att kunna säkerställa din personliga säkerhet. FELAKTIG HANTERING KAN MEDFÖRA RISK FÖR ELEKTRISKA STÖTAR ELLER BRAND. För att inte sätta de säkerhetsanordningar som byggts in i denna LCD-projektor ur spel, måste följande grundregler beaktas vid installering, användning och underhåll.

- 1. Drag ur LCD-projektorns stickkontakt före rengöring.
- 2. Använd inte flytande rengöringsmedel eller sådana av sprejtyp. Rengör med en fuktig trasa.
- 3. Använd inga tillbehör som inte rekommenderas av projektorns tillverkare då dessa kan innebära fara.
- 4. Använd inte denna projektor i närheten av vatten, nära badkar, tvättfat, diskbänk, tvättmaskin, i fuktiga utrymmen, bredvid simbassäng eller dylikt. Spill aldrig någon vätska i projektorn.
- 5. Ställ inte projektorn på ett instabilt underlag. Projektorn kan falla och allvarligt skada barn eller vuxna och/eller själv gå sönder.
- 6. Vägg eller takmontering—Projektorn får endast monteras efter tillverkarens rekommendationer.
- 7. Projektor och annan utrustning på rullbord måste flyttas med största försiktighet. Plötsliga stopp eller ojämt underlag kan få rullbordet med utrustning att tippa över.

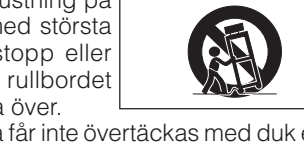

- 8. Ventilationsöppningarna får inte övertäckas med duk eller dylikt och hålen på undersidan får inte blockeras. Springorna och hålen i projektorns hölje är till för ventilation samt för att säkra projektorns drift och hindra den från att överhettas. Dessa springor får inte blockeras eller övertäckas.
- 9. Projektorn får inte placeras ovanpå element eller annan värmekälla. Projektorn får inte installeras i skåp eller i en bokhylla, om inte tillräcklig ventilation kan erhållas.
- 10. Projektorn får endast drivas med spänningskälla angiven på märkningsskylten. Om du är osäker på vilken spänning som råder där projektorn skall användas, fråga återförsäljaren eller lokal elleverantör.
- 11. Placera ingenting på nätsladden. Placera inte projektorn så att man lätt trampar eller snubblar på sladden.
- 12. Följ alla varningar och instruktioner som finns angivna på projektorn.
- 13. För att skydda projektorn från skada (tex vid åska) när den inte används, bör stickkontakten dragas ur vägguttaget. Detta för att undvika skada som kan inträffa vid strömrusningar om blixten skulle slå ned.
- 14. Överbelasta inte vägguttag och förlängningssladdar då detta kan orsaka brand eller elektriskt stöt.
- 15. Inga främmande föremål får stoppas in i projektorn genom höljets springor då högspänningskomponenter kan vidröras med risk för kortslutning, brand eller elektrisk stöt.
- 16. Försök inte att reparera projektorn själv. Om höljet öppnas eller avlägsnas, blottas delar med högspänningskomponenter. Överlåt alla servicearbeten till en kvalificerad servicetekniker.
- 17. Drag ur stickkontakten och vänd dig till kvalificerad servicetekniker i följande fall:
	- a. Stickkontakten eller nätsladden är skadad.
	- b. Vätska har spillts på eller i projektorn.
	- c. Projektorn har utsatts för regn eller fukt.
	- d. Om projektorn inte fungerar normalt, även om alla angivna anvisningar har följts till punkt och pricka. Gör endast de inställningar som anges i bruksanvisningen eftersom felaktig justering av övriga kontroller kan orsaka skada, som ofta kräver omfattande reparationsarbeten av kvalificerad servicetekniker för att kunna återställa projektorn till sitt ursprungliga skick.
	- e. Projektorn har fallit i golvet eller höljet har skadats. f. Projektorn bär sig underligt åt, vilket ofta är ett
- tecken på behov av service. 18. Om reservdelar behövs, se till att serviceteknikern använder endast av tillverkaren godkända delar med samma egenskaper som originaldelarna. Delar med felaktiga värden kan medföra brand, elektriska stötar eller annan fara.
- 19. Denna LCD-projektor är försedd med en av följande kontakttyper. Om kontakten ej passar i vägguttaget ska du kontakta en elektriker.

Använd aldrig en kontakt som kan tänkas vara osäker.

- a. Nätkontakt av tvåledningstyp.
- b. Jordad nätkontakt av treledningstyp med jordanslutning.
	- Denna kontakt passar bara i ett jordat vägguttag.

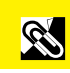

**Viktig**<br>information **information**

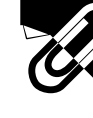

# **Viktiga säkerhetsföreskrifter**

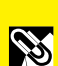

**Viktig information**

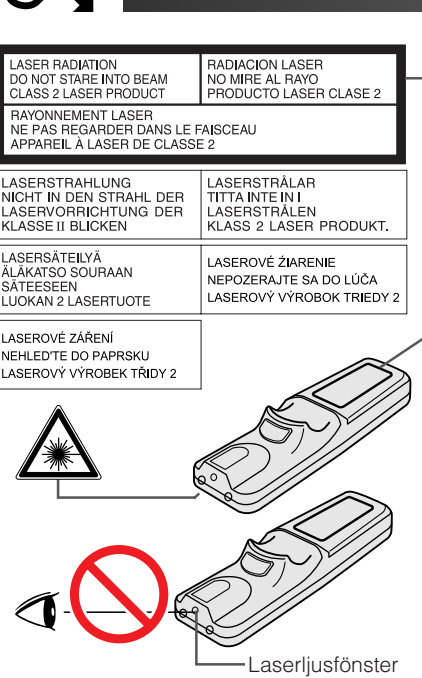

LAMP REPLACEMENT CAUTION BEFORE REMOVING THE SCREW, DISCONNECT<br>POWER CORD. HOT SURFACE INSIDE ALLOW<br>1HOUR TO COOL BEFORE REPLACING THE<br>LAMP. SEE OPERATION MANUAL.

> CAUTION LAMP MAY RUPTURE. POTENTIAL HAZARD OF GLASS PARTICLES. SEE OPERATION MANUAL. ATTENTION RUPTURE POSSIBLE DE LA LAMPE. DANGER POTENTIEL DE PARTICULES DE VERRE. SE REPORTER AU MODE D'EMPLOI.

### **Att observera vid användning av laserpekaren**

Laserpekaren på fjärrkontrollen sänder ut en laserstråle från laserljusfönstret. Detta är en Klass II-laser, som kan skada din syn om strålen riktas direkt mot ögonen. De två märkningar som visas här till vänster är varningsetiketter om laserstrålen.

- Titta inte rakt in i laserljusfönstret och låt inte laserstrålen lysa på dig själv eller andra. (Den laserstråle som används för denna apparat är ofarlig om den riktas mot huden. Du skall dock vara noga med att inte låta strålen lysa rakt in i ögonen.)
- Använd alltid laserpekaren vid temperaturer mellan  $+5^{\circ}$ C och  $+40^{\circ}$ C.
- Användning av andra kontroller eller justeringar, eller utförande av andra åtgärder än de som nämns här, kan resultera i att du utsätts för farlig strålning.

# **Att observera vid lampbyte**

Se "Byte av lampan" på sidorna 71 och 72.

**OBSERVERA VID LAMPBYTE** KOPPLA UR NÄTKABELN INNAN SKRUVEN AVLÄGSNAS. HETA YTOR INUTI. LÅT SVALNA I MINST 1 TIMME FÖRE LAMPBYTE. SE BRUKSANVISNINGEN.

# **Att observera angående lampenheten**

Det föreligger risk för skärsår om lampan råkar spricka. Kontakta auktoriserad Sharp LCD-projektorhandlare eller en serviceverkstad om detta inträffar. Se "Byte av lampan" på sidorna 71 och 72.

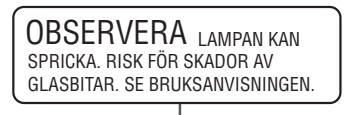

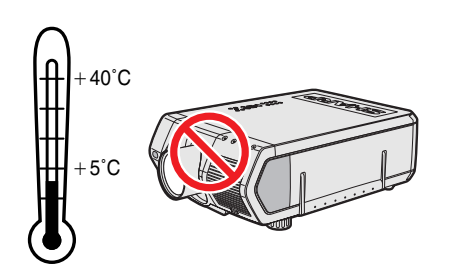

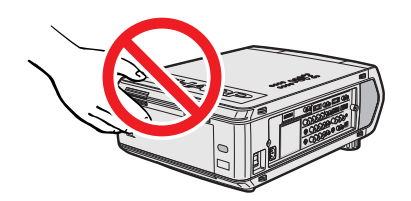

# **Att observera angående projektorns uppställning**

För att behöva minimalt servicearbete och försäkra en fortsatt hög bildkvalitet rekommenderar SHARP att projektorn installeras på ett ställe som ej utsätts för fukt, damm och cigarrettrök. Objektivet måste rengöras oftare om projektorn används i en sådan miljö. Användning i dessa slags miljöer förkortar dock inte projektorns livslängd så länge den rengörs regelbundet. Intern rengöring bör endast utföras av en auktoriserad Sharp LCD-projektorhandlare eller en serviceverkstad.

# **Vid användning**

- Luftuttaget, lamphuslocket och de omkringliggande delarna kan bli väldigt heta under användning. Vidrör aldrig dessa delar förrän de hunnit svalna ordentligt.
- Lämna ett utrymme på minst 10 cm mellan luftuttaget och närmaste vägg eller annat föremål.
- En skyddsanordning slår automatiskt av projektorlampan om kylfläkten blockeras. Detta tyder inte på fel. Koppla bort projektorns nätkabel från vägguttaget och vänta i minst 10 minuter. Anslut sedan nätkabeln på nytt. Projektorn bör då fungera som vanligt.

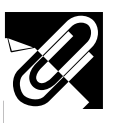

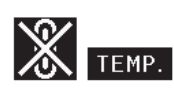

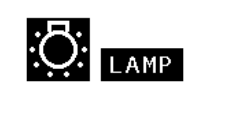

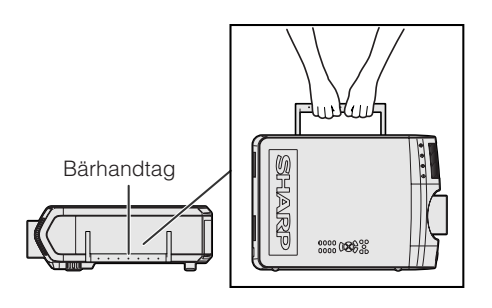

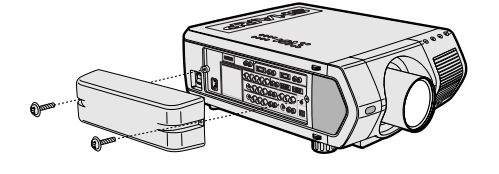

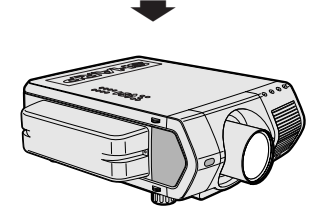

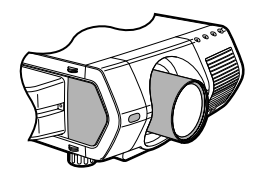

# **Temperaturövervakningsfunktion**

Meddelandet "TEMP." och indikatorn "o" börjar blinka i bildens nedre vänstra hörn, om projektorn börjar överhettas på grund av felaktig installation eller ett smutsigt luftfilter. Om temperaturen därefter fortsätter att stiga slocknar lampan, temperaturvarningsindikatorn på projektorn börjar blinka och strömmen slås sedan av efter en kylperiod på 90 sekunder. Vi hänvisar till anvisningarna under "Indikatorer för lampa/underhåll" på sidan 69 för ytterligare upplysningar.

#### $\sqrt{ANM}$

• Kylfläkten reglerar den interna temperaturen och dess funktion kontrolleras automatiskt. Ljudet från fläkten kan variera under användning p.g.a. växlingar i fläkthastigheten.

### **Lampövervakningsfunktion**

När projektorn sätts på efter att lampan har använts i 900 timmar, blinkar "LAMP" och "**\*\***" i bildens nedre vänstra hörn för att uppmana dig att byta lampan. Kontrollera menyn "Lamptimer" för att se vilken lampa som använts i 900 timmar och därför behöver bytas. Se sidorna 71 och 72 för detaljer om lampbyte. Om lampan använts i runt 1.000 timmar slås strömmen av automatiskt och projektorn ställs i beredskapsläget. Vi hänvisar till anvisningarna under "Indikatorer för lampa/underhåll" på sidan 69 för ytterligare upplysningar.

# **Användning av bärhandtaget**

Fatta tag i bärhandtaget på sidan när den ska flyttas.

### **OBSERVERA**

- Sätt för säkerhets skull alltid på objektivskyddet innan projektorn ska transporteras.
- Lyft inte projektorn genom att hålla i objektivet eller objektivskyddet då detta kan skada objektivet.
- Denna projektor är väldigt tung, så du bör vara försiktig när du ska flytta den på egen hand.
- Ställ inte ner projektorn när BNC-RCA-adapterna är anslutna.

### **Användning av uttagslocket**

- När projektorn monteras i taket ska uttagslocket (medföljer) fästas för att dölja anslutningskablarna.
- Använd uttagslocket för att dölja anslutningskablarna när projektorn används på ett skrivbord eller monteras på ett högt ställe.
- 1 Sätt fast uttagslocket genom att anpassa det till flikarna på projektorn.
- 2 Använd de två medföljande serviceskruvarna för att låsa locket på plats.

# **Valfria objektiv**

- Objektiv utgör extra tillbehör.
- Låt servicepersonal montera det separat inköpta objektivet.

E.

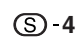

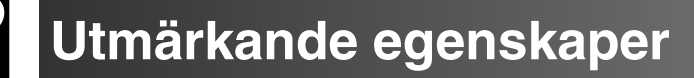

<span id="page-7-0"></span>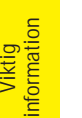

**SER** 

# **1. Högkvalitativ LCD-projektor med ypperlig ljusstyrka**

# • **UHP-lampor på 200 W**

Använder sig av två UHP-lampor på 200 W för utsökt färgenhetlighet och extra hög ljusstyrka.

- **Nyutvecklad prisma som medger effektiv kombination av ljuset från två lampor.** En prisma med ljusaxelseparation och syntes utformad av Sharp möjliggör en effektiv kombination av ljuset från två lampor.
- **Omkoppling mellan en/två lampor** Projektionen kan fortsättas utan avbrott även om en lampa blir utbränd. Lamporna kan användas separat för att fördubbla brukstiden.

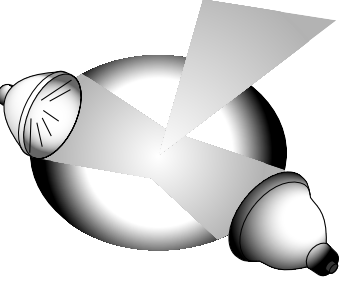

# **2. Kompatibel med datorer**

• **Kompatibel med upplösningar såsom VGA-SVGA (utvidgad), XGA (sann upplösning) och SXGA-UXGA (komprimerad), samt DTV\*-format (480i, 480P, 720P och 1080i).**

# **3. XGA bildkvalitet**

- **OCS LCD-panel förstärker färgenhetlighet.**
- **Ett flertal andra kretsar används också för sörja för videobilder av hög kvalitet.**

# **4. Integrerad kretsteknik för dator- och videobilder**

- **Nytt progressivt läge** I/F omvandling med en ny algoritm som uppnår en utsökt bildkvalitet.
- **Förbättrad uppgradering och digital bildförstoring** Medger överlägsen skärpa utan naggade kanter även av förstorade bilder.
- **Utsökt bild av formatet 16:9** Bilder av formatet 4:3 kan förvandlas till formatet 16:9 med hjälp av smart sträckning (sträckning sidledes, mitten opåverkad), en funktion som tidigare LCD-projektorer inte kunnat utföra.
- **Intelligent digital Keystone-korrigering** Slätar ut naggade kanter på Keystone-bilder och komprimerar bilden inte bara horisontellt utan även vertikalt för att bevara bildformatet 4:3, och beräknar samtidigt bildformatet automatiskt genom att justera objektivskiftets bredd.
- **Ny intelligent komprimering** Komprimerar effektivt bilder från UXGA (1.600  $\times$  1.200) till XGA (1.024  $\times$  768).
- **Förbättrad tre-två neddragning** Omvandlar biografliknande DVD-bilder till progressiva bilder för tittning i filmläget med hjälp av förbättrad bildneddragningsfunktion.

# **5. 3D digital enhetlighet och digital konvergens**

• **Tredimensionell digital enhetlighet kompenserar för ojämn ljusstyrka för alla slags bilder från helt ljusa till helt mörka. Digital konvergens innebär att smärre förvrängningar av konvergensen enkelt kan justeras med hjälp av menyskärmen utan att behöva vidröra LCD-skärmen.**

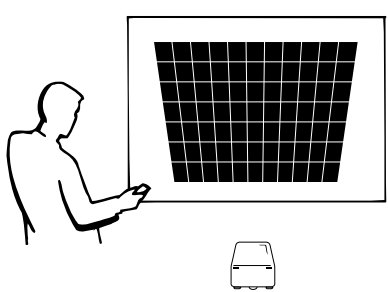

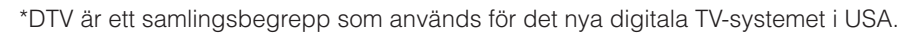

# **6. Nätverkskapacitet**

# • **Självdiagnos/Projektorstatus**

Funktionen för självdiagnos/projektorstatus skickar epostmeddelanden till en specificerad dator angående lampans brukstid och eventuella fel.

- **Kontroll av flera & grupper av projektorer** Det går att kontrollera upp till 250 projektorer över ett nätverk. Porten RS-232C OUT kan användas för kedjekoppling.
- **Enkel stapling och videoväggvisning** En medföljande programvara sörjer för enkel stapling och videoväggbehandling även vid inmatning från en enskild källa.

# **7. Sex valfria objektiv för maximal flexibilitet**

• **Standardzoomobjektiv, fast vidvinkelobjektiv, vidvinkel-zoomobjektiv, zoomobjektiv för medeldistans, telezoomobjektiv, superzoomobjektiv**

# **8. Flera in- och utgångar**

- **Uttaget BNC för RGB/komponent/videosignal**
- **Digital ingång för dator (DVI)**
- **Expansionsuttag för valfri modul** Modul för nätverkskapacitet: RS-422 Modul, LAN Modul (finns snart i handeln) Expansionsmodul för video: SDI Modul (Serial Digital Interface)

# **9. Enkel uppställning**

- **Motoriserat objektivskifte, motorzoom & fokus, digital keystone-korrigering**
- **Snabb teknik för automatisk synkronisering (4 tll 8 sek.)**

# **10. Avancerade presentationsfunktioner**

- **Inbyggda hjälpmedel för presentationer, Bild i bild, Digital förstoring, Stillbild**
- **Inställningsbar startskärm & bakgrundsskärm**

# **11. Tillämpningsprogram**

• **"Sharps programvara för avancerade presentationer – Professionell utgåva" (Sharp Advanced Presentation Software—Professional Edition) (för nätverk och fjärrkontroll)**

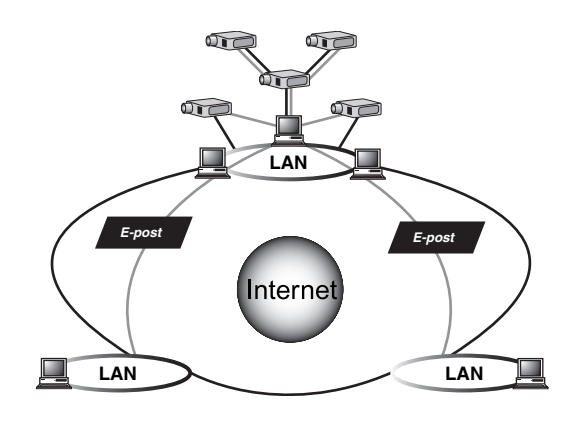

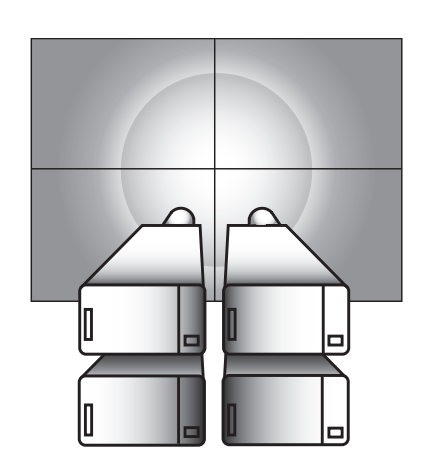

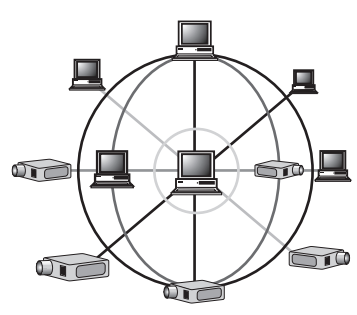

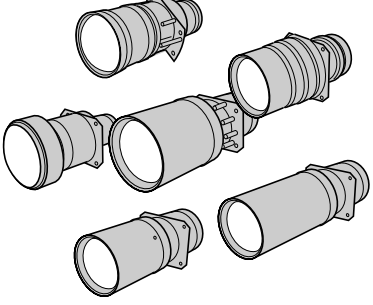

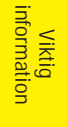

**RS** 

**Innehåll**

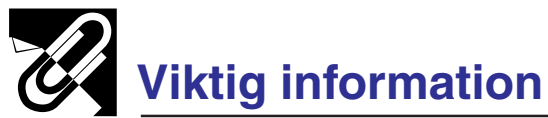

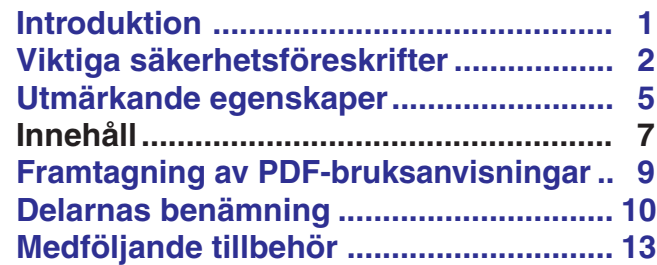

# **[Uppställning &](#page-16-0) anslutningar**

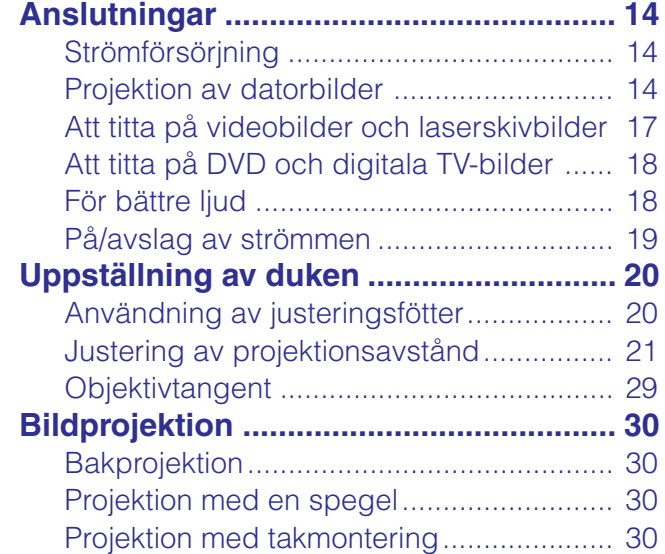

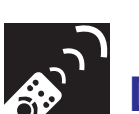

# **[Driftstangenter](#page-33-0)**

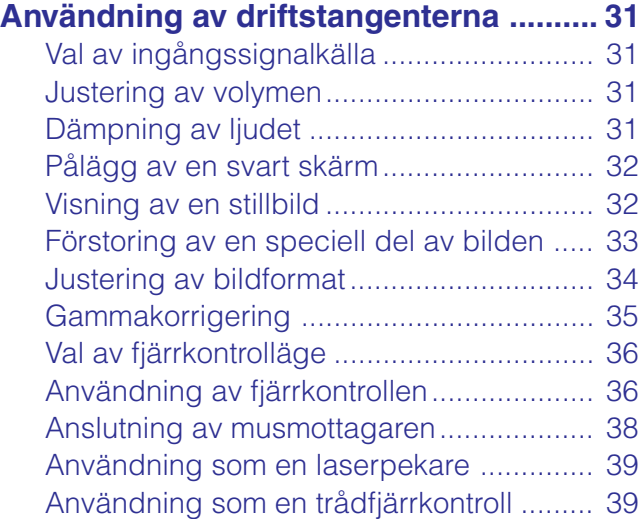

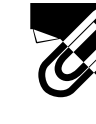

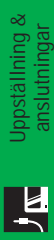

**Viktig information**

N

6

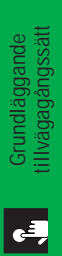

**BE** 

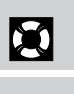

Bilaga

 $\Box$ 

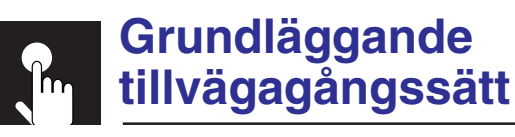

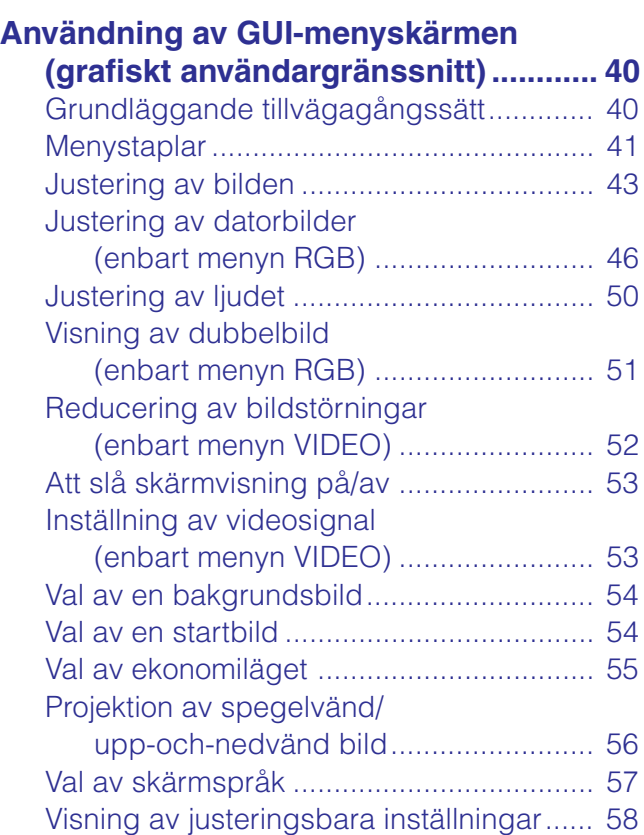

# **[Praktiska egenskaper](#page-61-0) & nätverksfunktion**

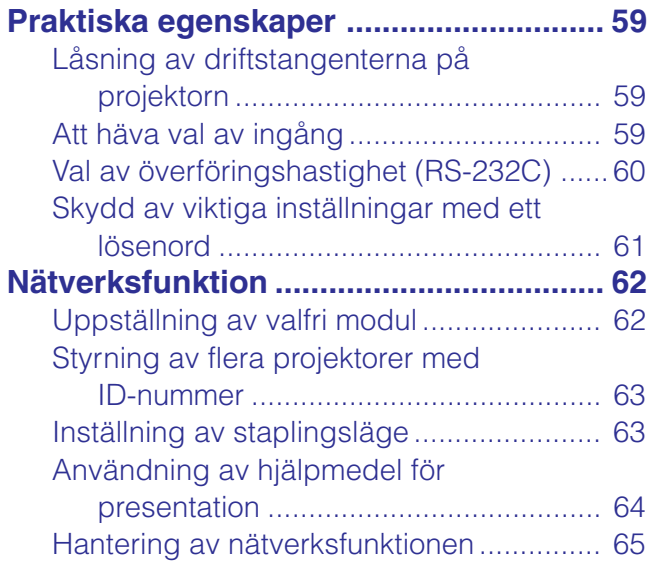

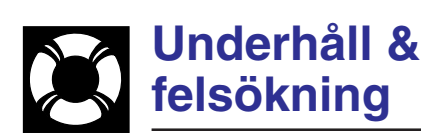

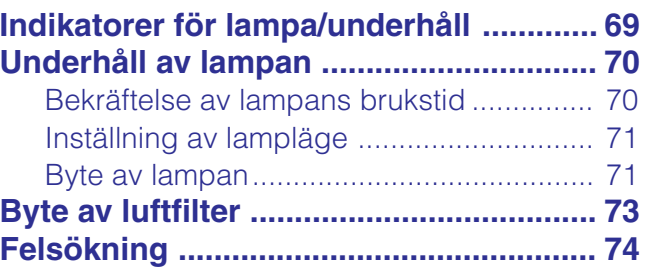

# **[Bilaga](#page-77-0)**

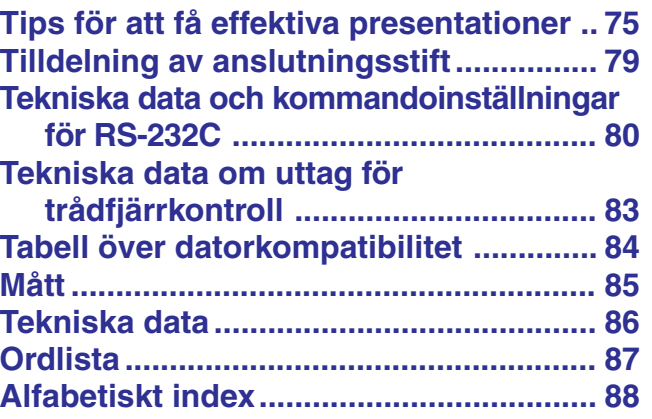

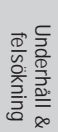

 $\blacksquare$ 

Bilaga

 $\Box$ 

**RS** 

**Uppställning & anslutningar**

Uppställning &<br>anslutningar

**FL** 

**Driftstangenter**

Driftstangenter

**Grundläggande tillvägagångssätt**

 $\overline{\mathbf{r}}$ 

<span id="page-11-0"></span>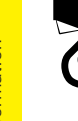

# **Framtagning av PDF-bruksanvisningar**

Bruksanvisningar för PDF på flera språk förekommer på din CD-ROM. För att kunna använda dessa anvisningar måste du installera Adobe Acrobat Reader i din persondator (Windows eller Macintosh). Om du ännu inte har installerat Acrobat Reader, kan du nerladda den från Internet (http://www.adobe.com) eller installera den från CD-ROM-skivan.

# **Installation av Acrobat Reader från din CD-ROM-skiva**

### **For Windows:**

- 1 Sätt in CD-ROM-skivan i din CD-ROMdrivenhet.
- 2 Dubbelklicka på ikonen "My Computer".
- 3 Dubbelklicka på drivenheten "CD-ROM".
- 4 Dubbelklicka på mappen "manuals".
- 5 Dubbelklicka på mappen "acrobat".
- 6 Dubbelklicka på mappen "windows".
- 7 Dubbelklicka på önskat installationsprogram och följ sedan anvisningarna på skärmen.

### **För Macintosh:**

**För Macintosh:**

drivenhet.

vill titta på.

- 1 Sätt in CD-ROM-skivan i din CD-ROMdrivenhet.
- 2 Dubbelklicka på ikonen "CD-ROM".
- 3 Dubbelklicka på mappen "manuals".
- 4 Dubbelklicka på mappen "acrobat".

1 Sätt in CD-ROM-skivan i din CD-ROM-

5 Dubbelklicka på språket (mappnamnet) som du

Dubbelklicka på pdf-filen "saps" för att tillgå anvisningarna Sharps programvara för avancerade presentationer (SAPS).

6 Dubbelklicka på pdf-filen "v10x" för att tillgå

2 Dubbelklicka på ikonen "CD-ROM". 3 Dubbelklicka på mappen "manuals". 4 Dubbelklicka på mappen "xg-v10xe".

projektorns anvisningar.

7 Dubbelklicka på pdf-filen.

- 5 Dubbelklicka på mappen "mac".
- 6 Dubbelklicka på önskat installationsprogram och följ sedan anvisningarna på skärmen.

### **För andra operativsystem:**

Nerladda Acrobat Reader från Internet (http://www.adobe.com).

### **För andra språk:**

Om du vill använda Acrobat Reader för språk utöver de som inkluderas på CD-ROM-skivan, kan du ladda ner lämplig version från Internet.

# **Framtagning av PDF-anvisningarna**

### **För Windows:**

- 1 Sätt in CD-ROM-skivan i din CD-ROMdrivenhet.
- 2 Dubbelklicka på ikonen "My Computer".
- 3 Dubbelklicka på drivenheten "CD-ROM".
- 4 Dubbelklicka på mappen "manuals".
- 5 Dubbelklicka på mappen "xg-v10xe".
- 6 Dubbelklicka på språket (mappnamnet) som du vill titta på.
- 7 Dubbelklicka på pdf-filen "v10x" för att tillgå projektorns anvisningar. Dubbelklicka på pdf-filen "saps" för att tillgå anvisningarna Sharps programvara för avancerade presentationer (SAPS).
- 8 Dubbelklicka på pdf-filen.

### $ANM$

- Om den önskade pdf-filen inte kan öppnas genom att dubbelklicka med musen, ska du först starta Acrobat Reader och sedan specificera önskad fil med menyn "File", "Open".
- Läs filen "readme.txt" på din CD-ROM-skivan för viktig information om CD-ROM-skivan som et förekommer i denna bruksanvisning.

**Viktig information**

S

<span id="page-12-0"></span>**Delarnas benämning**

Numren intill delarnas namn anger sidorna i denna bruksanvisning som ger en närmare förklaring.

# **Projektor**

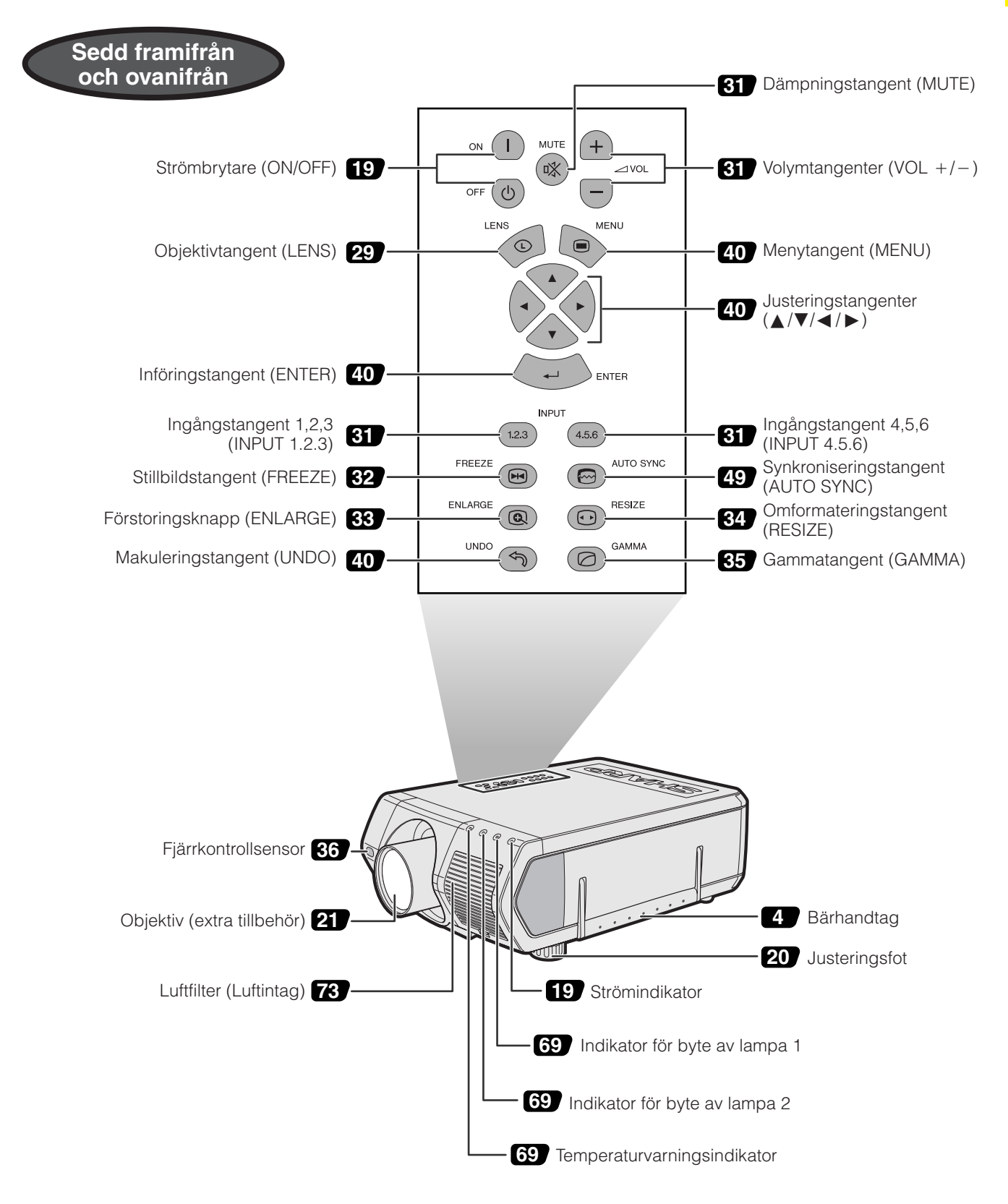

**Viktig**<br>**information information**

R

Numren intill delarnas namn anger sidorna i denna bruksanvisning som ger en närmare förklaring.

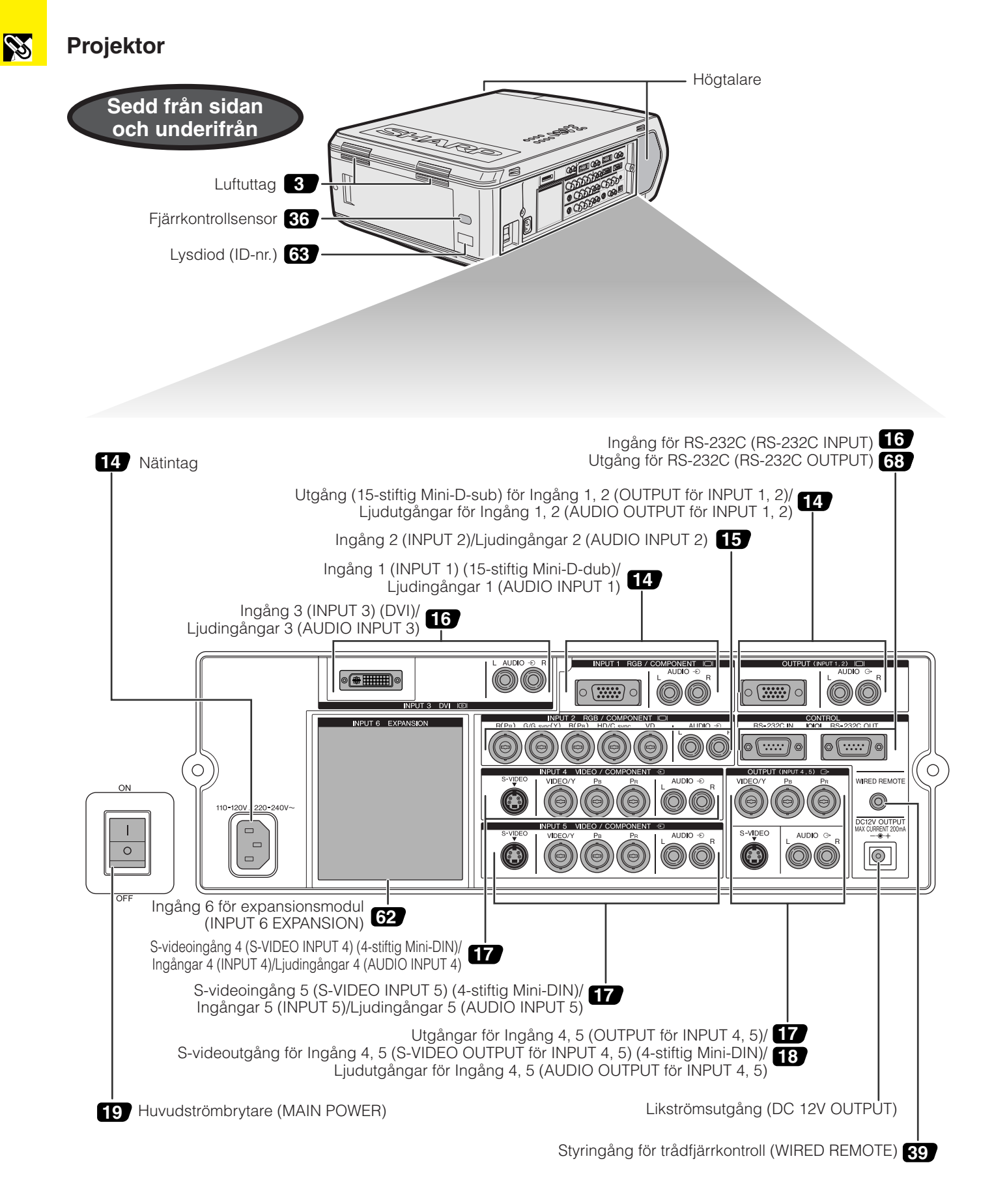

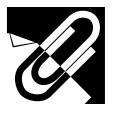

# **Fjärrkontroll**

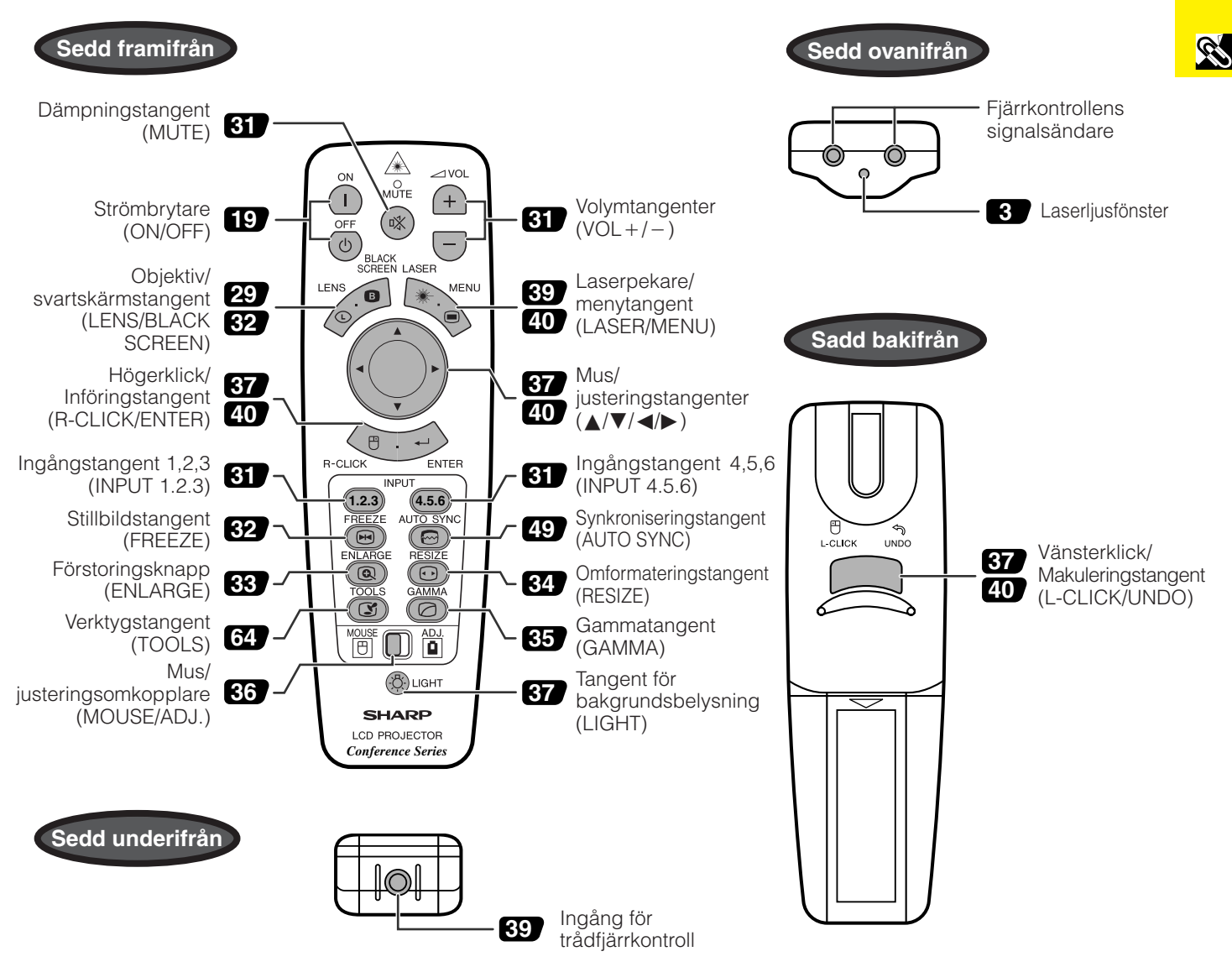

# **Isättning av batterier**

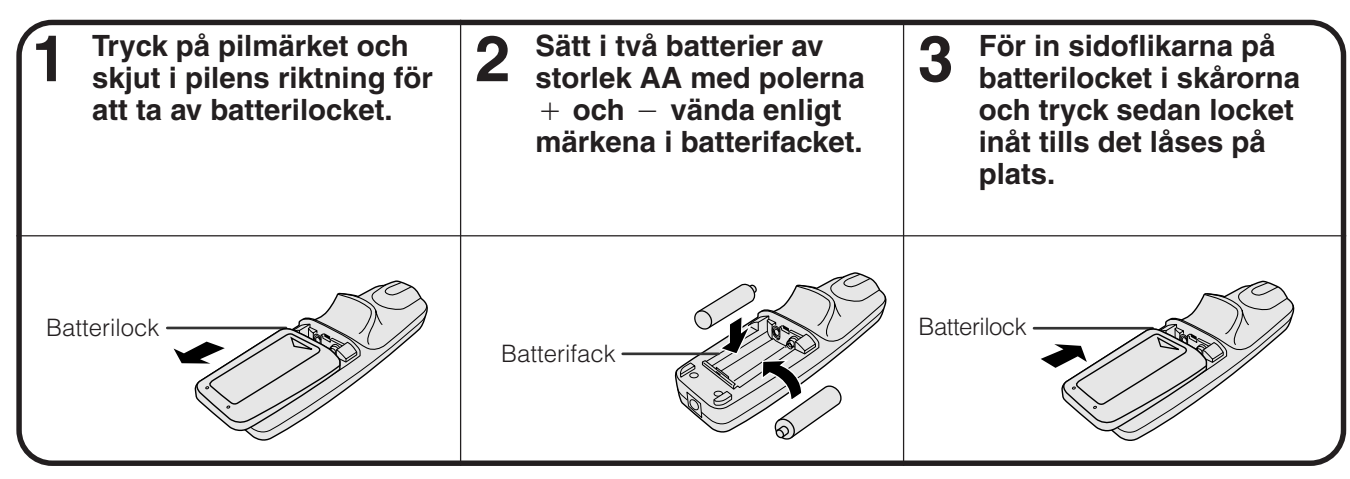

**Viktig information**

<span id="page-15-0"></span>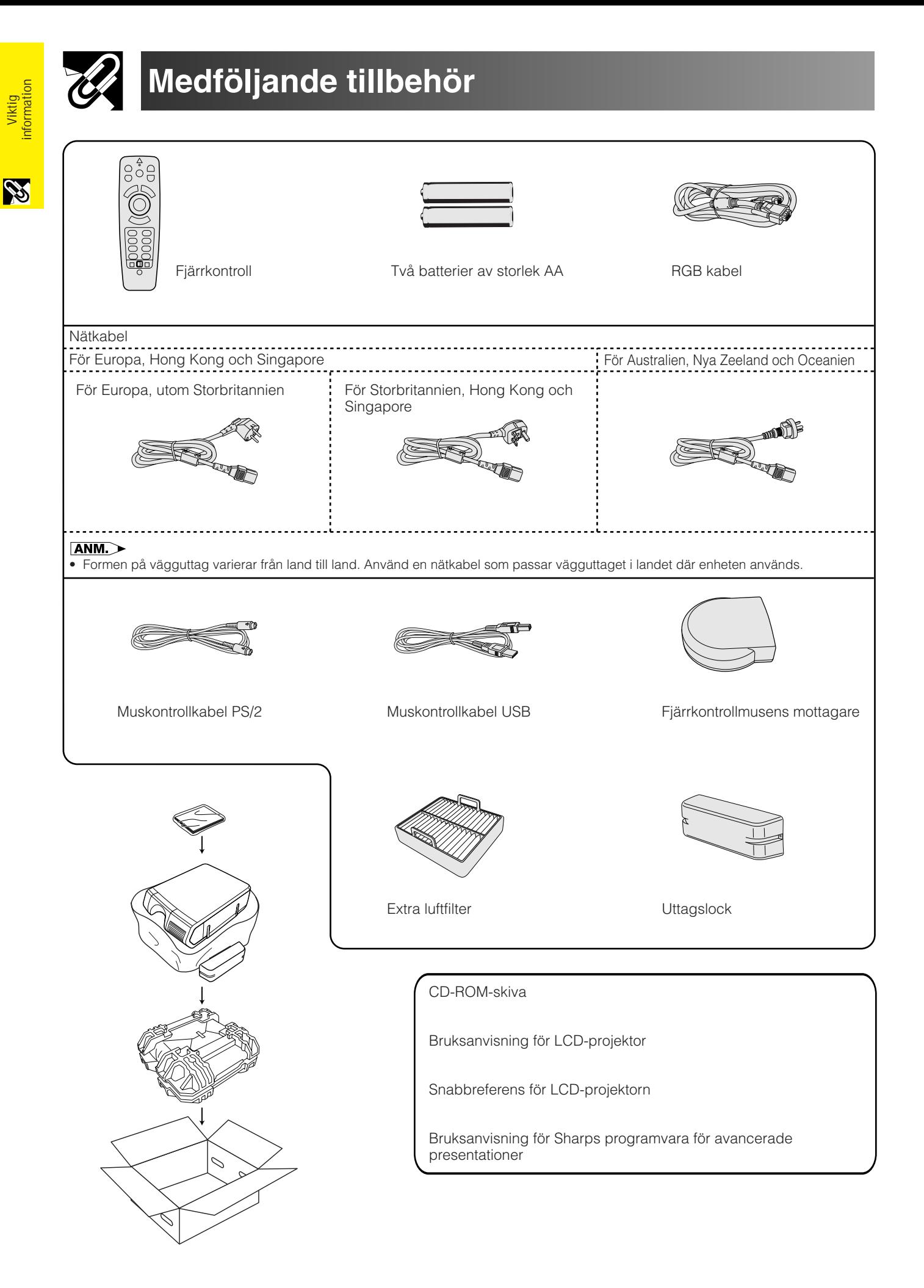

<span id="page-16-0"></span>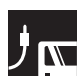

# **Strömförsörjning**

# **Anslutning av nätkabeln**

Anslut den medföljande nätkabeln till nätintaget på sidan av projektorn.

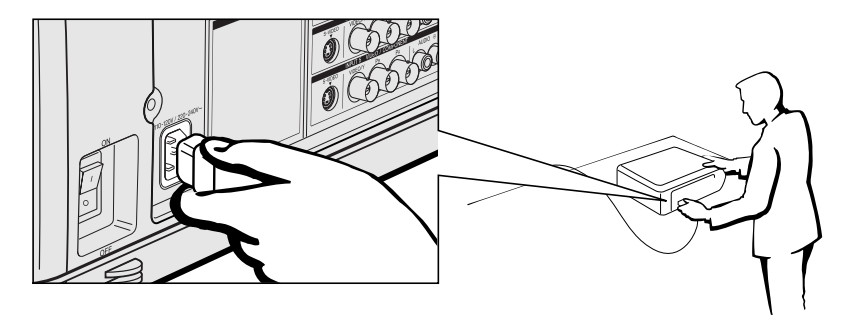

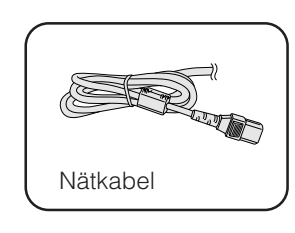

### $AND$

• Formen på vägguttag varierar från land till land. Använd en nätkabel som passar vägguttaget i landet där enheten används.

# **Projektion av datorbilder**

# **Anslutning av projektorn till datorn**

Du kan ansluta din projektor till en persondator för visning av fullfärgs datorbilder.

### **Anslutning till en dator med en standard 15-stiftig ingång**

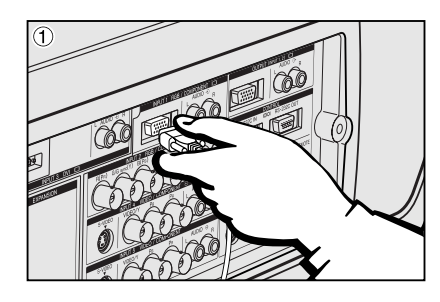

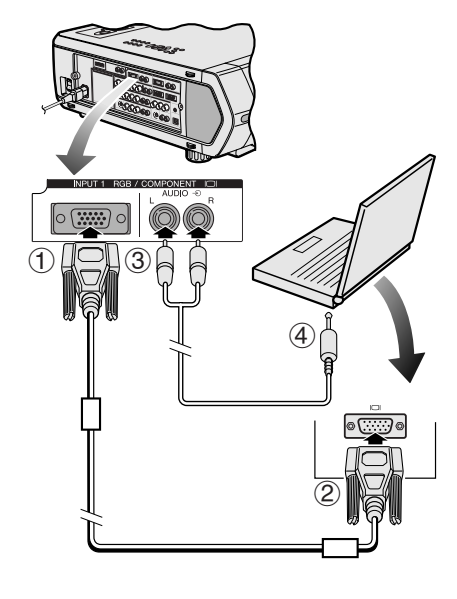

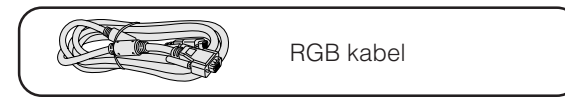

- 1 Anslut den ena ändan av den medföljande RGB kabeln till ingången INPUT 1 på projektorn.
- 2 Anslut den andra ändan till monitorutgången på datorn. Fäst kontakterna ordentligt genom att dra åt vingskruvarna.
- För att använda det inbyggda ljudsystemet ska den ena ändan av ljudkabeln (extra tillbehör) anslutas till ingången AUDIO INPUT 1 på projektorn.
- 4 Anslut den andra ändan till ljudutgången på datorn.

### **OBSERVERA**

• Kontrollera att både projektorn och datorn är avslagen före anslutning. Slå först på projektorn efter att alla anslutningar utförts. Datorn ska alltid slås på allra sist.

#### $\sqrt{ANM}$

- Läs noga igenom datorns bruksanvisning innan några anslutningar utförs.
- Vi hänvisar till "Tabell över datorkompatibilitet" på sidan 84 för en lista över datorsignaler som är kompatibla med projektorn. Om du använder andra datorsignaler än de som räknas upp, kan det hända att vissa funktioner inte fungerar.
- Det kan vara nödvändigt att använda en adapter för 3,5 mm stereominikontakt till RCA ljudkabel.

När projektorn ansluts till en dator ska du välja "RGB" för "Signaltyp" på menyn GUI. (Se sidan 45.)

### ANM.

- En Macintosh-adapter kan behövas för vissa Macintosh-datorer. Kontakta närmaste auktoriserade Sharp LCD-projektorhandlare eller en serviceverkstad.
- AUDIO INPUT 1 kan användas för att inmata ljud som motsvarar INPUT 1.

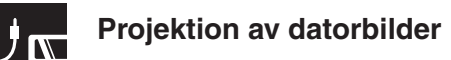

- Denna dator använder en 5 BNC datoringång för att förhindra en försämrad bildkvalitet.
- Anslut kablarna R (PR), G/G sync (Y), B (PB), HD/C sync och VD (extra tillbehör) till rätta ingångar på proiektorn, och en RGB-omkopplare (extra tillbehör) till datorn, eller anslut kabeln 5 BNC (extra tillbehör) direkt från ingångarna på projektorn till datorn.

### **Anslutning till en RGB-omkopplare eller annan kompatibel dator via ingången BNC (används normalt för större system)**

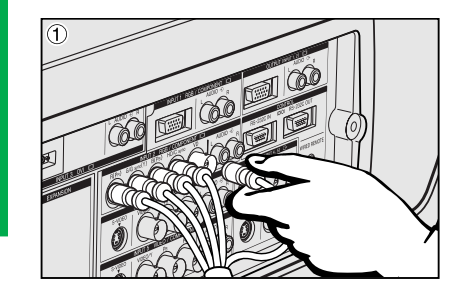

- 1 Anslut varje BNC-kontakt hos kabeln 5 BNC till motsvarande ingång INPUT 2 på projektorn.
- 2 Anslut den andra ändan av kabeln 5 BNC till motsvarande BNC-uttag på den yttre RGB-omkopplaren.
- Anslut RGB-omkopplaren till datorn med hjälp av RGB kabeln.
- 3 För att använda det inbyggda ljudsystemet ska den ena ändan av ljudkabeln (extra tillbehör) anslutas till ingången AUDIO INPUT 2 på projektorn.
- 4 Anslut den andra ändan till ljudutgången på datorn eller en yttre ljudanläggning.

#### **ANM**

• Det kan vara nödvändigt att använda en adapter för 3,5 mm stereominikontakt till RCA ljudkabel.

En separat kabel kan behövas vid anslutning av projektorn till en kompatibel dator utöver en PC (VGA/SVGA/XGA/SXGA/UXGA) eller en Macintosh (t.ex. Workstation). Rådfråga din handlare.

När projektorn ansluts till en dator ska du välja "RGB" för "Signaltyp" på menyn GUI. (Se sidan 45.)

#### $AND$

- Anslutning av en dator utöver de rekommenderade typerna kan orsaka skador på projektorn, datorn eller både och.
- AUDIO INPUT 2 kan användas för att inmata ljud som motsvarar INPUT 2.

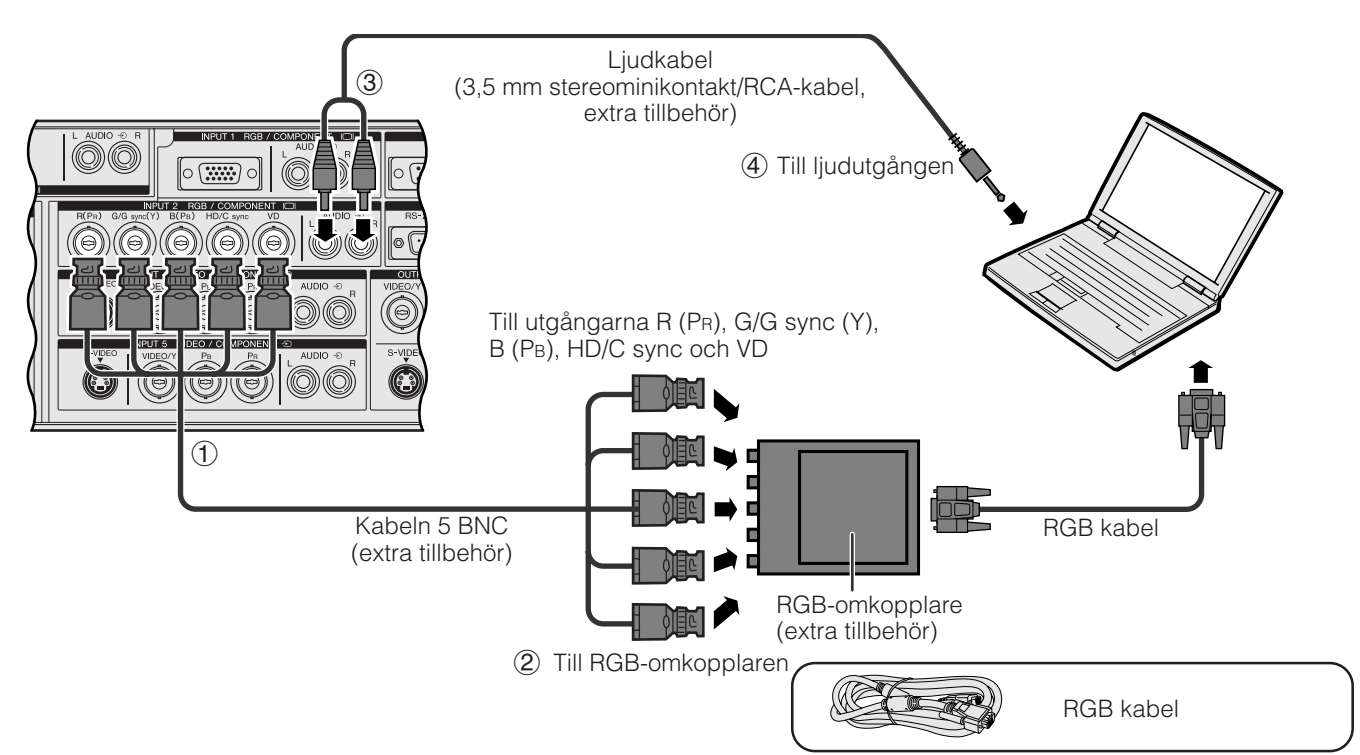

### **Funktionen "Plug and Play" (vid anslutning till ett 15-stiftigt uttag)**

- Denna projektor är kompatibel med VESA-normen DDC 1/DDC 2B. Projektorn och en dator kompatibel med VESA DDC kommunicerar sina respektive inställningskrav och medger därmed snabb och enkel uppställning.
- Vid användning av funktionen "Plug and Play" ska du slå på projektorn först och den anslutna datorn allra sist.

### **ANM**

• Funktionen DDC "Plug and Play" på denna projektor fungerar enbart med en dator som är kompatibel med VESA DDC.

# **Anslutning till en dator med porten [RS-232C](#page-89-0)**

När porten RS-232C på projektorn ansluts till en dator med en RS-232C kabel (nollmodem, korstyp, extra tillbehör), kan datorn användas för att styra projektorn och kontrollera dess status. Se sidorna 80, 81 och 82 för detaljer.

Anslut en RS-232C kabel (nollmodem, korstyp, extra tillbehör) till serieporten på datorn.

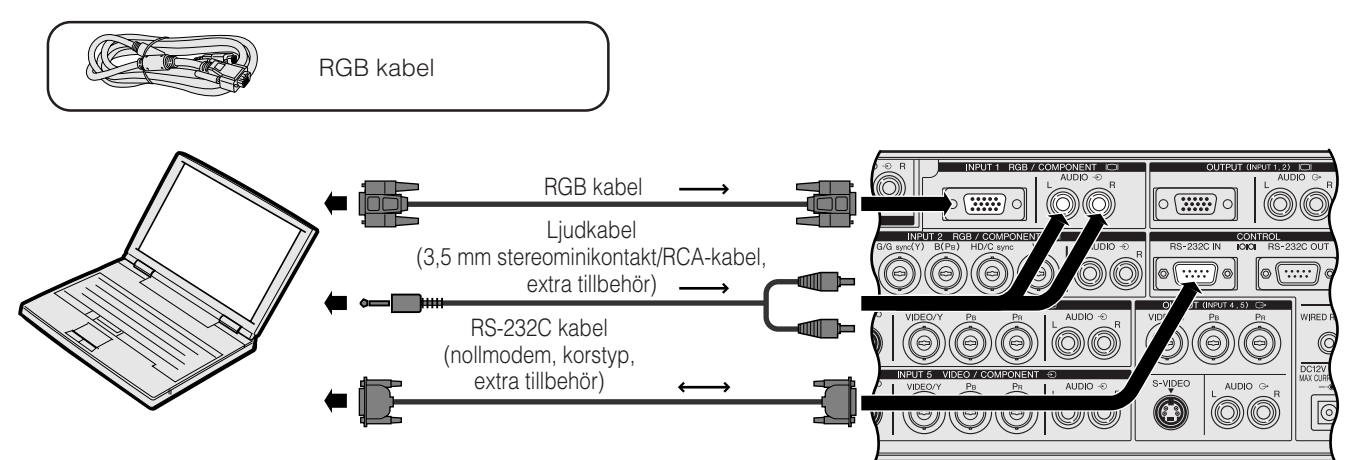

### **OBSERVERA**

• Var noga med att inte ansluta eller koppla bort kabeln RS-232C från datorn när denna är påslagen. Detta kan orsaka skador på datorn.

### **ANM**

- Den trådlösa musen eller funktionen RS-232C fungerar kanske inte om datorporten är felaktigt inställd. Vi hänvisar till datorns bruksanvisning för korrekt uppställning/installering av rätt musdrivenhet.
- Pilarna på bilden (→, ↔) anger signalriktningen.
- En Macintosh-adapter kan behövas för vissa Macintosh-datorer. Kontakta närmaste auktoriserade Sharp LCD-projektorhandlare eller en serviceverkstad.

# **Anslutning till en dator med direkt digital ingångsport**

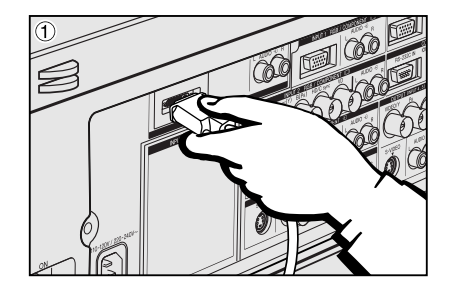

- 1 Anslut ena ändan av DVI kabeln till ingången INPUT 3 på projektorn.<br>2 Anslut den andra ändan till motsvarande uttag på datorn.
- 2 Anslut den andra ändan till motsvarande uttag på datorn.
- För att använda det inbyggda ljudsystemet ska den ena ändan av ljudkabeln (extra tillbehör) anslutas till ingången AUDIO INPUT 3 på projektorn.
- 4 Anslut den andra ändan till ljudutgången på datorn.

#### $\overline{\mathsf{ANM}}$

• DVI porten är kompatibel med DVI version 1.0. Ingen signal mottages därför om signalen inmatas från utrustning kompatibel med kopieringsskydd (DVI version 2.0).

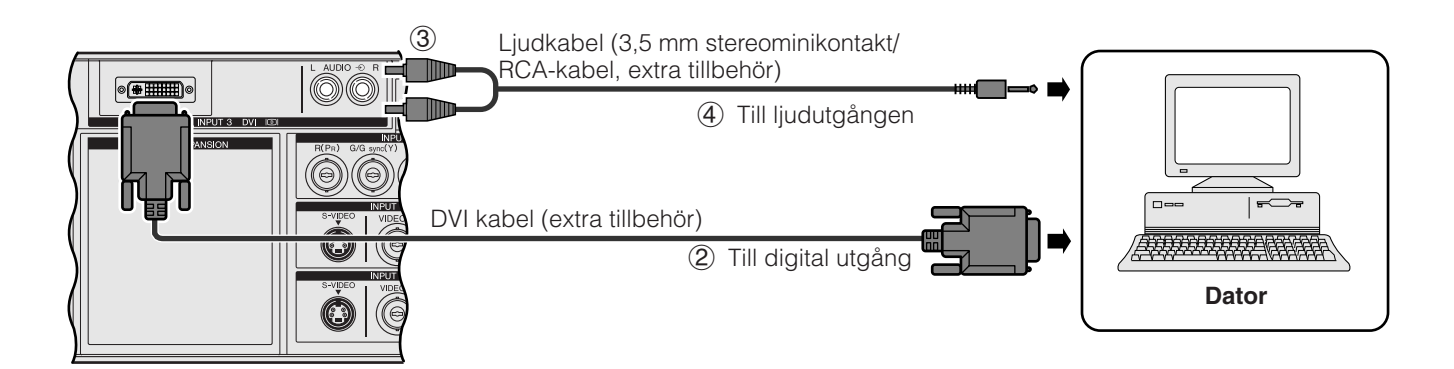

### <span id="page-19-0"></span>**Anslutning till en videobandspelare, laserskivspelare eller annan audivisuell utrustning med videoingången BNC**

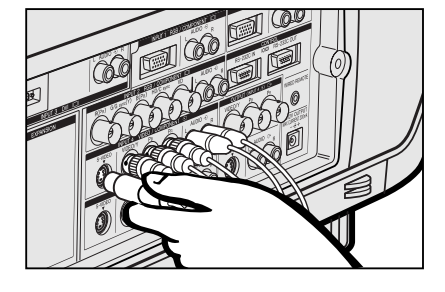

1 Anslut varje BNC-kontakt hos en komponent eller videokabel till motsvarande ingång BNC INPUT 4 eller 5 på projektorn.

#### **ANM**

- Det krävs BNC-RCA adaptrar för att kunna använda kablar och källor av RCA-typ.
- 2 Anslut den andra ändan av kabeln till motsvarande uttag på en videobandspelare eller laserskivspelare.
- 3 För att använda det inbyggda ljudsystemet ska den ena ändan av ljudkabeln (extra tillbehör) anslutas till ingången AUDIO INPUT 4 eller 5 på projektorn.
- 4 Anslut den andra ändan till ljudutgången på videokomponenten.

Ingången S-VIDEO INPUT använder sig av ett videosignalsystem som avskiljer bilden i en färg- och en luminanssignal för att uppnå en högre bildkvalitet. När kablar är anslutna till både ingångarna S-VIDEO INPUT 4 eller 5 och VIDEO INPUT 4 eller 5 ges bilder inmatade via S-VIDEO INPUT 4 eller 5 företräde framför bilder inmatade via VIDEO INPUT 4 eller 5.

#### **ANM**

- Använd ingången S-VIDEO INPUT på projektorn för att erhålla högre bildkvalitet. En Svideokabel måste införskaffas separat.
- Använd en sammansatt videokabel om din videoutrustning inte är försedd med ett Svideouttag.

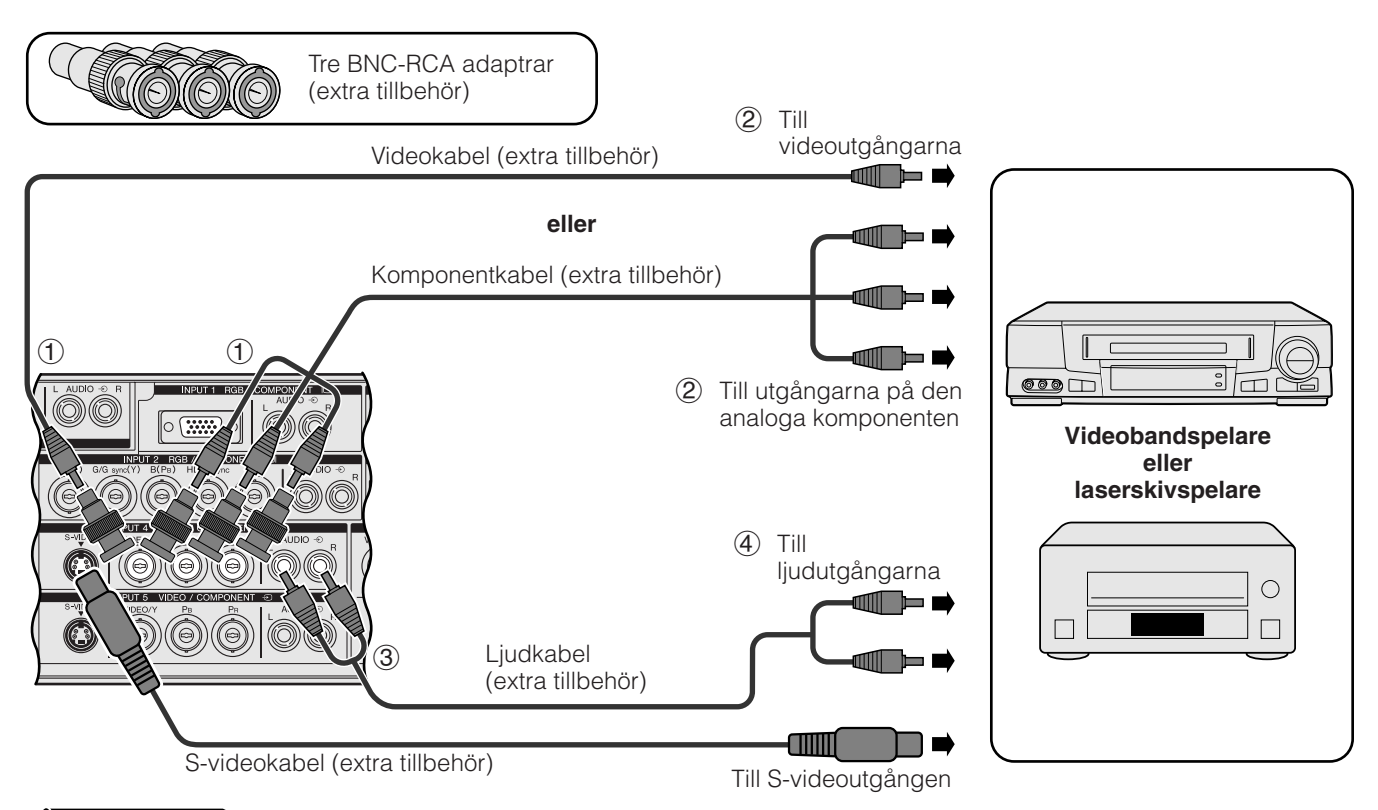

**A OBSERVERA** 

• För att skydda såväl projektorn som videoutrustningen som ansluts ska du försäkra att projektorn är avslagen före anslutning.

### <span id="page-20-0"></span>**Anslutning till en DVD-spelare, DTV\*-avkodare eller annan sammansatt videoutrustning med ingången 5 BNC**

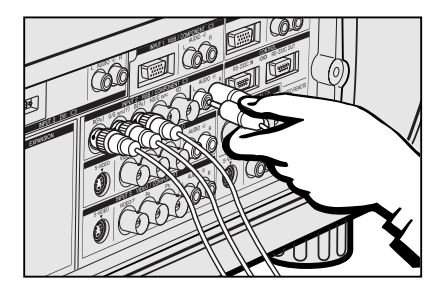

1 Anslut varje BNC-kontakt hos en komponentkabel till motsvarande ingång BNC INPUT 2 på projektorn.

#### $\sqrt{ANM}$

- Det krävs BNC-RCA adaptrar för att kunna använda kablar och källor av RCA-typ.
- 2 Anslut den andra ändan av kabeln till motsvarande uttag på en DVD-spelare eller DTV-avkodare.
- 3 För att använda det inbyggda ljudsystemet ska den ena ändan av ljudkabeln (extra tillbehör) anslutas till ingången AUDIO INPUT 2 på projektorn.
- 4 Anslut den andra ändan till ljudutgången på DVD-spelaren eller DTVavkodaren.

När projektorn ansluts till en DVD-spelare eller DTV-avkodare ska du välja "Komponent" för "Signaltyp" på menyn GUI. (Se sidan 45.)

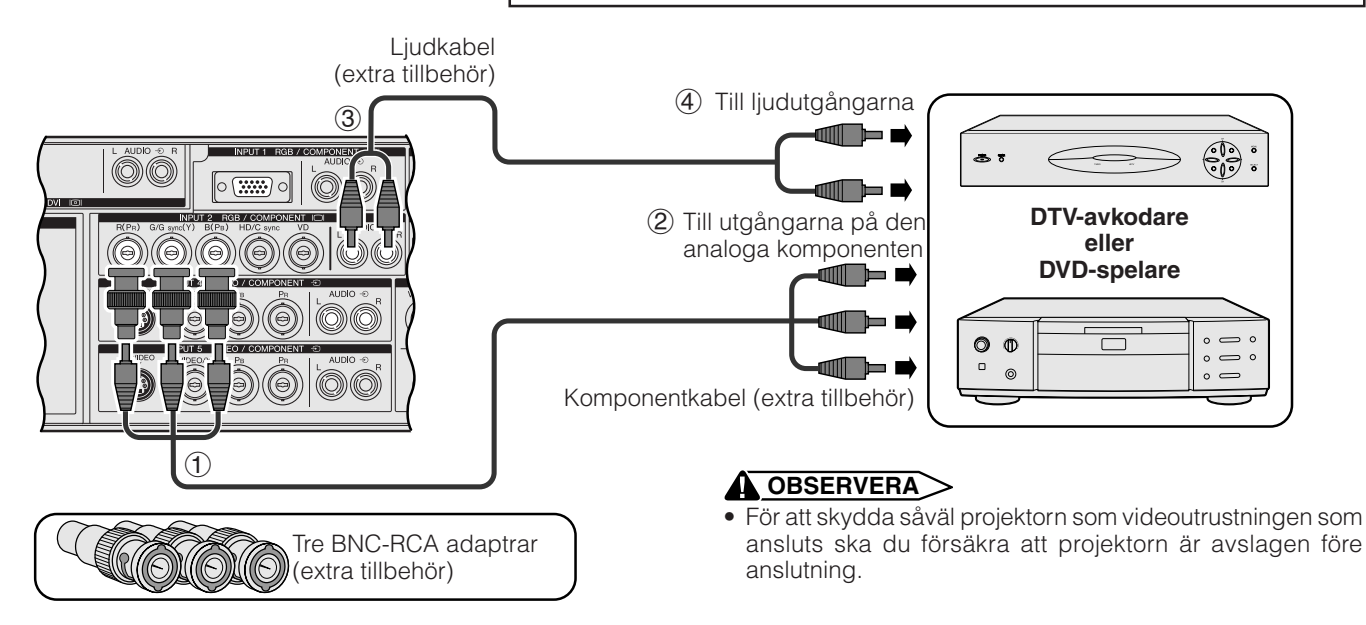

\*DTV är ett samlingsbegrepp som används för det nya digitala TV-systemet i USA.

# **För bättre ljud**

### **Anslutning av en förstärkare och annan ljudkomponent**

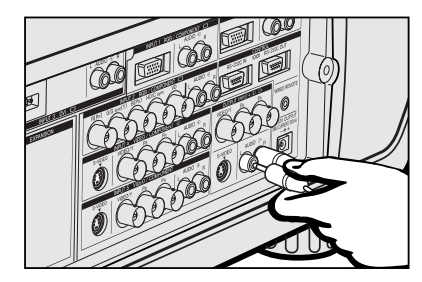

### **OBSERVERA**

• För att skydda såväl projektorn som ljudutrustningen som ansluts ska du försäkra att projektorn är avslagen före anslutning.

#### $AND$

- Användning av yttre ljudkomponenter gör det möjligt att höja volymen och förbättra liudkvaliteten.
- Utgångarna AUDIO OUTPUT gör det möjligt att utmata ljud till ljudkomponenter från de valda ingångar AUDIO INPUT 1 till 5 som anslutits till audivisuell utrustning.

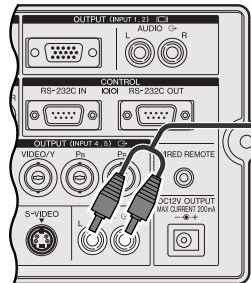

Till ljudingångarna  $\circledcirc$ ര nn bor  $\circ$ Ljudkabel (extra tillbehör) **Förstärkare**

t.ex. utgång för ingångarna 4, 5

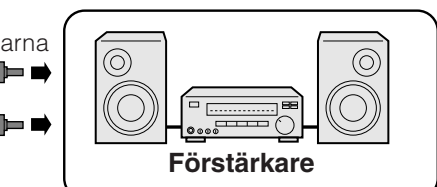

<span id="page-21-0"></span>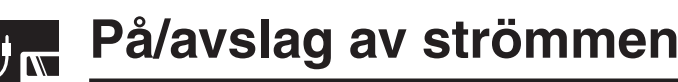

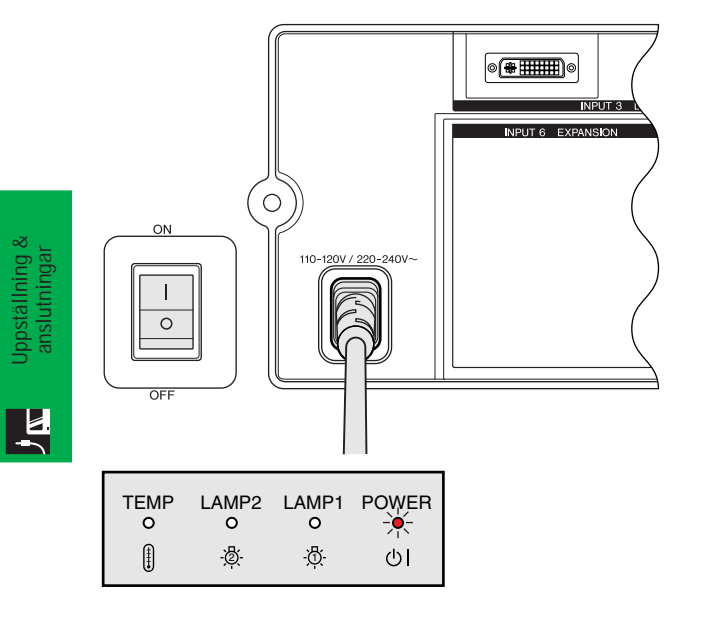

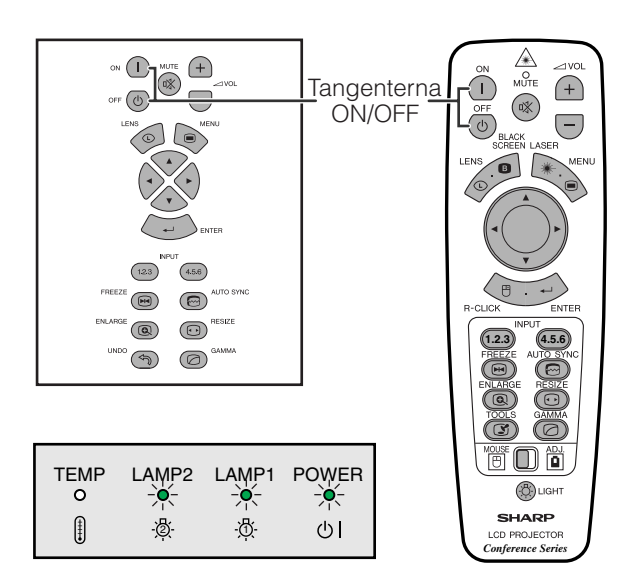

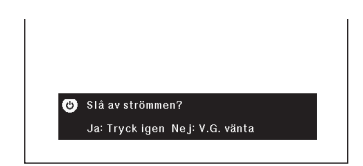

# **Att slå på huvudströmmen**

Tryck på huvudströmbrytaren MAIN POWER på sidan av projektorn. Strömindikator tänds i rött och projektorn ställs i beredskapsläge.

### $\sqrt{ANM}$

• Fjärrkontrollen kan inte användas för att styra projektorn om huvudströmmen inte är påslagen.

# Tryck på **ON**.

- Den blinkande gröna indikatorn för lampbyte anger att uppvärmning av lampan pågår. Vänta tills indikatorn upphör att blinka innan projektorn tas i bruk.
- Om strömmen slås av och sedan omedelbart på igen kan det dröja en stund innan lampan slås på.

### $\sqrt{ANM}$

• Efter att projektorn packats ur och slagits på för första gången kan det utsöndras en viss doft från luftuttaget. Denna doft försvinner dock efter ett tag.

När strömmen är påslagen tänds indikatorn för lampbyte för att ange lampans status. **Grön:** Lampan är redo. **Blinkande grön:** Uppvärmning pågår.

# **Röd:** Byt lampa.

**ANM** 

• Vid inställning av lampläget på "Lampa 1" eller "Lampa 2" tänds enbart den av indikatorerna för lampbyte som motsvarar den valda lampan.

# Tryck på **OFF**.

Tryck på **OFF** igen medan skärmen visas.

### $\sqrt{\text{ANM}}$

- Om du har tryckt på **OFF** av misstag och inte vill stänga av strömmen, skall du vänta tills avstängningsskärmen här till vänster slocknar.
- Två tryck på **OFF** gör att strömindikatorn tänds i rött och att kylfläkten stoppas efter cirka 90 sekunder. Projektorn ställs sedan i beredskapsläget.
- Vänta tills kylfläkten stannat innan nätkabeln kopplas ur.
- Strömmen kan slås på igen med ett tryck på **ON**. När strömmen slås på, strömindikatorn och indikatorn för lampbyte tänds då i grönt.
- Strömindikatorn blinkar om det främre filterlocket inte har stängts helt.

### **VARNING:**

Kylfläkten i denna projektor fortsätter att köra i cirka 90 sekunder efter att projektorn slagits av. Under normal drift ska strömmen alltid slås av med tangenten **OFF** på projektorn eller fjärrkontrollen. Kontrollera att kylfläkten har stoppat innan nätkabeln kopplas ur. VID NORMAL DRIFT FÅR PROJEKTORN ALDRIG SLÅS AV GENOM ATT KOPPLA UR NÄTKABELN. I ANNAT FALL KAN LAMPAN BRÄNNAS UT SNABBARE ÄN VANLIGT.

# <span id="page-22-0"></span>**Uppställning av duken**

### **Användning av justeringsfötter**  $\mathbf{I}$  to  $\mathbf{I}$

# **Användning av justeringsfötter**

Vrid på foten för att justera projektorns höjd.

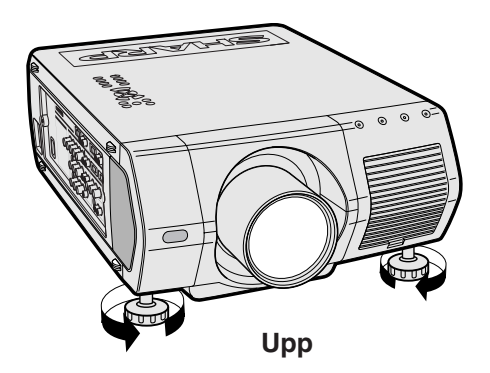

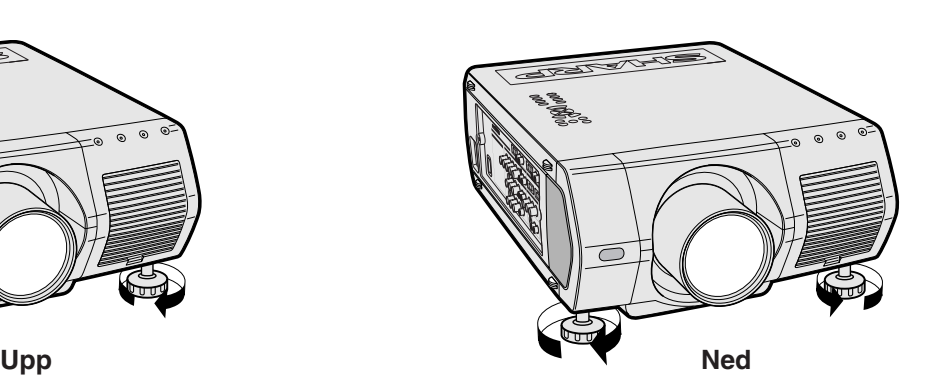

**Uppställning &**

### $\sqrt{\text{ANM}}$

- Projektorn kan justeras upp till ca. 5° från utgångsläget.
- Bilden kan bli en aning förvrängd (keystone-effekt) efter en justering av höjden beroende på det relativa förhållandet mellan projektorn och duken.

### **OBSERVERA**

- Håll inte i objektivet när du lyfter eller sänker projektorn.
- När projektorn sänks skall du vara försiktig så att fingrarna inte nyps fast mellan justeringsfoten och projektorn.

# <span id="page-23-0"></span>**Justering av projektionsavstånd**

Du får bästa tänkbara bild, om du placerar projektorn vinkelrätt mot duken med alla fötter platta på en plan yta. Flytta projektorn framåt eller bakåt om bildens kanter är förvrängda.

### $ANM$

- Projektorns objektiv skall vara centrerat mot mitten av duken. Om objektivet inte är vinkelrätt mot duken, blir bilden förvrängd och svår att titta på.
- Placera duken så att den inte står i direkt solljus eller kraftig rumsbelysning. Ljus som faller direkt på duken bleker färgerna och gör det svårt att se bilden. Drag för gardinerna och dämpa belysningen, när projektorn skall användas i ett soligt eller klart upplyst rum.
- Du kan inte använda en så kallad polariserande duk för denna projektor.

Det finns även sex valfria objektiv tillgängliga från Sharp för specialiserad tillämpning. Kontakta din auktoriserad Sharp LCD-projektorhandlare för närmare detaljer om de olika objektiven. (Vi hänvisar till bruksanvisningen som medföljer objektivet för montering.) Anlita servicepersonal för att montera de valfria objektiven.

# **Slagavstånd**

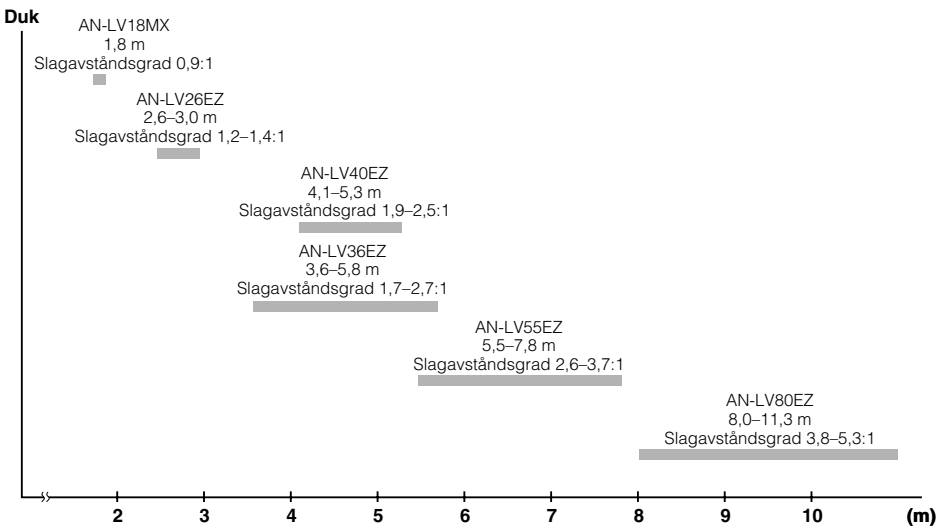

Ex. på dukstorlek: 254 cm (100 tum) Datoringång: 4:3

# **Normal uppställning (frontprojektion)**

Ställ projektorn på erforderligt avstånd från duken, i enlighet med den önskade bildstorleken. (Se sidorna 22–27.)

### **ANM.**

• Sex valfria objektiv från Sharp kan användas för specialiserad tillämpning. Kontakta din auktoriserad Sharp LCD-projektorhandlare för närmare detaljer om de olika objektiven.

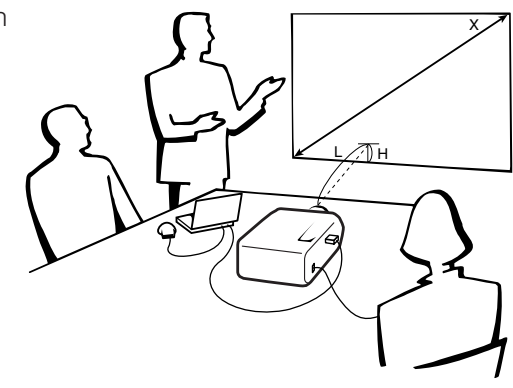

### **Dator- och videoingång (4:3)**

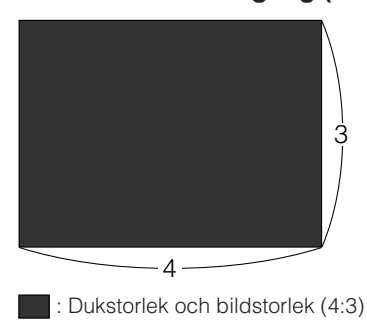

### **Videoingång (16:9)**

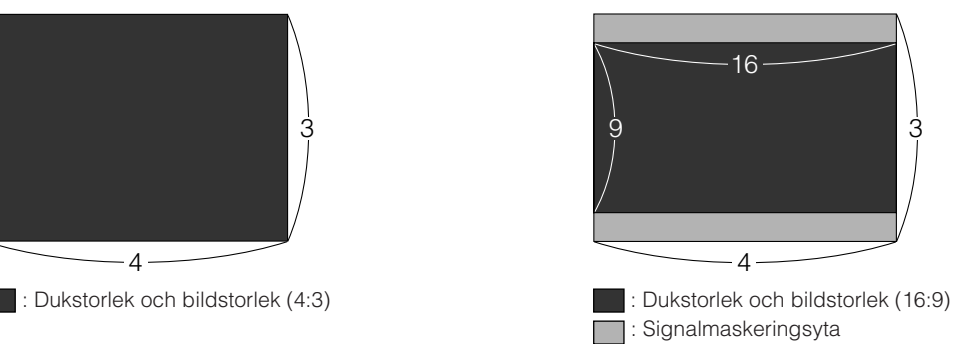

**Uppställning & anslutningar**

 $\mathbf{F}$ 

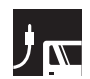

# **AN-LV40EZ**

**Dator- och**

**Slagavståndsgrad 1,9 till 2,5:1**

**videoingång (4:3)**

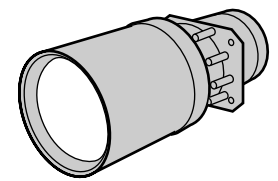

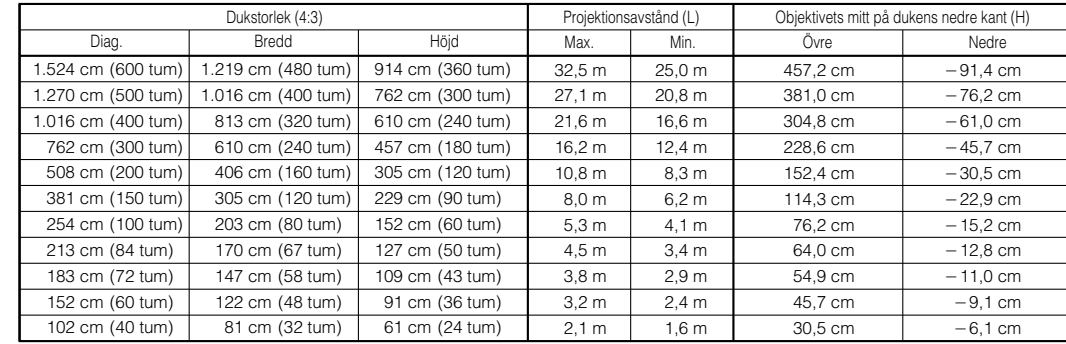

### **Videoingång (16:9)**

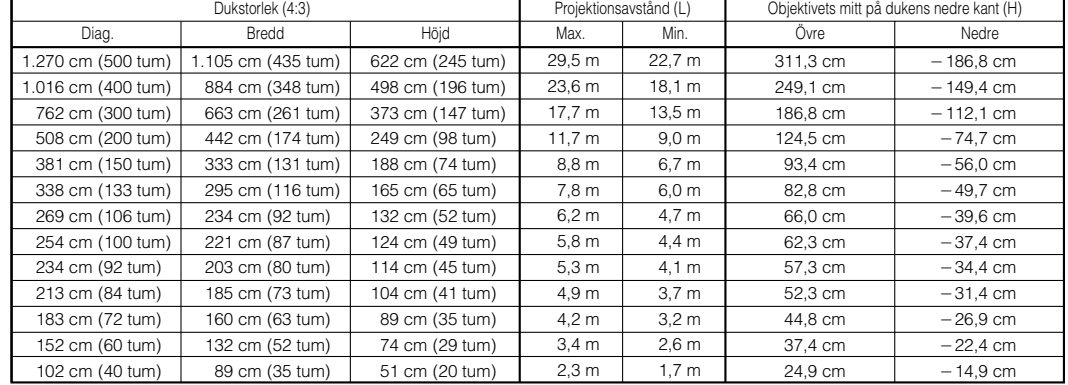

### **ANM**

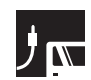

### **AN-LV18MX**

**Dator- och**

**Slagavståndsgrad 0,9 :1**

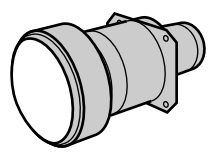

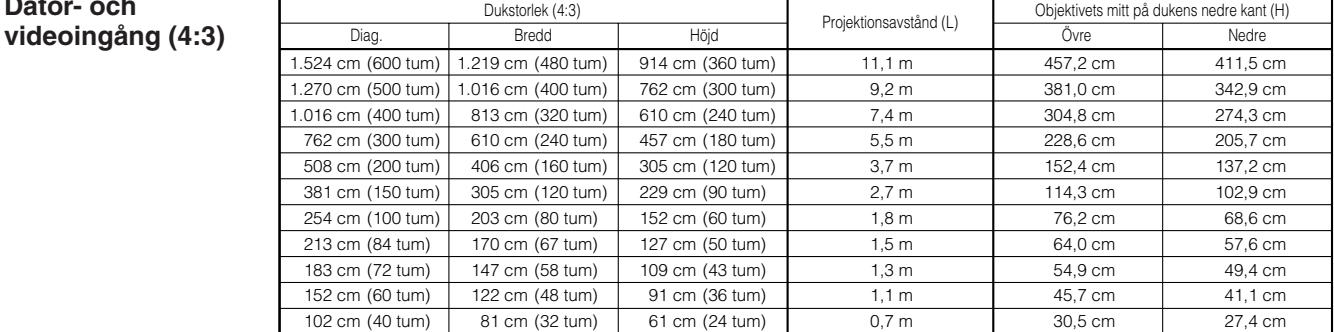

### **Videoingång (16:9)**

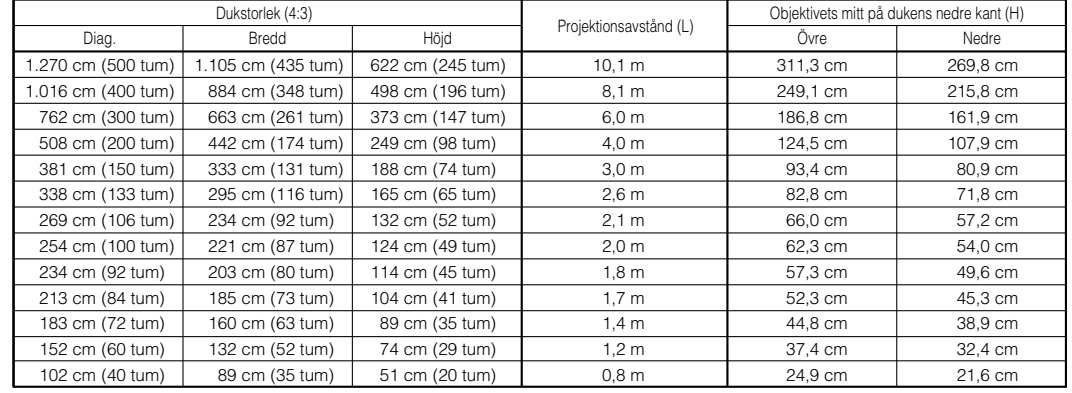

#### **ANM**

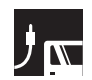

### **AN-LV26EZ**

**Dator- och**

**Slagavståndsgrad 1,2 till 1,4 :1**

**videoingång (4:3)**

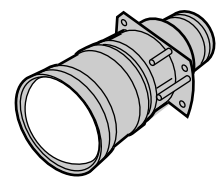

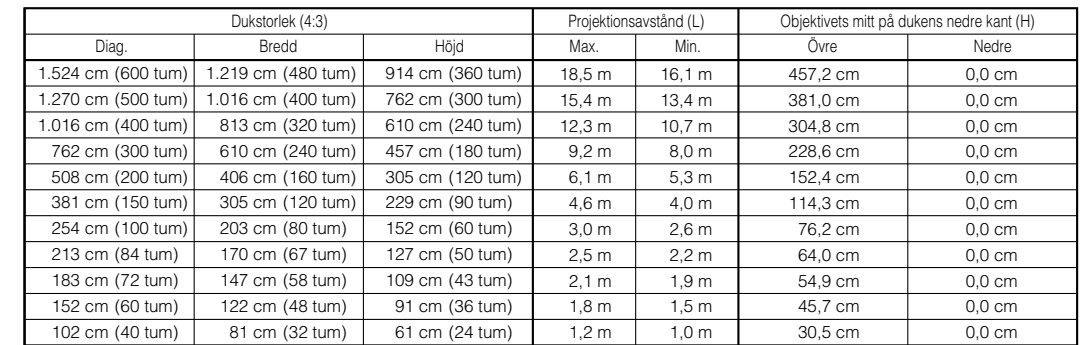

### **Videoingång (16:9)**

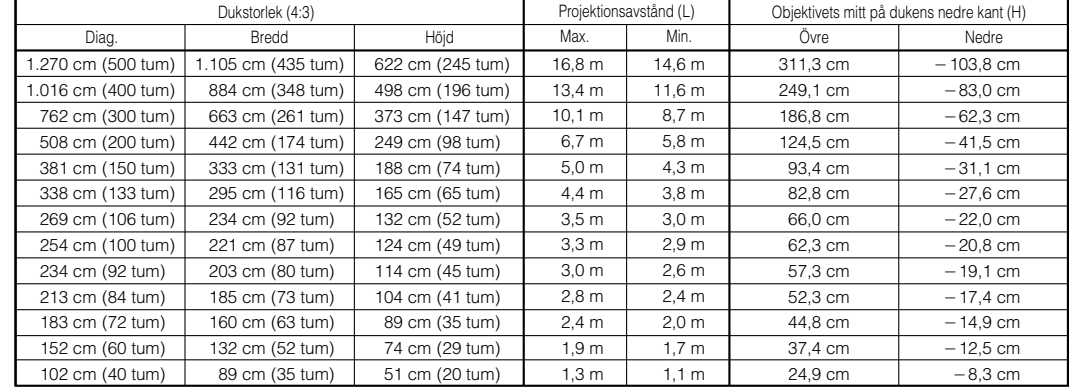

### **ANM**

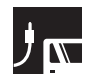

# **AN-LV36EZ**

**Dator- och**

**Slagavståndsgrad 1,7 till 2,7 :1**

**videoingång (4:3)**

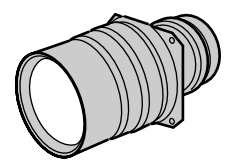

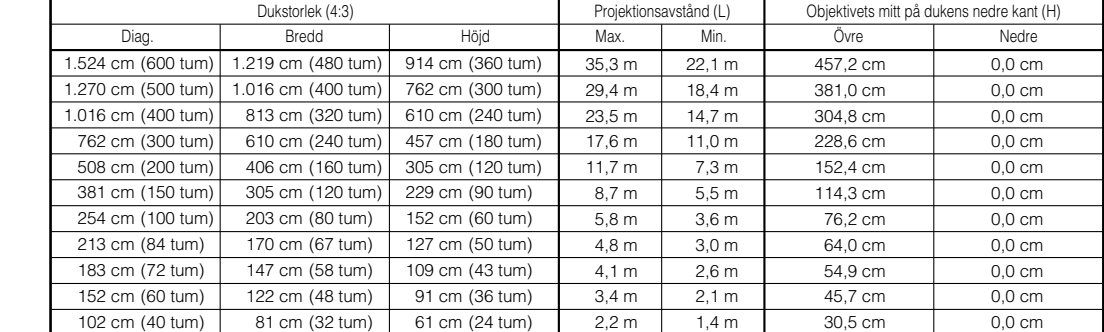

### **Videoingång (16:9)**

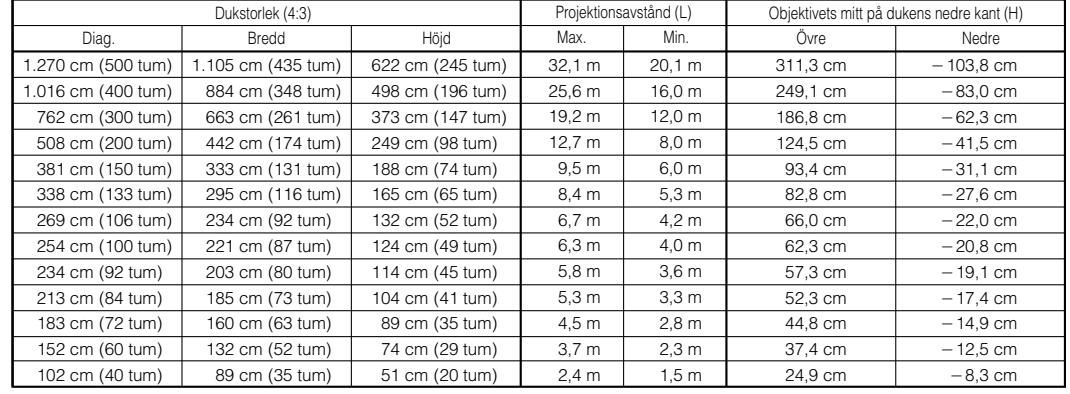

#### **ANM**

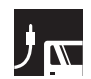

### **AN-LV55EZ**

**Slagavståndsgrad 2,6 till 3,7 :1**

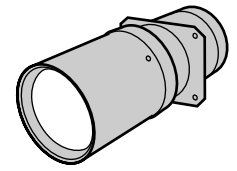

**Dator- och videoingång (4:3)**

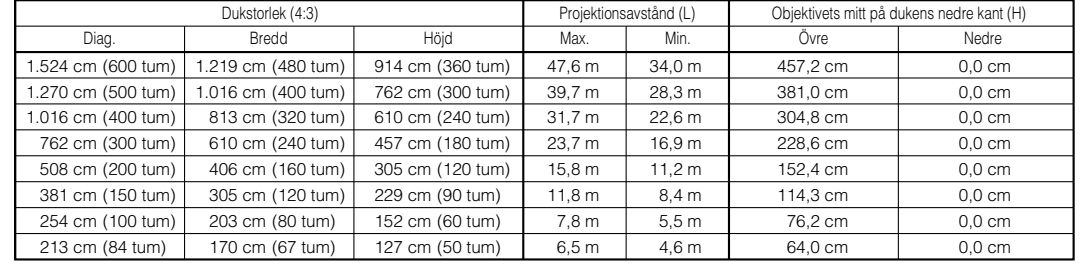

### **Videoingång (16:9)**

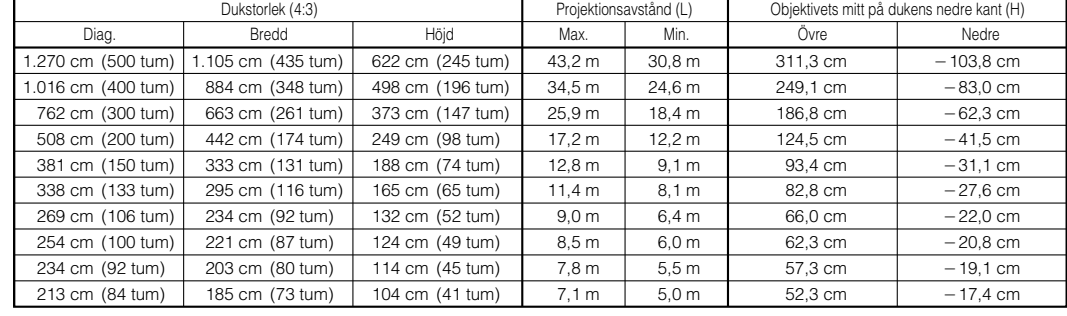

### **ANM**

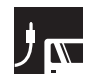

# **AN-LV80EZ**

**Dator- och**

**Slagavståndsgrad 3,8 till 5,3 :1**

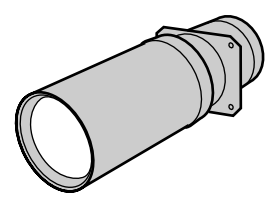

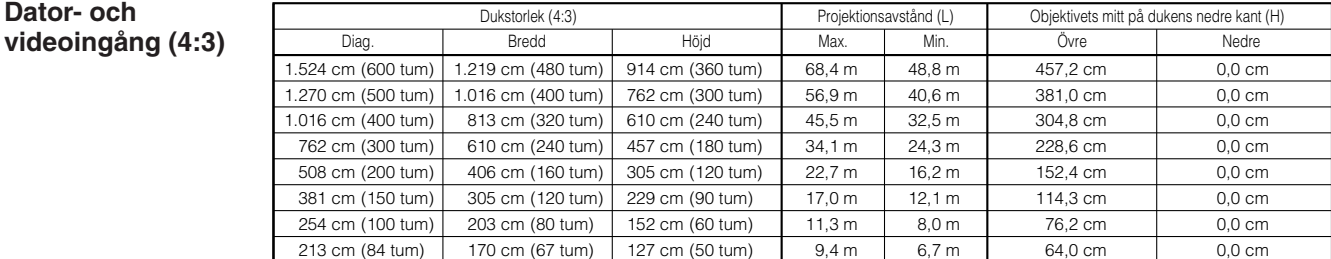

### **Videoingång (16:9)**

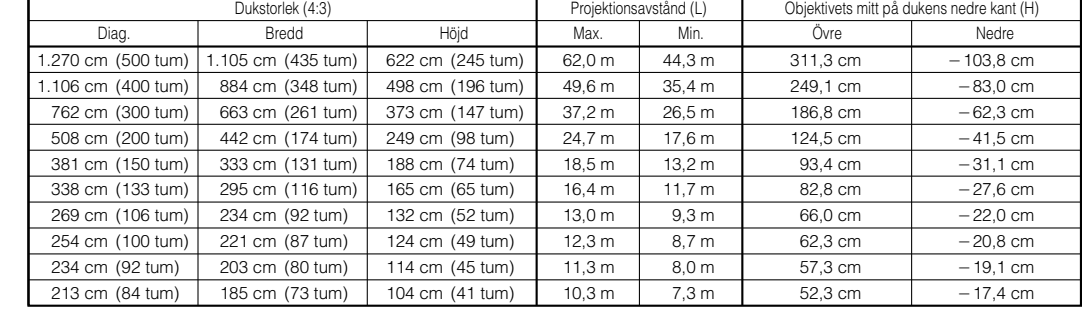

### ANM<sub>></sub>

# **Övre och nedre position för objektivskifte**

- Denna projektor är försedd med en funktion för objektivskifte som gör det möjligt att justera projektionens höjd.
- Utför denna justering för att matcha projektorns uppställning.

Dukstorlek: 254 cm (100 tum) Dator- och videoingång: 4:3 AN-LV40EZ som exempel Duk Objektivets mitt Övre position för objektivskifte (vid hög montering) Övre position för objektivskifte H: 76,2 cm Objektivets mitt 1 Dukens nedre kant (vit del) = Standardpunkt (0) Nedre position för objektivskifte –H (bordsuppställning) Nedre position för objektivskifte H: - 15,2 cm

# **Övre och nedre position för objektivskifte (takmontering)**

När projektorn är vänd upp-och ned, skall du använda dukens övre kant som baslinje och byta ut värdena för övre och nedre objektivskifte.

Dukstorlek: 254 cm (100 tum) Dator- och videoingång: 4:3 AN-LV40EZ som exempel

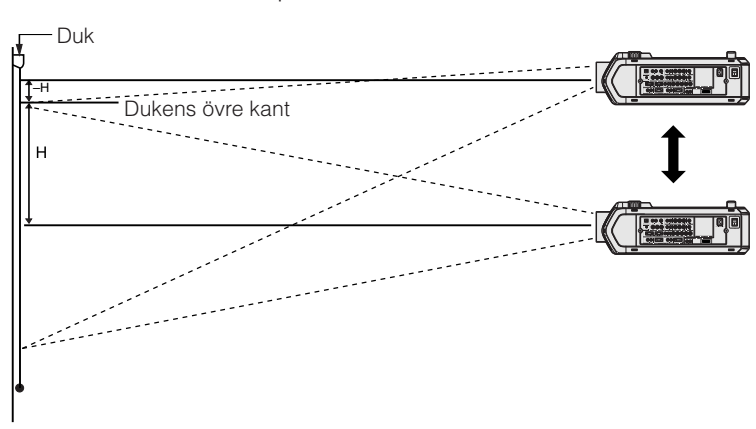

#### **ANM**

• Optimal bildkvalitet erhålls när projektorn står i rät linje till duken med alla fötter flata och jämna. Lutning eller vinkling av projektorn gör funktionen för objektivskifte mindre effektiv.

<span id="page-31-0"></span>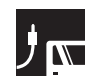

# **Objektivtangent**

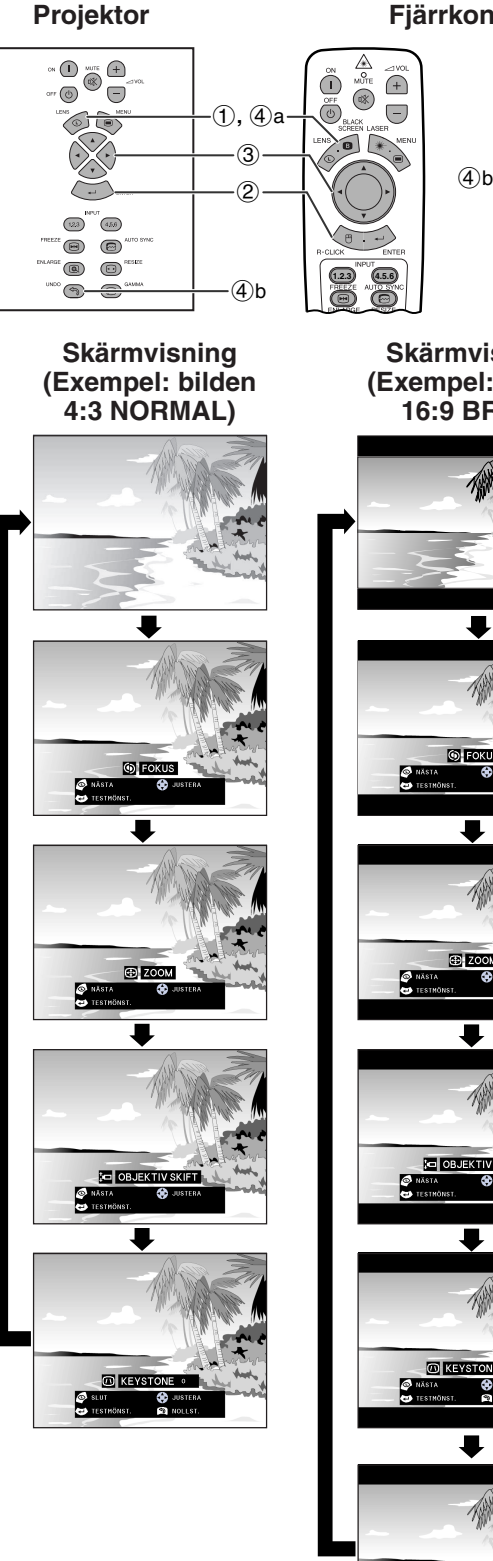

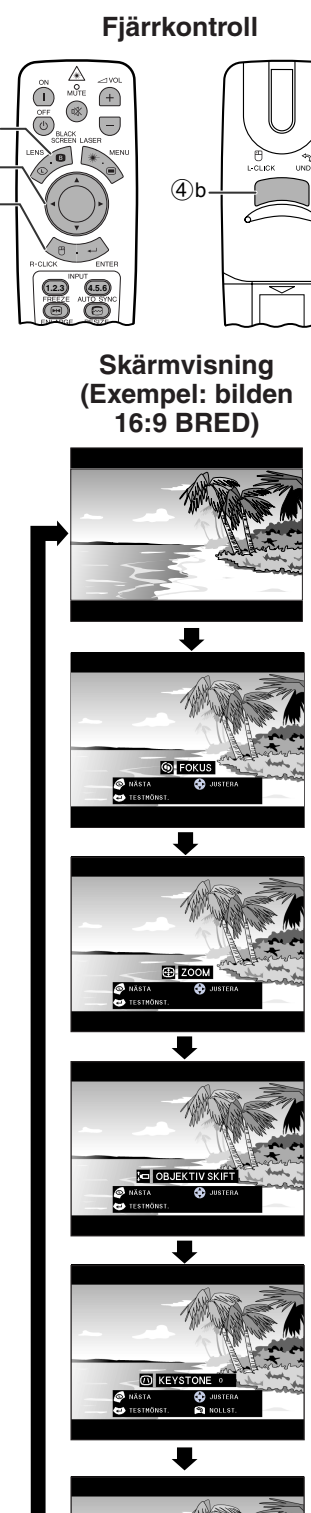

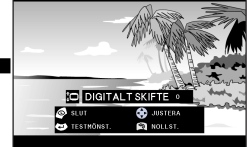

# **Digital bildjustering**

Denna funktion kan användas för att ställa in fokus, zoom, [objektivskifte, keystone-](#page-89-0)effekt och [digitalt skifte.](#page-89-0)

(Skjut omkopplaren **MOUSE/ADJ.** på **Mouse ADJ. MODEL ADJ. MODEL ADJ. MODEL ADJ. MODEL ADJ. MODEL ADJ. MODEL ADJ. MODEL ADJ. MODEL ADJ. MODEL ADJ. MODEL ADJ. MODEL ADJ. MODEL ADJ. MODEL ADJ. MODEL ADJ. MODEL ADJ. MODEL ADJ.** 

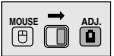

- 1 Tryck på **LENS** för att välja önskat läge. Vart tryck på **LENS** ändrar skärmen såsom visas till vänster.
- 2 Tryck på **ENTER** för att visa ett testmönster.
- 3 Tryck på ∂/ƒ/ß/© för att justera.

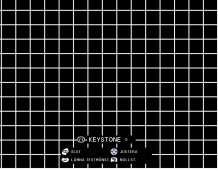

4 a. Tryck på **LENS** tills den normala skärmen visas. b. Tryck på **UNDO** för att nollställa inställningen för "KEYSTONE" och "DIGITALT SKIFTE".

### $\sqrt{\text{ANM}}$

- När tangenten först trycks in rör sig funktionen "OBJEKTIVSKIFT" långsamt för att medge finjustering. Håll tangenten intryckt för att flytta snabbare.
- Raka linjer och kanterna på den visade bilden kan te sig en aning ojämna när bilden justerats med KEYSTONE.
- Rör inte vid objektivet vid justering av fokus eller zoom.
- Funktionen för digitalt skifte fungerar enbart med läget GRÄNS, STRÄCKNING eller SMARTSTRÄCKNING för ingångarna VIDEO och DTV. (Se sidan 34 för detaljer.) Skärmen DIGITALT SKIFTE visas inte vid projektion av bilder utöver BRED.

### **Digitalt skifte**

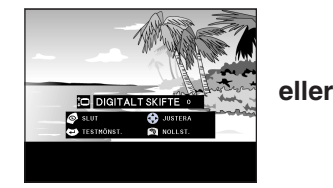

Tryck på ∂. Tryck på ƒ.

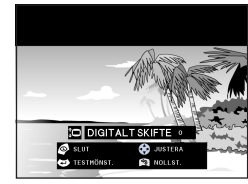

<span id="page-32-0"></span>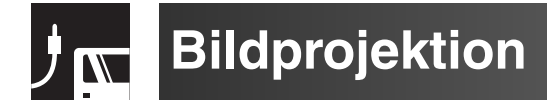

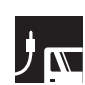

# **Bakprojektion**

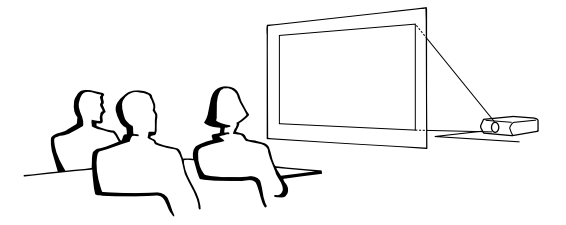

- Placera en genomskinlig skärm mellan projektorn och åskådarna.
- Använd projektorns menyfunktion för att vända den projicerade bilden. (Se sidan 56 om hur denna funktion används.)

### $\sqrt{\text{ANM}}$

• Optimal bildkvalitet erhålls när projektorn placeras i rät vinkel till duken och med fötterna flata och jämna.

**Projektion med en spegel**

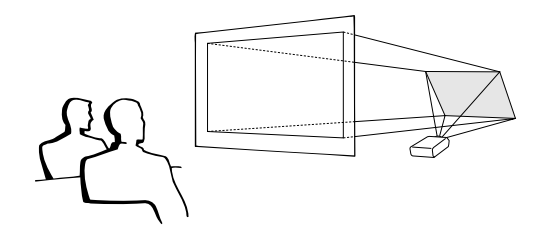

- När avståndet mellan projektorn och duken är otillräckligt för normal bakprojektion kan du använda en spegel för att reflektera bilden på duken.
- Placera en spegel (vanlig platt typ) framför objektivet.
- Projicera den normala bilden på spegeln.
- Bilden som reflekteras från spegeln projiceras på den genomskinliga duken.

### **OBSERVERA**

• Vid användning av en spegel, skall du vara noga med placeringen av både projektorn och spegeln, så att ljuset inte lyser direkt in i åskådarnas ögon.

# **Projektion med takmontering**

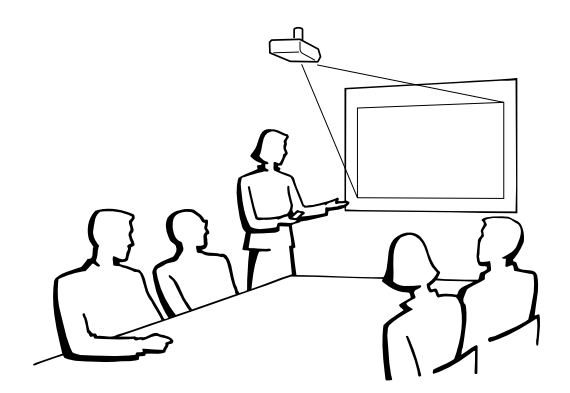

- Vi rekommenderar användning av en valfri takmonteringshållare från Sharp för denna slags installation.
- Innan du börjar montera projektorn, skall du kontakta närmaste auktoriserade återförsäljare för en auktoriserad Sharp LCD-projectorhandlare eller en serviceverkstad, för att köpa den rekommenderade takmonteringshållaren (extra tillbehör). (Takmonteringshållare AN-SV1T och förlängningsrör
- AN-TK201/AN-TK202 för AN-SV1T.)
- När projektorn är vänd upp-och ned, skall du använda dukens övre kant som baslinje.
- Använd projektorns menyfunktion för att välja lämplig projiceringsfunktion. (Se sidan 56 om hur denna funktion används.)

<span id="page-33-0"></span>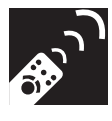

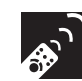

# **Val av ingångssignalkälla**

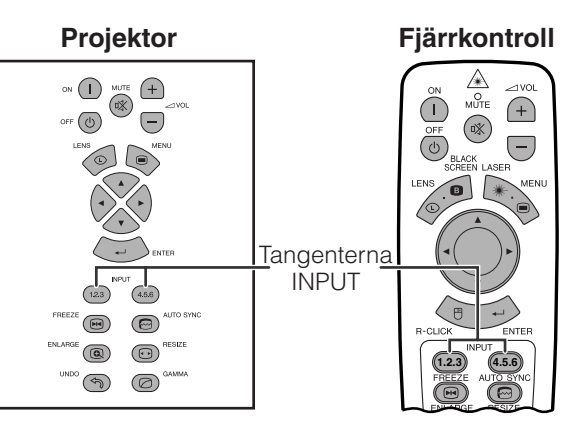

Tryck på **INPUT 1.2.3** eller **INPUT 4.5.6** på nytt för att ändra läge.

### $\sqrt{\text{ANM}}$

• Meddelandet "EJ SIGNAL" visas om ingen signal mottages. "EJ REG." visas vid mottagning av en signal som projektorn ej är inställd på att mottaga.

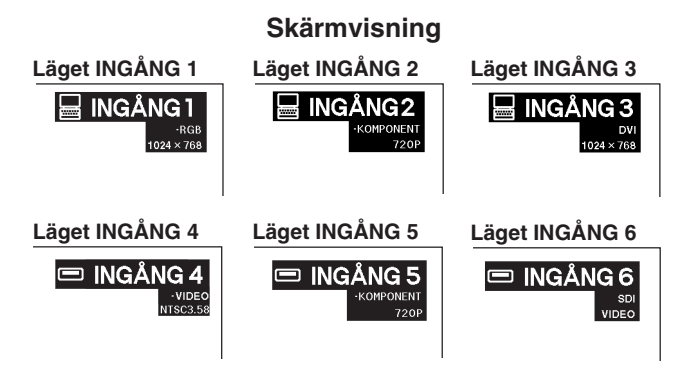

**690** 

# **Justering av volymen**

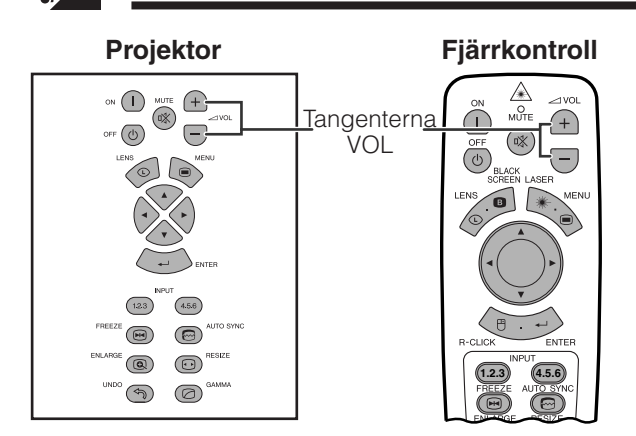

Tryck på **VOL /**- för att justera volymnivån.

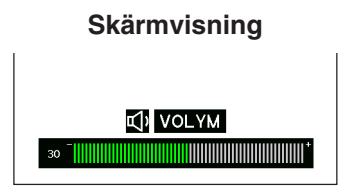

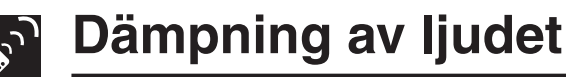

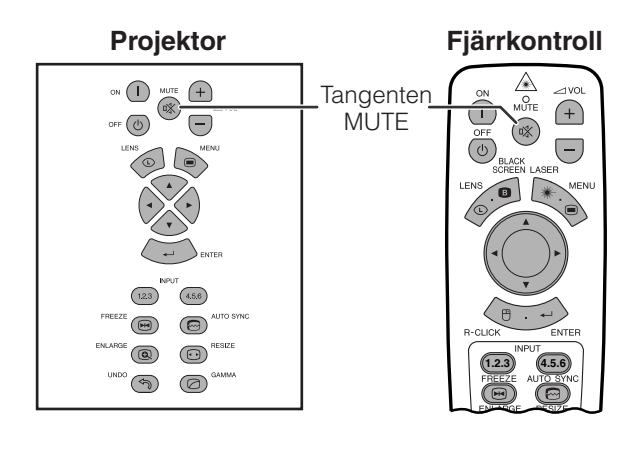

Tryck på **MUTE** för att slå av ljudet tillfälligt. Tryck på **MUTE** igen för att åter få ljud.

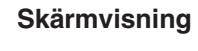

 **※ LJUDAVSTÄNGNING** 

<span id="page-34-0"></span>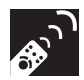

# **Pålägg av en svart skärm**

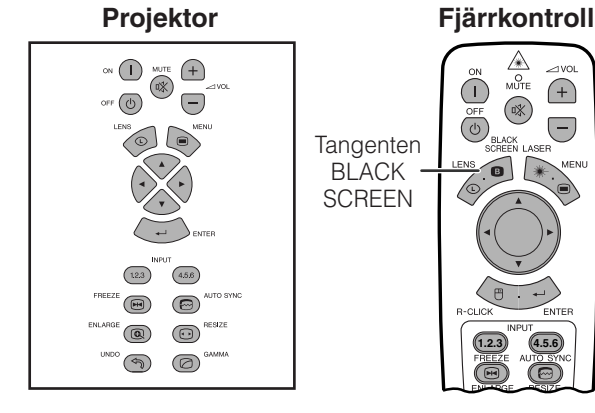

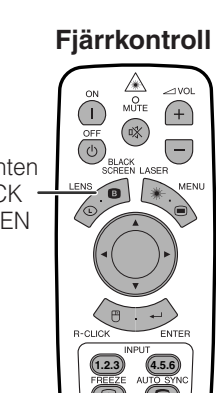

**Projicerad bild**

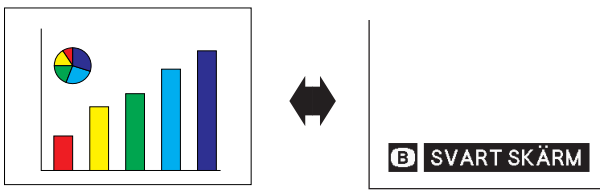

# **Visning av en stillbild**

#### **Projektor Fjärrkontroll**  $\hspace{0.1cm}\raisebox{0.2mm}{\tiny\rm{on}}$   $\hspace{0.1cm}\raisebox{0.2mm}{\tiny\rm{on}}$  $\bigoplus$  $\circledast$  $\overline{\mathbb{F}(\mathbb{O})}$  $\bigodot$ **1.2.3 4.5.6**  $\overline{123}$  $\left(4.5.8\right)$ 1**,** 2  $\sqrt{m}$  $\equiv$  $\bigodot$ <sup>RESIZE</sup>  $\circledR$  $\odot$  $\circledcirc$ nes<br>Tei oö

### **Skärmvisning**

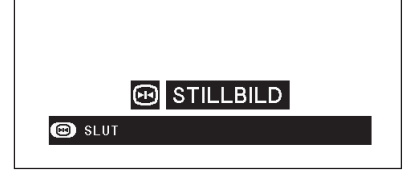

Denna funktion kan användas för att lägga en svart skärm över den projicerade bilden.

### **Att svärta den projicerade bilden**

Tryck på **BLACK SCREEN**. Skärmen blir svart och "SVART SKÄRM" visas. Tryck på **BLACK SCREEN** igen för att återgå till den ursprungliga projicerade bilden.

### **ANM**

• Även fjärrkontrollen kan styra denna funktion om du skjuter omkopplaren **MOUSE/ADJ.** till läget MOUSE före ett tryck på **BLACK SCREEN**.

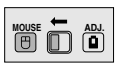

®,

Denna funktion gör det möjligt att omedelbart frysa en rörlig bild. Detta är praktiskt när du vill visa en stillbild från en dator eller video och förklara detaljerna närmare för en publik.

Funktionen kan också användas för att frysa en datorbild medan du förbereder visning av de efterföljande bilderna.

- 1 Tryck på **FREEZE** för att stoppa bilden.
- 2 Tryck på **FREEZE** igen för att återgå till rörliga bilder.

<span id="page-35-0"></span>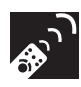

# **Förstoring av en speciell del av bilden**

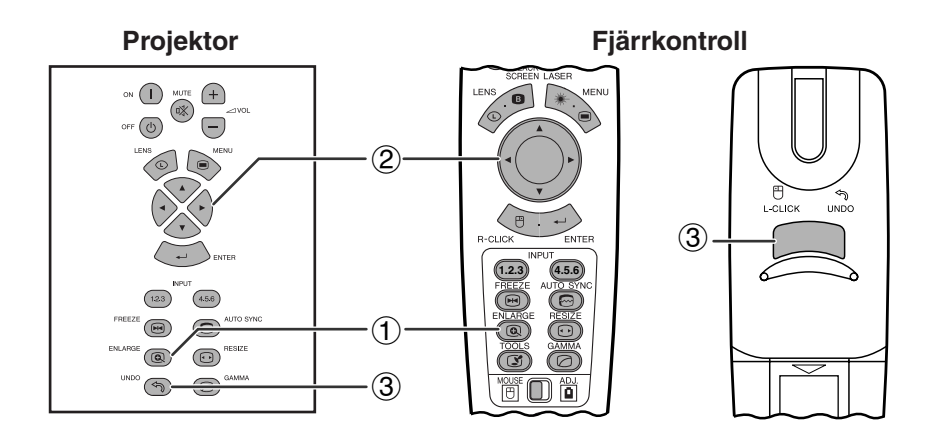

# $\blacktriangledown$ **Skärmvisning**  $\times$  4

Denna funktion medger förstoring av en specifik del av bilden. Detta är praktiskt när du vill visa en närbild av en speciell detalj.

(Skjut omkopplaren **MOUSE/ADJ.** på fjärrkontrollen till läget ADJ.)

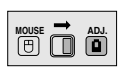

- 1 Tryck på **ENLARGE.** Bilden förstoras varje gång du trycker på **ENLARGE**.
- 2 När bilden är förstorad, kan du panorera och söka runt bilden med hjälp av ∧/▼/◀/▶.

### **ANM**

- **ENLARGE** fungerar inte med bilder av signalen UXGA.
- Varje gång du trycker på **ENLARGE** ändras bil[dförstoringe](#page-89-0)n på nedanstående sätt.

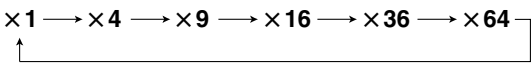

- Bilden återgår till  $\times$ 1 om du ändrar ingångssignal då en digital bild är förstorad. Ingångssignalen ändras (a) vid ett tryck på **INPUT 1.2.3** eller **INPUT 4.5.6**,
	- (b) när ingångssignalen avbryts, eller
	- (c) när ingångsupplösning eller repetitionsfrekvens ändras.
	- 3) Tryck på **UNDO** för att återgå till  $\times$ 1.
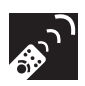

# **Justering av [bildformat](#page-89-0)**

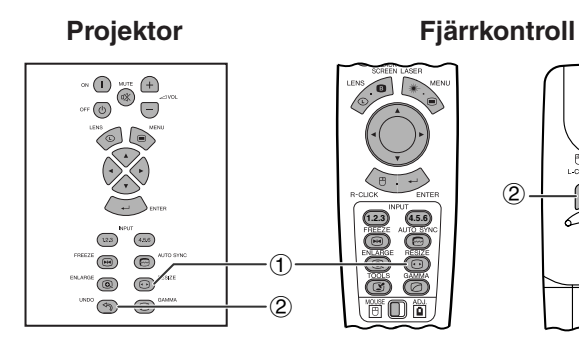

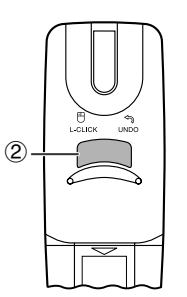

# **DATOR**

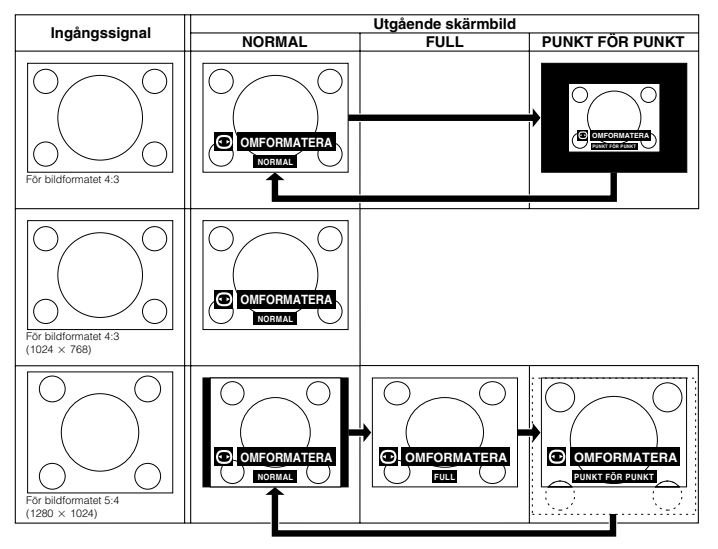

Denna funktion gör det möjligt att modifiera och skräddarsy bildvisningen. Beroende på den aktuella ingångssignalen kan du välja bilden NORMAL, FULL, [PUNKT FÖR PUNKT,](#page-89-0) [GRÄNS,](#page-89-0) [STRÄCKNING](#page-89-0) och [SMARTSTRÄCKNING.](#page-89-0)

- 1 Tryck på **RESIZE**. Vart tryck på **RESIZE** ändrar bildläget i nedanstående ordning.
- 2 Tryck på **UNDO** medan ["OMFORMATERA"](#page-89-0) visas på skärmen för att återgå till normal bild.

# **EXEMPEL**

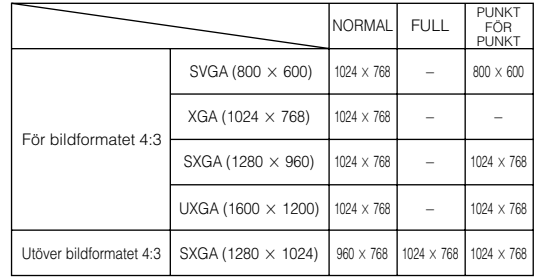

# **VIDEO/DTV**

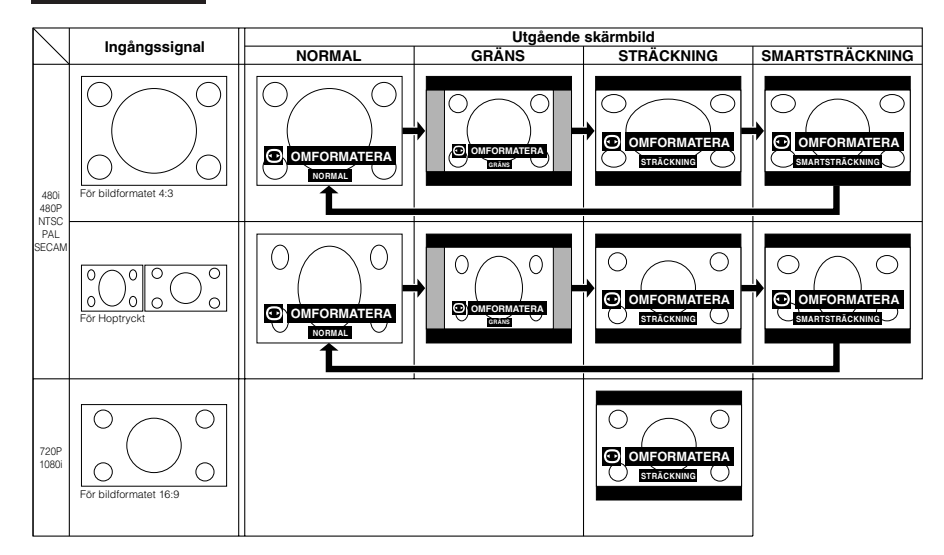

### **EXEMPEL**

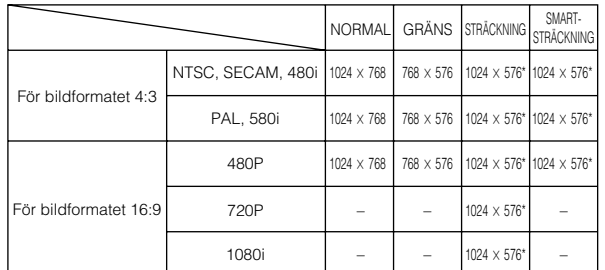

\*Digitalt bildskifte kan användas med dessa bildvisningslägen.

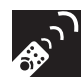

# **Gammakorrigering**

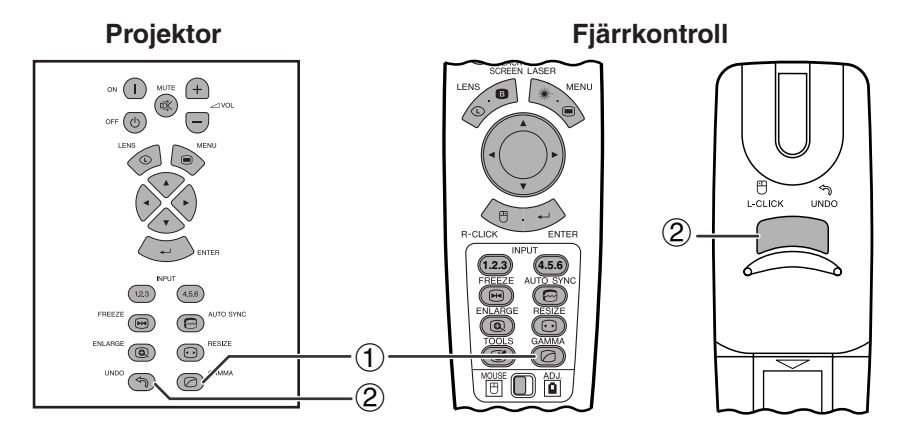

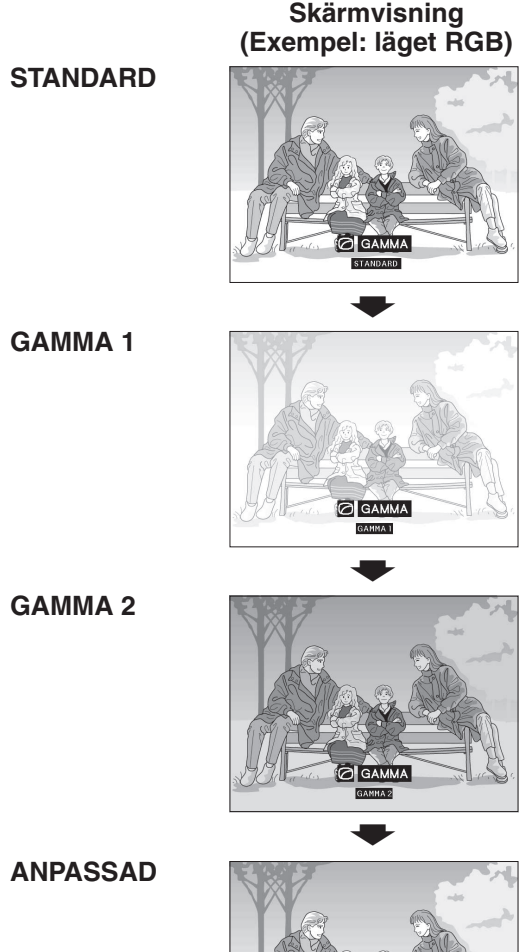

- Gammakorrigering är en bildförbättringsfunktion som sörjer för en klarare bild genom att göra de mörka delarna av bilden ljusare utan att påverka de ljusare delarna av bilden.
- Det går att välja mellan fyra gammainställningar för att kompensera för ljusstyrkan i rummet.
- Vid visning av bilder med många mörka scener, t.ex. en film eller en konsert, eller vid visning i ett väldigt ljust rum, gör denna funktion de mörka scenerna lättare att se och ger bilden känslan av ett större djup.

# **Gammalägen**

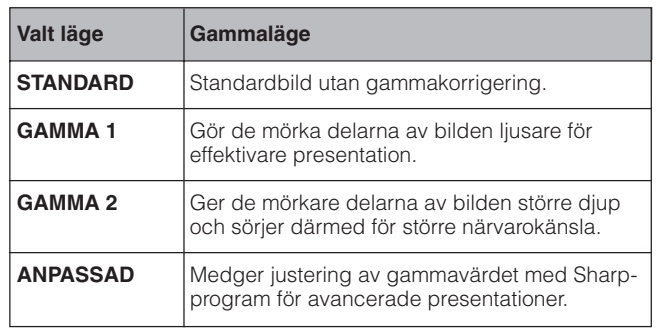

(Skjut omkopplaren **MOUSE/ADJ.** på **MOUSE/ADJ** (BOUSE **AD** fjärrkontrollen till läget ADJ.)

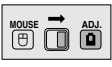

- 1 Tryck på **GAMMA**. Vart tryck på **GAMMA** ändrar gammaläget såsom visas till vänster.
- 2 Tryck på **UNDO** medan ["GAMMA"](#page-89-0) visas på skärmen för att återställa normal bild.

#### ANM<sub>></sub>

- Inställningen ANPASSAD för läget VIDEO optimerar videokällan och återger en vackrare bild. Den gör de ljusa delarna av bilden mörkare och ger större djup åt de mörkare delarna av bilden.
- Välj ANPASSAD som grundinställning om du föredrar en mjukt strukturerad bild istället för en med skarpa kontraster.
- Inställningarna STANDARD och GAMMA 2 för läget VIDEO (utom KOMPONENT 480P/720P/1080i) införlivar funktionen DYNAMISK GAMMA för att optimera gammakorrigering bildruta för bildruta i realtid och därmed sörja för en vackrare bild.
- Inställningarna GAMMA 1 är desamma för båda lägena RGB och VIDEO.

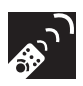

# **Val av fjärrkontrolläge**

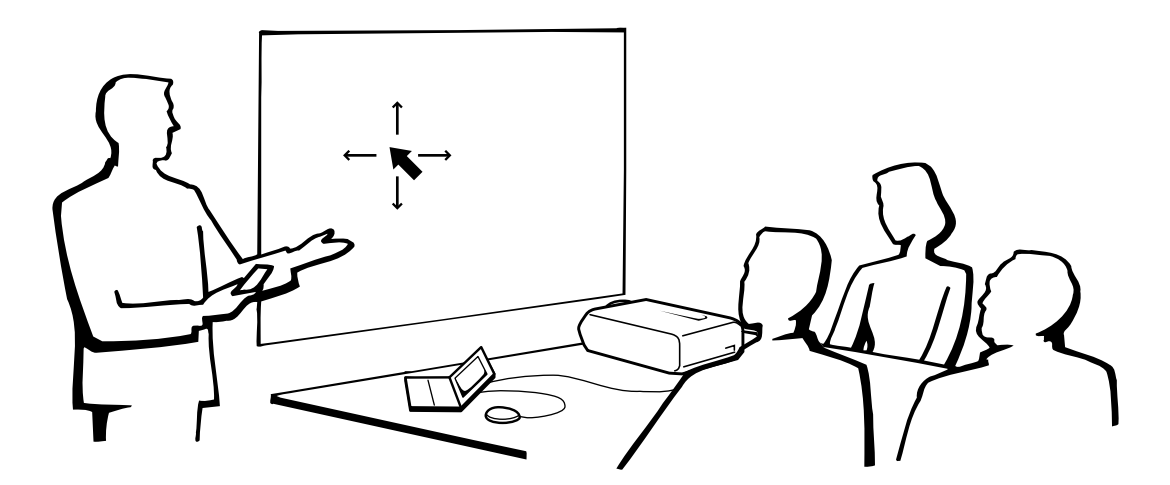

# **Användning av fjärrkontrollen som en trådlös mus**

#### Fjärrkontrollen har följande tre funktioner:

- Projektorstyrare
- Trådlös mus
- Laserpekare

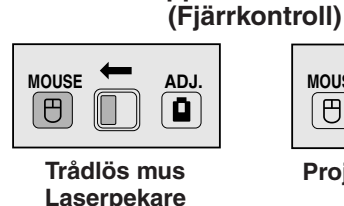

**Omkopplare MOUSE/ADJ.**

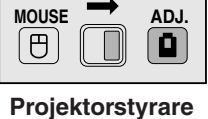

# **Användning av fjärrkontrollen**

# **Placering av mottagare för musfjärrkontroll**

- Fjärrkontrollen kan styra projektorn inom de omfång som visas nedan.
- Fjärrkontrollmusens mottagare kan användas tillsammans med fjärrkontrollen för att styra musfunktionerna hos en ansluten dator inom de omfång som visas nedan.

### ANM<sub>></sub>

• För att underlätta fjärrmanövreringen kan du reflektera fjärrkontrollernas signal mot skärmen. Det effektiva avståndet för signalen kan dock variera i enlighet med materialet i skärmen.

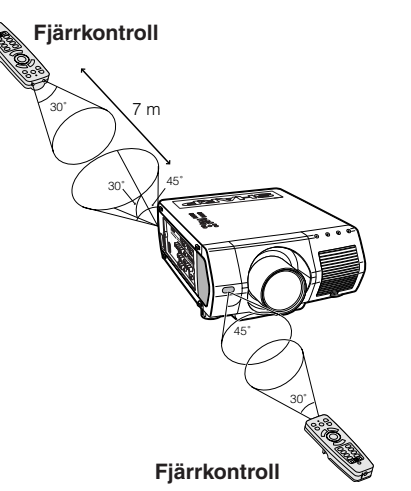

# **Manövrering av projektorn Användning av den trådlösa musen**

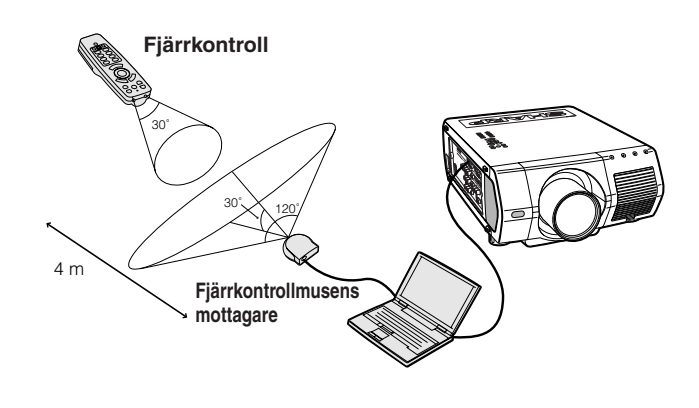

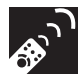

# **Användning som trådlös mus**

Kontrollera att den medföljande fjärrkontrollmusens mottagare är ansluten till din dator.

Skjut omkopplaren **MOUSE/ADJ.** till läget MOUSE.

### **Tangenter för läget MOUSE**

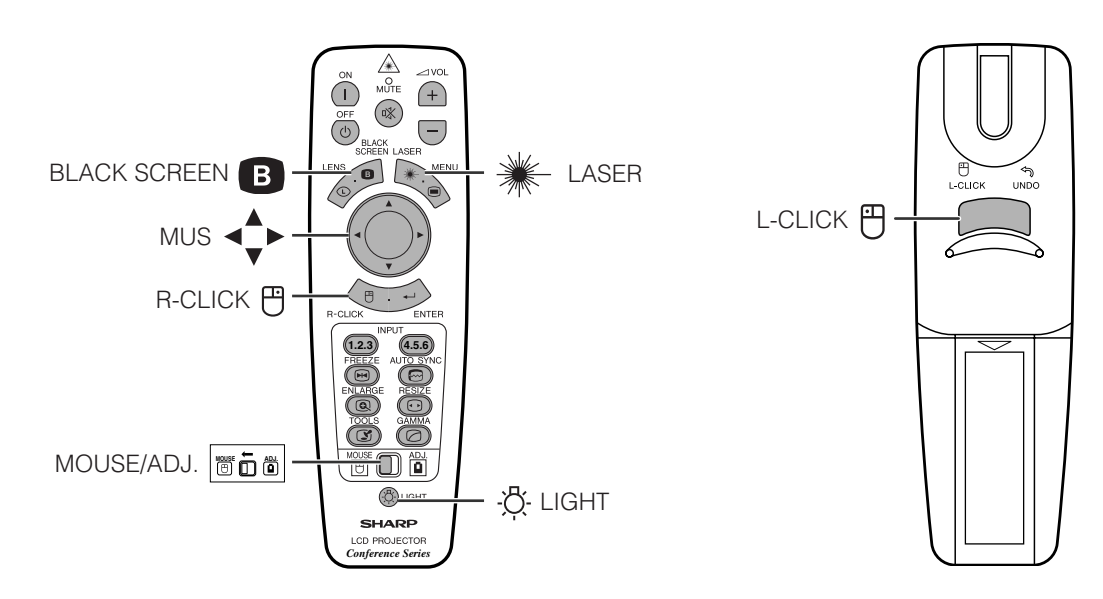

#### **ANM**

- För ett mussystem med endast en knapp kan du använda endera **L-CLICK** eller **R-CLICK**.
- Tryck på **LIGHT** för att tända tangenterna. Grönt ljus avser musoperationer och rött ljus avser inställningar på projektorn.

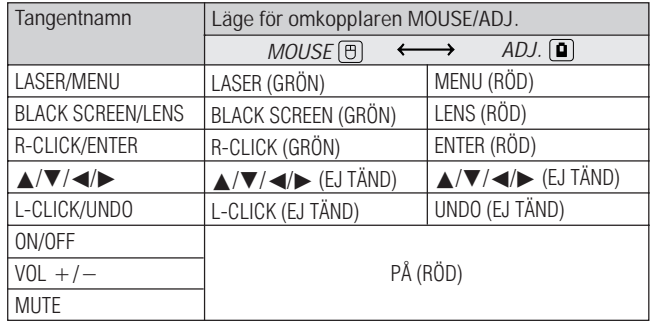

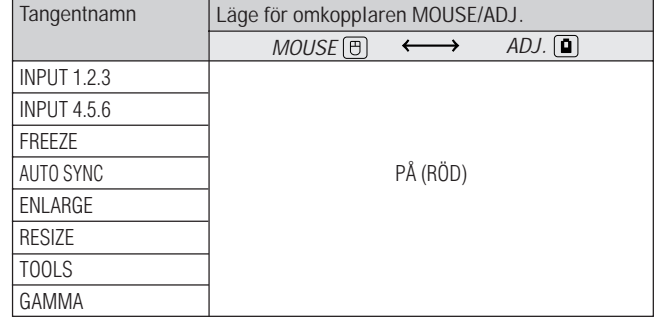

**1899** 

# **Anslutning av musmottagaren**

# **Anslutning av fjärrkontrollmusens mottagare**

Fjärrkontrollen kan användas som en fjärrkontrollmus för att styra datorer kompatibla med mussystemet PS/2 eller USB. **1.2.3 4.5.6**

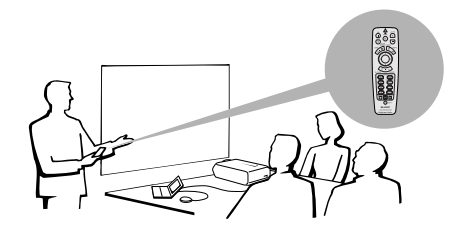

# **Anslutning till porten USB på en PC eller Macintosh**

- 1 Anslut ena ändan av den medföljande muskontrollkabeln USB till motsvarande uttag på datorn.
- 2 Anslut den andra ändan till porten USB på fjärrkontrollmusens mottagare.

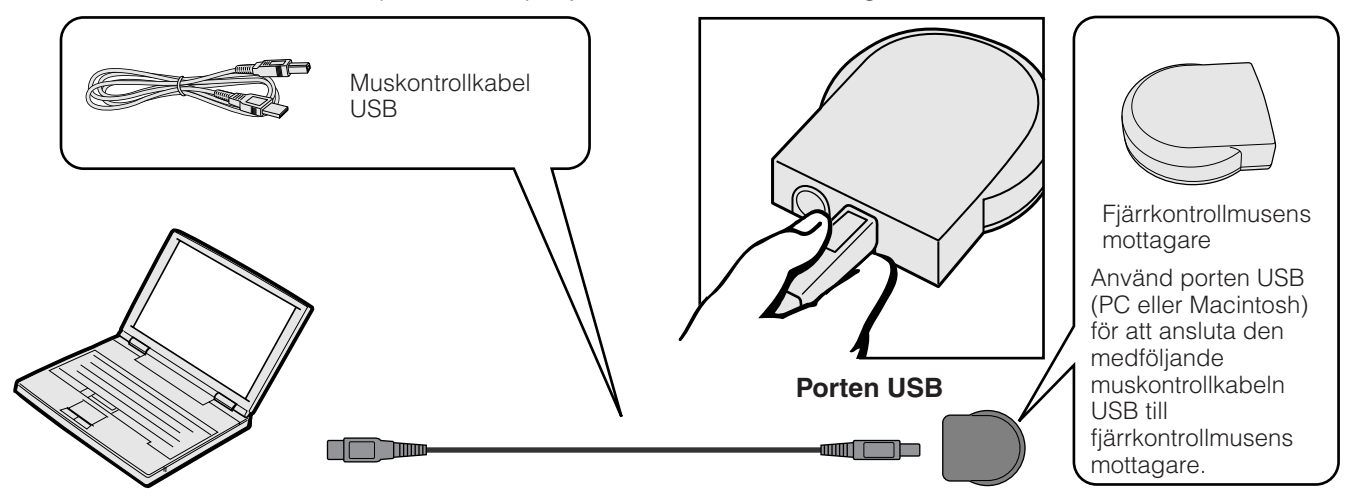

# **Anslutning till porten PS/2 på en PC**

- 1 Slå av datorn.
- 2 Anslut ena ändan av den medföljande muskontrollkabeln PS/2 till motsvarande uttag på datorn.
- 3 Anslut den andra ändan till porten PS/2 på fjärrkontrollmusens mottagare.
- 4 Slå på datorn.

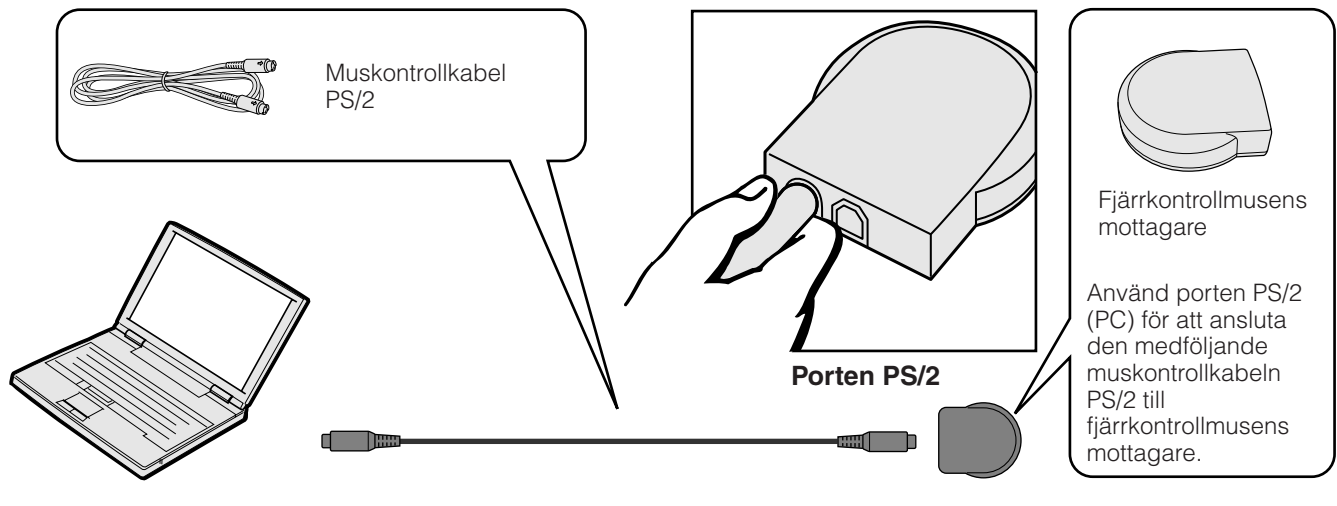

### **OBSERVERA**

- Var noga med att inte ansluta eller koppla bort muskontrollkabeln från datorn när denna är påslagen. Detta kan orsaka skador på datorn.
- Anslut inte båda muskontrollkablarna PS/2 och USB till fjärrkontrollmusens mottagare samtidigt.
- Windows 95 understöder inte programvaran för USB drivrutinen.
- Minimala systemkrav för mussystem av typ USB anges nedan.
- **Windows**

Maskinvara: PC/AT kompatibel dator med USB port och Windows 98/ Windows NT 5.0 eller högre installerad.

Operativsystem: Windows 98/Windows NT 5.0 eller högre **Macintosh**

Maskinvara: Macintosh series med USB port Operativsystem: OS 8.5 eller högre

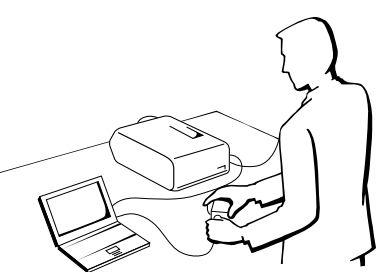

**Driftstangenter**

**Driftstangenter** 

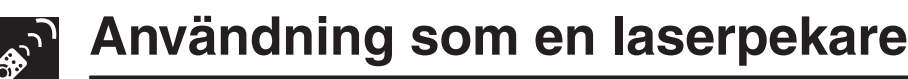

# **Användning som laserpekare**

Skjut omkopplaren **MOUSE/ADJ.** till läget MOUSE och tryck på LASER (\*) för att aktivera laserpekaren.

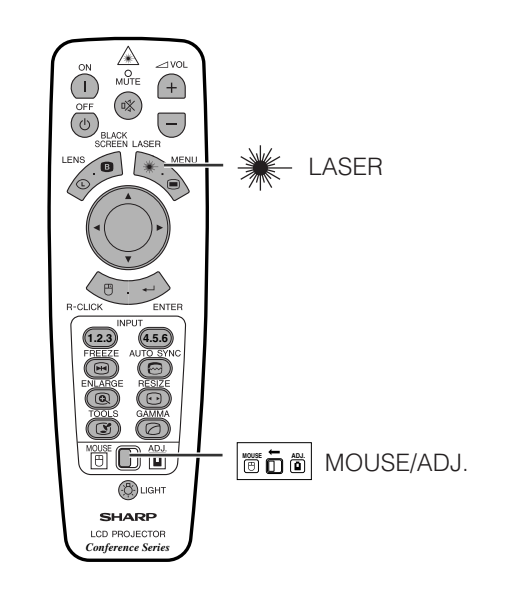

#### ANM.

- När du släpper upp tangenten, slocknar ljuset automatiskt.
- Av säkerhetsskäl slås laserpekaren av automatiskt efter 1 minut av kontinuerligt bruk. Släpp LASER (\*) och tryck sedan på nytt för att slå på den igen.

#### **OBSERVERA**

• Titta inte rakt in i laserljusfönstret och låt inte laserstrålen lysa på dig själv eller andra. (Den laserstråle som används för denna apparat är ofarlig om den riktas mot huden. Du skall dock vara noga med att inte låta strålen lysa rakt in i ögonen.)

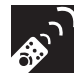

# **Användning som en trådfjärrkontroll**

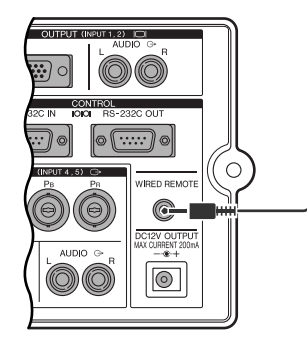

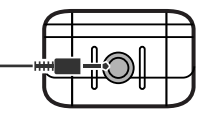

Kabel för 3,5 mm stereominikontakt (extra tillbehör)

### **Trådfjärrkontroll**

När fjärrkontrollen ej kan användas p.g.a. projektorns avstånd eller placering (bakprojektion el.dyl.), ska du ansluta en kabel för 3,5 mm stereominikontakt (extra tillbehör) från ingangen för trådfjärrkontroll på fjärrkontrollens undersida till styringången WIRED REMOTE på sidan av projektorn.

#### **ANM**

• Funktionerna för laserpekpinne och trådlös mus kan användas även med en trådfjärrkontroll.

**12.3** 

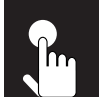

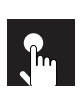

# **Grundläggande tillvägagångssätt**

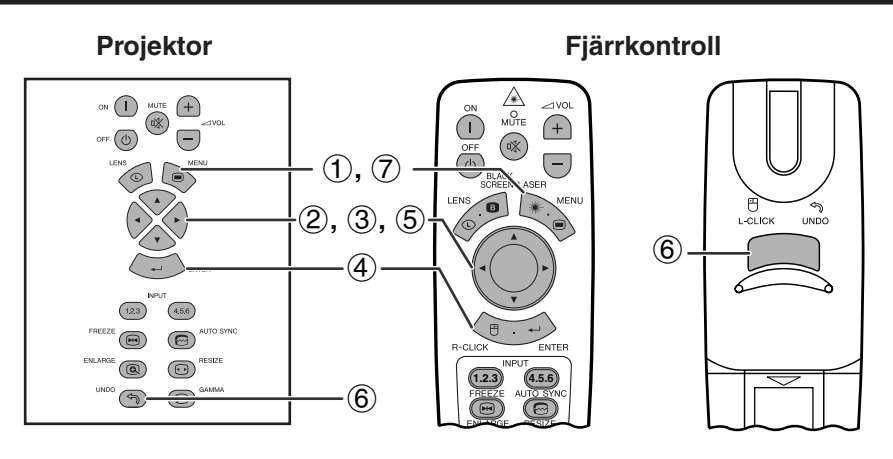

Denna projektor har två uppsättningar menyskärmar för justering av bilden och diverse inställningar på projektorn. Dessa menyskärmar kan styras med projektorn eller med fjärrkontrollen på nedanstående sätt.

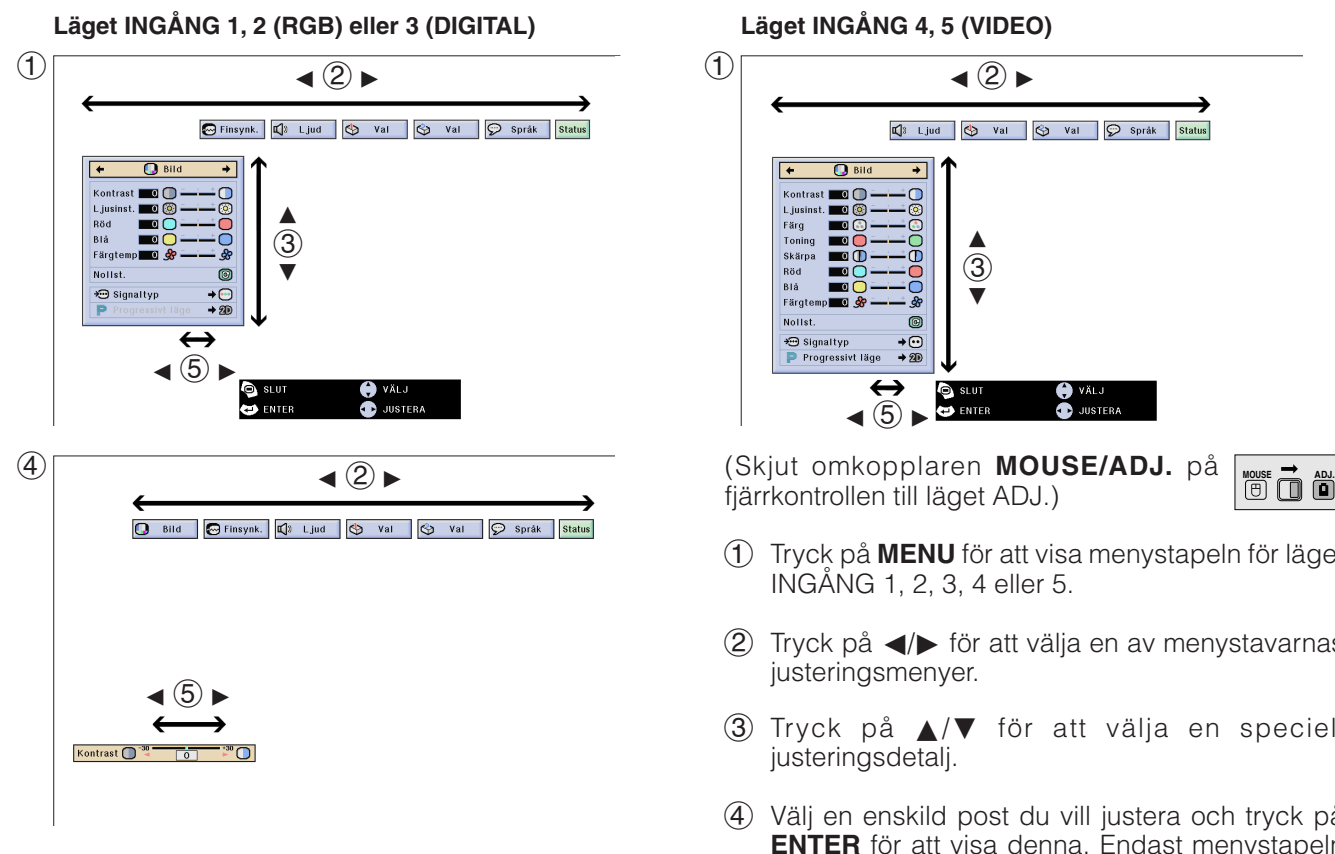

# **(GUI) Skärmvisning**

#### **Läget INGÅNG 4, 5 (VIDEO)**

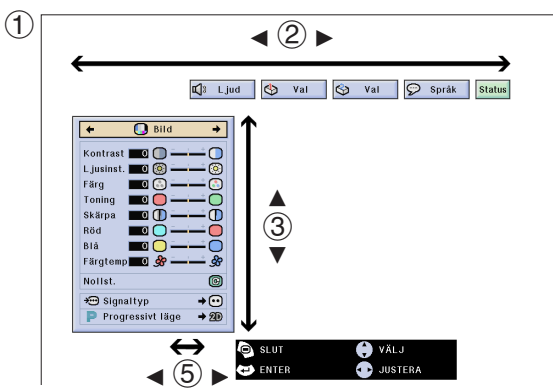

fjärrkontrollen till läget ADJ.)

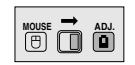

- 1 Tryck på **MENU** för att visa menystapeln för läget INGÅNG 1, 2, 3, 4 eller 5.
- 2 Tryck på  $\blacktriangleleft/\blacktriangleright$  för att välja en av menystavarnas justeringsmenyer.
- 3 Tryck på ∂/ƒ för att välja en speciell justeringsdetalj.
- 4 Välj en enskild post du vill justera och tryck på **ENTER** för att visa denna. Endast menystapeln och den valda posten visas.
- 5 Tryck på  $\blacktriangleleft/\blacktriangleright$  för att justera detaljen.
- 6 Tryck på **UNDO** för att återgå till föregående skärm.
- 7 Tryck på **MENU** för att lämna GUI.

#### ANM<sub>></sub>

• Se tabellerna på sidorna 41 och 42 för detaljer om vilka poster som förekommer på menyskärmen.

**Grundläggande tillvägagångssätt**

 $\leftrightarrow$ 

# **Poster på menystaplarna för läget INGÅNG 1, 2, 3**

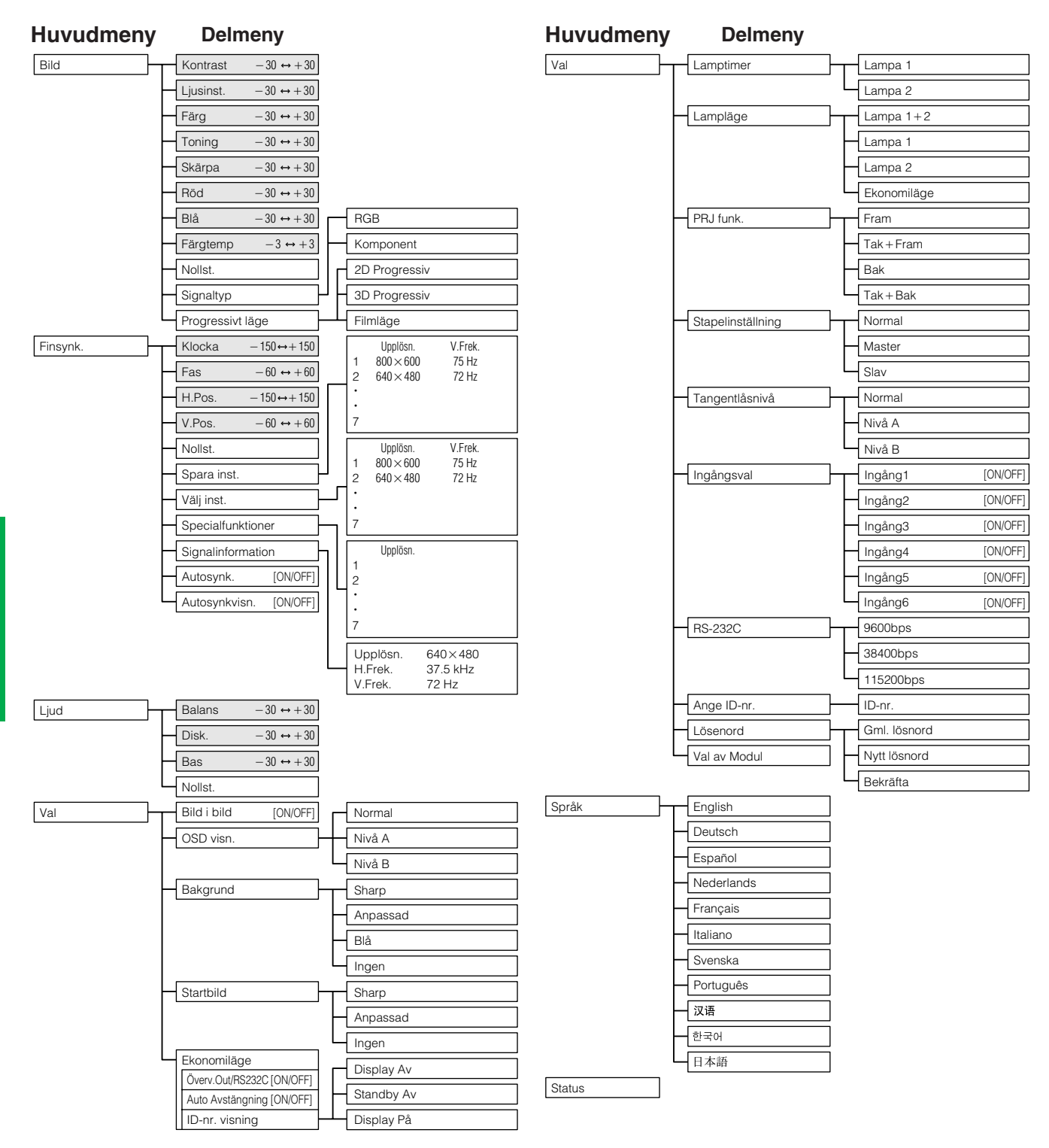

### **ANM**

- Siffrorna ovan för upplösning, vertikal frekvens och horisontell frekvens ska enbart betraktas som exempel.
- "Färg", "Toning" och "Skärpa" visas endast när ingången Komponent valts i läget INGÅNG 1 eller 2. För INGÅNG 3 (DVI) är endast "Färgtemp" på menyn "Bild" tillgänglig, och övriga menyer visas i grått. På menyn "Finsynk." är endast "Signalinformation" tillgänglig, och övriga menyer visas i grått.
- 
- Enbart de framhävda posterna i trädstrukturen ovan kan justeras.<br>• Väli sekundärmenyn och tryck på  $\blacktriangleright$  för att iustera poster under s • Välj sekundärmenyn och tryck på © för att justera poster under sekundärmenyn.

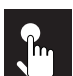

# **Poster på menystapeln för läget INGÅNG 4 eller 5**

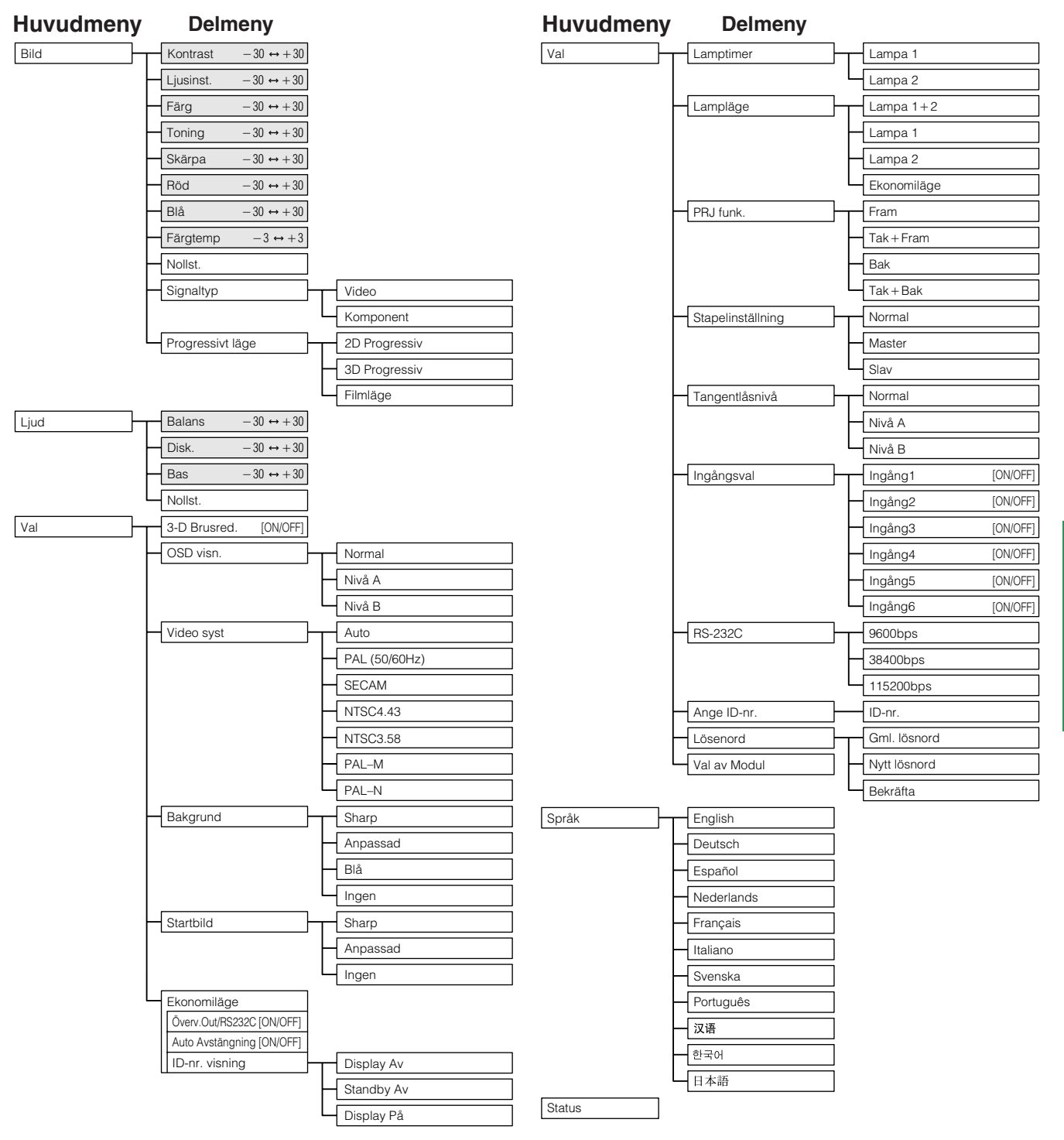

#### ANM<sub>></sub>

- Enbart de framhävda posterna i trädstrukturen ovan kan justeras.
- Välj sekundärmenyn och tryck på  $\blacktriangleright$  för att justera poster under sekundärmenyn.
- Vid val av "Komponent" under "Signaltyp" blir trädförgreningen densamma som i läget INGÅNG 1, 2 eller 3.

**Grundläggande tillvägagångssätt**

Grundläggande<br>tillvägagångssätt

 $\overline{\mathbf{r}}$ 

 $\mathbf{r}$ 

# **Justering av bilden**

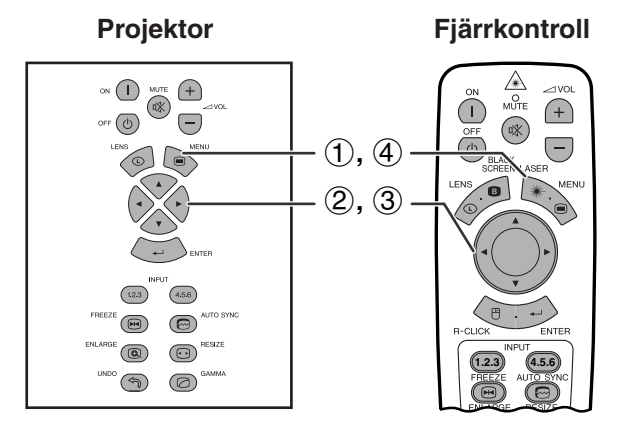

**(GUI) Skärmvisning ex. (ingång RGB i läget INGÅNG 1 eller 2)**

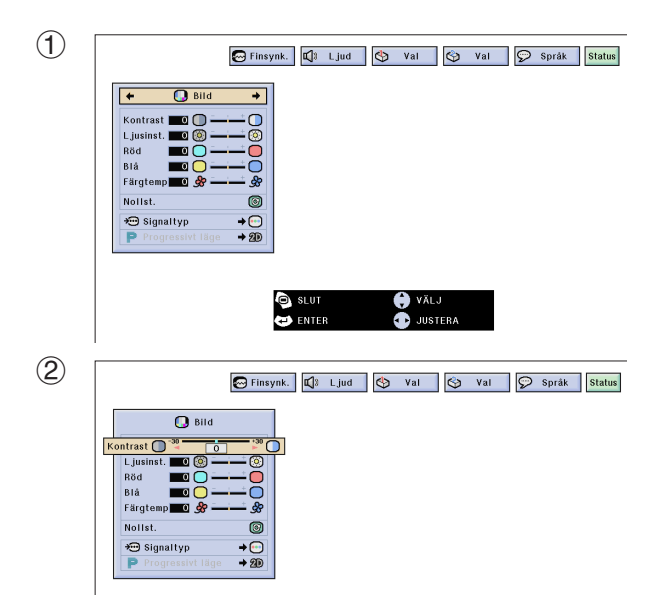

Du kan justera projektorbilden efter eget önskemål med hjälp av följande bildinställningar.

# **Beskrivning av inställningsbara poster**

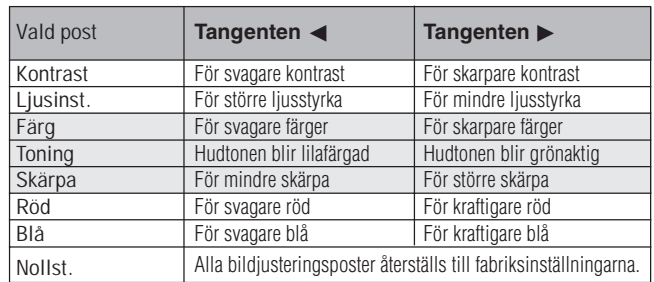

# **ANM**

• "Färg", "Toning" och "Skärpa" visas inte för ingången RGB i läget INGÅNG 1 eller 2.

(Skjut omkopplaren **MOUSE/ADJ.** på fjärrkontrollen till läget ADJ.) **WOUSE**  $\overrightarrow{0}$  $\overrightarrow{0}$ 

- 1 Tryck på **MENU**. Då visas menystavarna och "Bild"-menyskärmen. GUI-manöverguiden visas också.
- 2 Tryck på ∂/ƒ för att välja en speciell justeringsdetalj.
- 3 Tryck på  $\blacktriangleleft$  för att flytta markeringen för den valda justeringsdetaljen till önskad inställning.
- 4 Tryck på **MENU** för att lämna GUI.

#### $\sqrt{\text{ANM}}$

- För att återställa samtliga justerade detaljer, skall du välja "Nollst." på "Bild"-menyskärmen och trycka på **ENTER**.
- Justeringarna kan lagras separat i lägena INGÅNG 1 till 5.
- Beroende på signaltypen som mottages kan det hända att "Skärpa" inte kan justeras för ingången KOMPONENT i läget INGÅNG 1 eller 2.

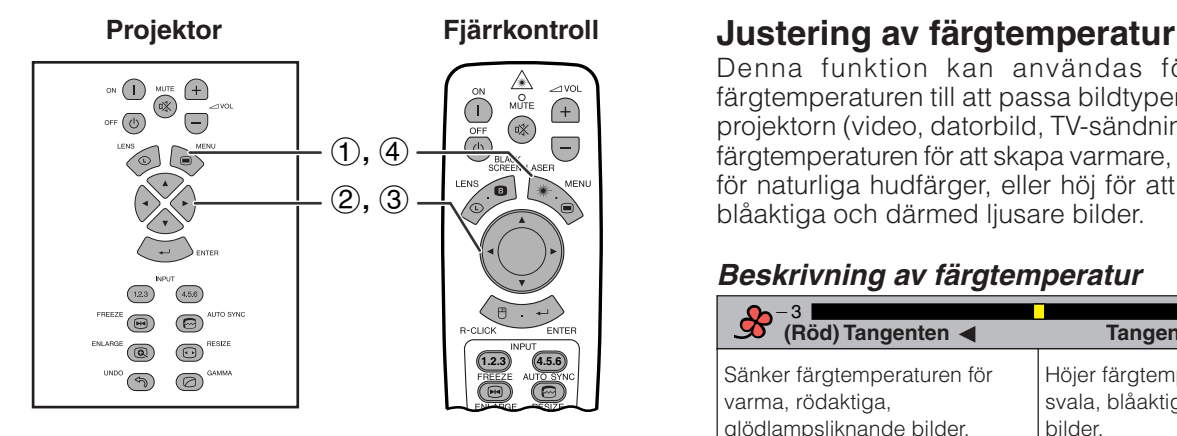

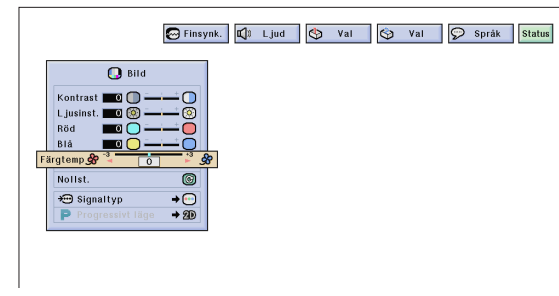

Denna funktion kan användas för att justera färgtemperaturen till att passa bildtypen som inmatas i projektorn (video, datorbild, TV-sändning el.dyl.). Sänk färgtemperaturen för att skapa varmare, rödaktiga bilder för naturliga hudfärger, eller höj för att skapa svalare, blåaktiga och därmed ljusare bilder.

# **Beskrivning av färgtemperatur**

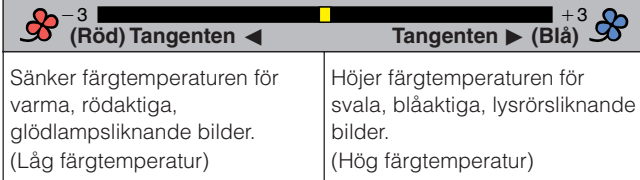

(Skjut omkopplaren **MOUSE/ADJ.** på fjärrkontrollen till läget ADJ.)

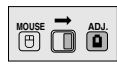

- 1 Tryck på **MENU**. Då visas menystavarna och "Bild"-menyskärmen. GUI-manöverguiden visas också.
- 2 Tryck på ∂/ƒ för att välja ["Färgtemp"](#page-89-0).
- 3 Tryck på  $\blacktriangleleft$  för att flytta markeringen för den valda justeringsdetaljen till önskad inställning.
- 4 Tryck på **MENU** för att lämna GUI.

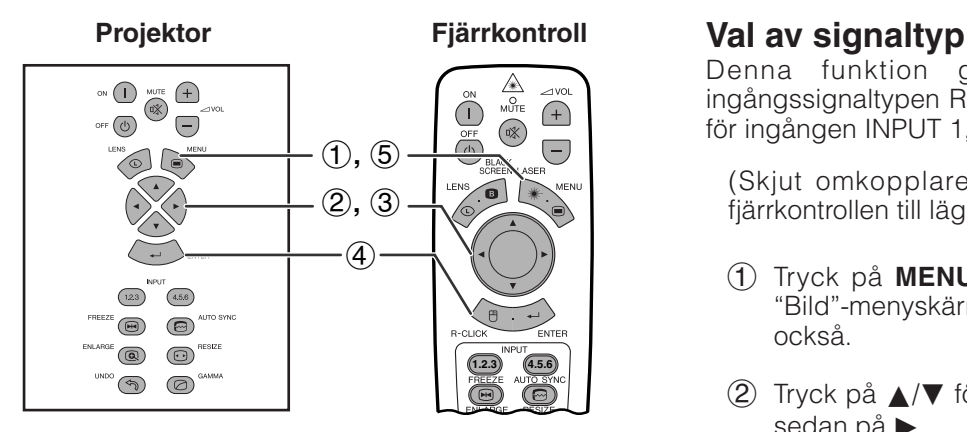

#### **(GUI) Skärmvisning** Finsynk. C Ljud C Val C Val C Språk Status  $Q$  Bild Kontras  $\blacksquare$ L jus<br>Röd Blå<br>Färgte Motter G **O** Signaltyp  $+C$  $rac{\Theta}{\Theta}$  RGB

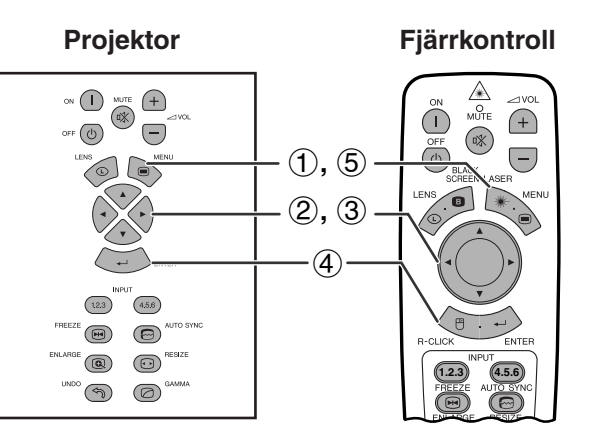

### **(GUI) Skärmvisning**

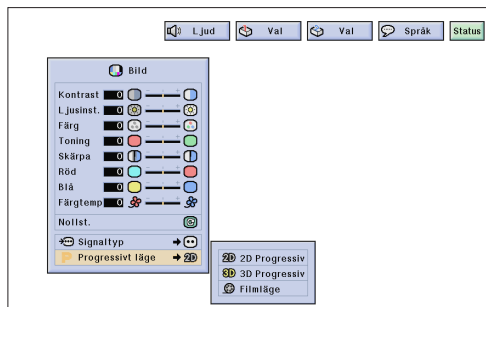

Denna funktion gör det möjligt att välja ingångssignaltypen RGB (VIDEO) eller KOMPONENT för ingången INPUT 1, 2, 4 eller 5.

(Skjut omkopplaren **MOUSE/ADJ.** på fjärrkontrollen till läget ADJ.)

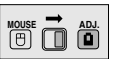

- 1 Tryck på **MENU**. Då visas menystavarna och "Bild"-menyskärmen. GUI-manöverguiden visas också.
- 2 Tryck på ∂/ƒ för att välja "Signaltyp" och tryck sedan på  $\blacktriangleright$ .
- 3 Tryck på ∂/ƒ för att välja "RGB (VIDEO)" eller "Komponent".
- 4 Tryck på **ENTER** för att spara inställningen.
- 5 Tryck på **MENU** för att lämna GUI.

# **[Progressivt läge](#page-89-0)**

Denna funktion medger val av progressiv visning av en videosignal. Det progressiva läget förmedlar en smidigare videobild.

(Skjut omkopplaren **MOUSE/ADJ.** på fjärrkontrollen till läget ADJ.)

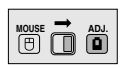

- 1 Tryck på **MENU**. Då visas menystavarna och "Bild"-menyskärmen. GUI-manöverguiden visas också.
- 2 Tryck på ∂/ƒ för att välja "Progressivt läge" och tryck sedan på  $\blacktriangleright$ .
- 3 Tryck på ∂/ƒ för att välja "2D Progressiv", "3D Progressiv" eller "Filmläge".
- 4 Tryck på **ENTER** för att spara inställningen.
- 5 Tryck på **MENU** för att lämna GUI.

#### **Progressivt läge**

**Väljer det progressiva omvandlingsläget.**

#### **2D Progressiv**

Denna funktion är praktisk för visning av snabbt rörliga bilder, t.ex. sport och äventyrsfilmer. Bilden optimeras i en uppvisad bildruta.

#### **3D Progressiv**

Denna funktion är praktisk för visning av bilder med långsam rörelse, t.ex. dramer och dokumentärfilmer.

Bilden optimeras genom att uppskatta rörelsen i ett antal föregående och efterföljande bildrutor.

#### **Filmläge**

Återger bilden hos filmmjukvaror på ett tydligt sätt. Optimerar bilden i filmen genom att omvandla och förstärka dem på ett sätt som lämpar sig för det progressiva läget.

#### ANM.

• Filmläget fungerar inte med PAL 50 Hz.

 $\overline{a}$ 

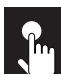

# **Justering av datorbilder (enbart menyn RGB)**

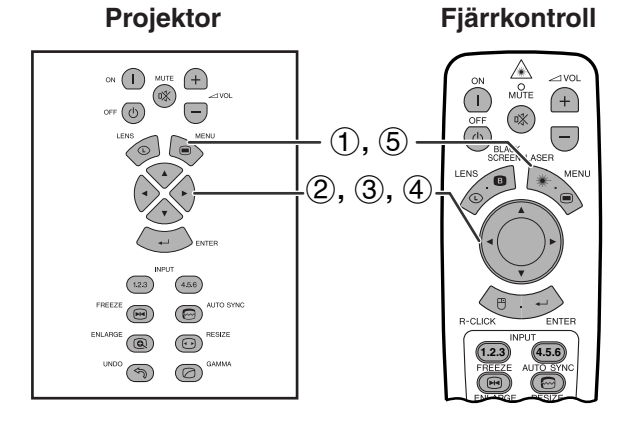

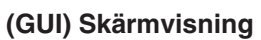

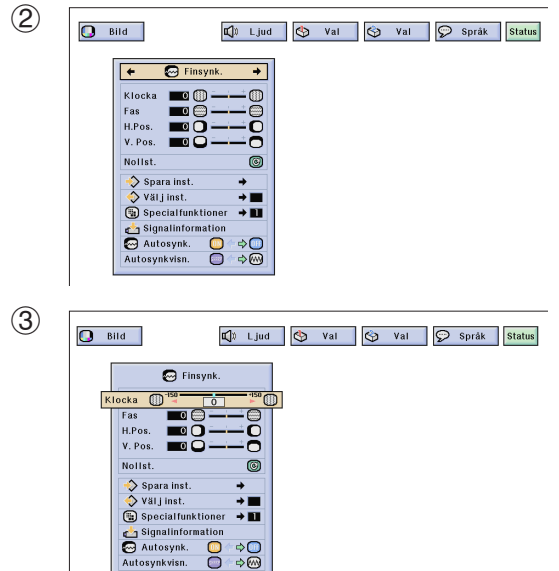

Vid visning av mycket detaljerade datormönster (skärmplattor, lodräta ränder, etc.), kan interferens uppträda mellan LCD-pixelpunkterna, vilket kan leda till flimmer, lodräta ränder eller oregelbunden kontrast på delar av skärmen. Om detta inträffar skall du justera ["Klocka"](#page-89-0), ["Fas"](#page-89-0), "H.Pos." och "V.Pos." för att få bästa tänkbara datorbilder.

### **Beskrivning av inställningsbara poster**

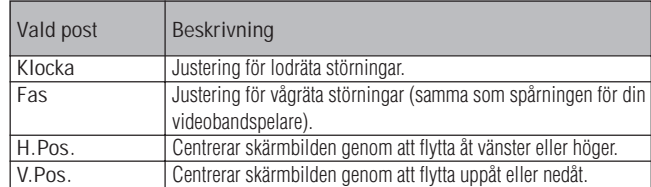

### **ANM**

• Justering av datorbilden kan göras enkelt med tangenten **AUTO SYNC** ( $\textcircled{=}$ ). Se sidan 49 för detaljer.

(Välj önskat datoringångsläge med **INPUT 1** eller **2**.)

(Skjut omkopplaren **MOUSE/ADJ.** på fjärrkontrollen till läget ADJ.)

**MOUSE To ADJ.** 

- 1 Tryck på **MENU**.
- $(2)$  Tryck på  $\blacktriangleleft/\blacktriangleright$  för att välja "Finsynk.".
- 3 Tryck på ∂/ƒ för att välja en speciell justeringsdetalj.
- 4) Tryck på  $\blacktriangleleft$  för att flytta markeringen för den valda justeringsdetaljen till önskad inställning.
- 5 Tryck på **MENU** för att lämna GUI.

### ANM.

• För att återställa samtliga justerade detaljer, skall du välja "Nollst." på "Finsynk."-menyskärmen och trycka på **ENTER**.

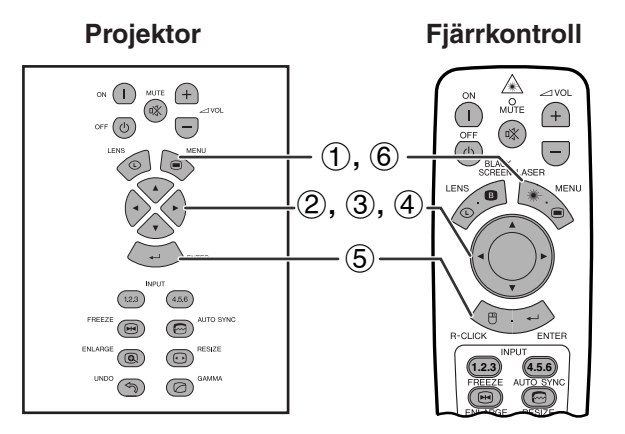

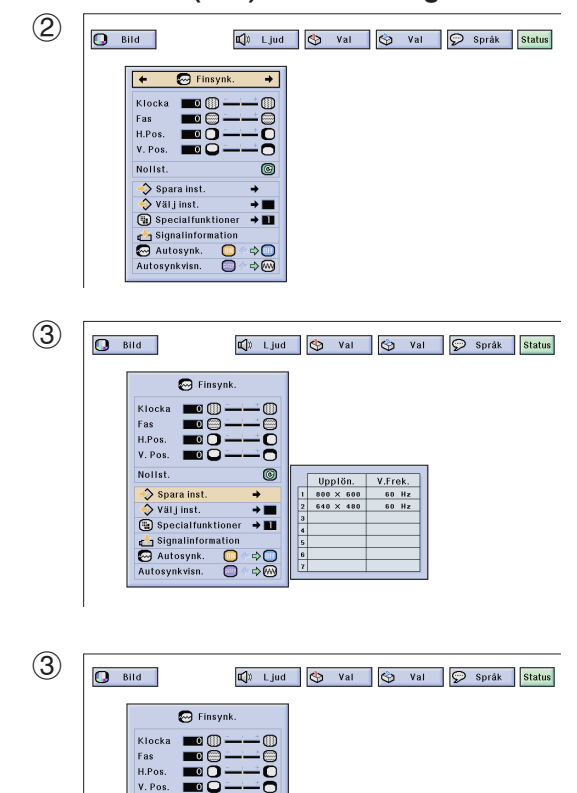

 $\bar{\circ}$ 

 $\begin{array}{r} \text{Upplön.} \\ \hline \text{so}0 \times \text{so}0 \\ \text{so}40 \times 480 \end{array}$ 

V.Frek.<br>60 Hz<br>60 Hz

.<br>Nollst

# **Att spara och välja justerade inställningar**

Denna projektor ger dig möjlighet att spara upp till sju justerade inställningar för användning med olika persondatorer. När dessa inställningar väl har lagrats en gång, kan de senare mycket lätt väljas när du ansluter en persondator till projektorn.

# **Att spara den justerade inställningen**

(Skjut omkopplaren **MOUSE/ADJ.** på fjärrkontrollen till läget ADJ.)

- 1 Tryck på **MENU**.
- $(2)$  Tryck på  $\blacktriangleleft$  för att välja "Finsynk.".
- 3 Tryck på ∂/ƒ för att välja "Spara inst." och tryck därefter på  $\blacktriangleright$ .

**MOUSE ADJ.**

**MOUSE ADJ.**

- 4 Tryck på ∂/ƒ för att välja önskad plats i minnet för inställningen.
- 5 Tryck på **ENTER** för att spara inställningen.
- 6 Tryck på **MENU** för att lämna GUI.

# **Att välja en sparad inställning**

(Skjut omkopplaren **MOUSE/ADJ.** på fjärrkontrollen till läget ADJ.)

- 1 Tryck på **MENU**.
- $(2)$  Tryck på  $\blacktriangleleft/\blacktriangleright$  för att välja "Finsynk.".
- 3 Tryck på ∂/ƒ för att välja "Välj inst." och tryck därefter på  $\blacktriangleright$ .
- 4 Tryck på ∂/ƒ för att välja önskad minnesinställning.
- 5 Tryck på **ENTER** för att aktivera denna inställning.
- 6 Tryck på **MENU** för att lämna GUI.

#### ANM >

- Ingen inställning av upplösning och frekvens visas om en minnesposition ej har ställts in.
- När du väljer en sparad inställning med "Välj inst.", skall den anslutna persondatorn överensstämma med den sparade inställningen.

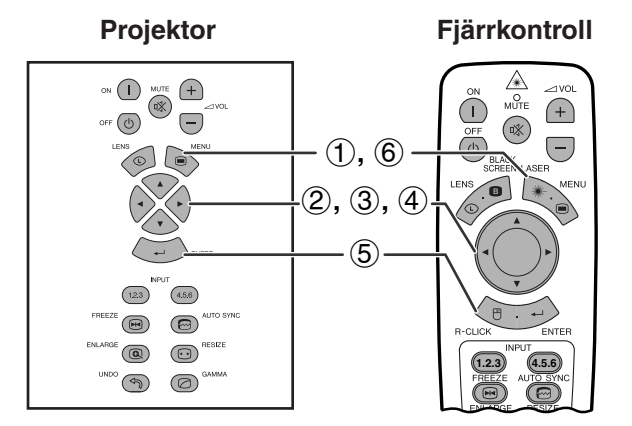

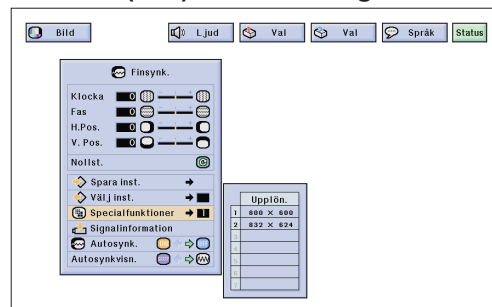

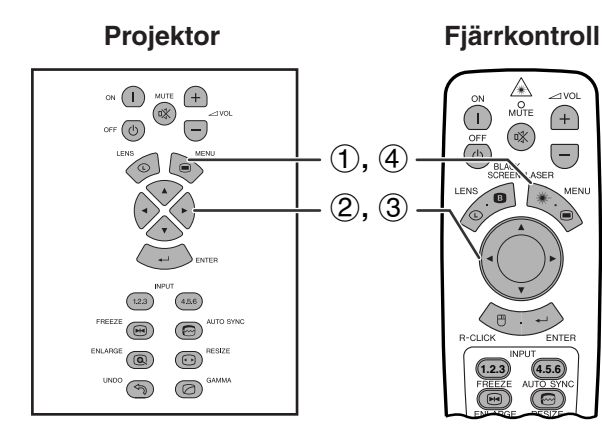

# **(GUI) Skärmvisning**

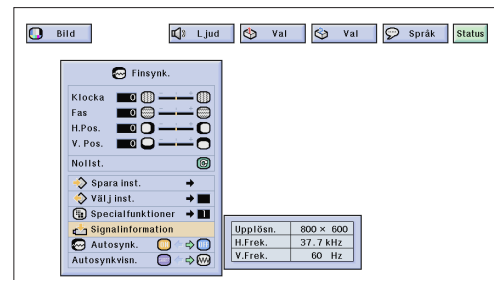

# **Justering av specialfunktion**

Vanligtvis avkänns typen av ingångssignal och ett lämpligt upplösningsläge väljs automatiskt. För vissa signaler kan det dock behövas val av optimalt upplösningsläge för "Specialfunktioner" på menyskärmen "Finsynk." för att matcha datorns visningsläge.

(Skjut omkopplaren **MOUSE/ADJ.** på fjärrkontrollen till läget ADJ.)

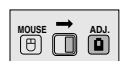

- 1 Tryck på **MENU**.
- $(2)$  Tryck på  $\blacktriangleleft$   $\blacktriangleright$  för att välja "Finsynk.".
- 3 Tryck på ∂/ƒ för att välja "Specialfunktioner" och tryck sedan på  $\blacktriangleright$ .
- 4 Tryck på ∂/ƒ för att välja optimalt upplösningsläge.
- 5 Tryck på **ENTER** för att spara inställningen.
- 6 Tryck på **MENU** för att lämna GUI.

#### $ANM$

- Undvik att visa datormönster som repeteras varannan linje (vågräta ränder). (Bildflimmer kan uppstå, så att det blir svårt att se bilden.)
- Vid inmatning av signalerna DTV 480P eller 1080i ska du välja motsvarande typ av signal i steg  $\overline{4}$  ovan.

# **Kontroll av ingångssignal**

Använd denna funktion för att titta på information om den nuvarande ingångssignalen.

(Skjut omkopplaren **MOUSE/ADJ.** på fjärrkontrollen till läget ADJ.)

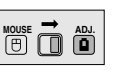

- 1 Tryck på **MENU**.
- $(2)$  Tryck på  $\blacktriangleleft$  för att välja "Finsynk.".
- 3 Tryck på ∂/ƒ för att välja "Signalinformation" och uppvisa den nuvarande signalen.
- 4 Tryck på **MENU** för att lämna GUI.

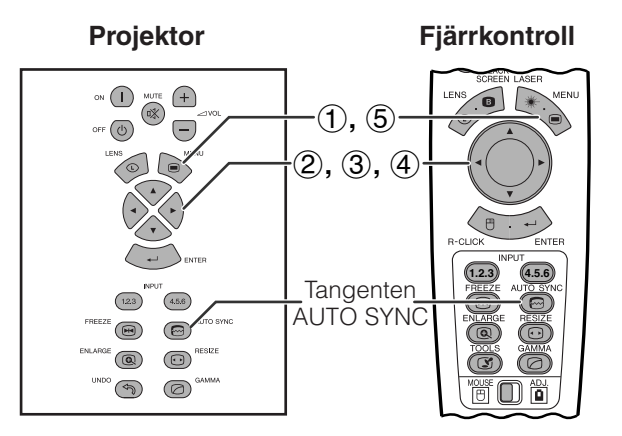

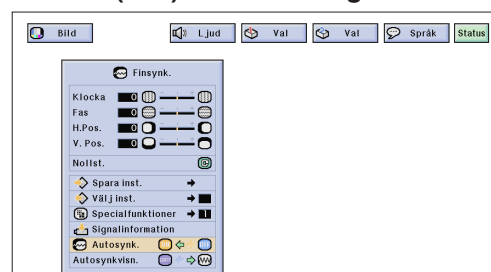

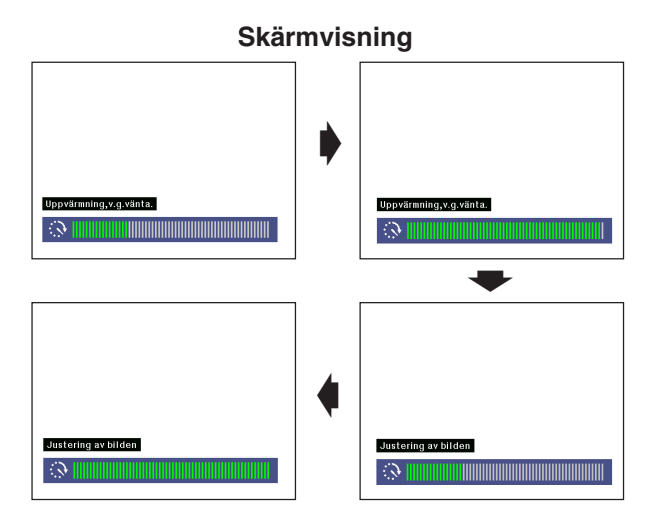

# **(GUI) Skärmvisning**

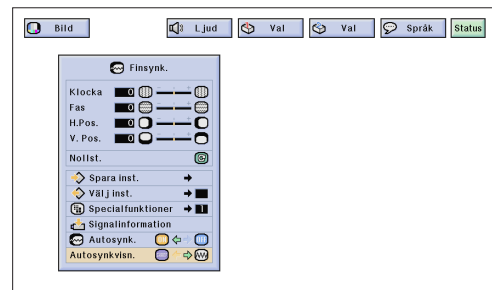

### **Inställning av [automatisk synkronisering](#page-89-0)**

- Används för automatisk justering av en dator-bild.
- Justeringen för automatisk synkronisering kan göras manuellt genom att du trycker på **AUTO SYNC** eller automatiskt genom att du sätter "Autosynk." på projektorns GUI-meny på "ON".

#### **När "Autosynk." sätts på "ON"**

- Synkroniseringsjusteringen utförs automatiskt varje gång du sätter på projektorn medan den är ansluten till en persondator eller när ingångsvalet ändras.
- Den tidigare gjorda inställning för automatisk justering av synkroniseringen raderas, när projektorns inställning ändras.

(Skjut omkopplaren **MOUSE/ADJ.** på fjärrkontrollen till läget ADJ.)

- 1 Tryck på **MENU**.
- (2) Tryck på  $\blacktriangleleft/\blacktriangleright$  för att välja "Finsynk.".
- 3 Tryck på ∂/ƒ för att välja "Autosynk.".
- (4) Tryck på  $\blacktriangleleft/\blacktriangleright$  för att välja "ON".
- 5 Tryck på **MENU** för att lämna GUI.

#### $\sqrt{\text{ANM}}$

- Automatiska justeringar kan göras genom att du trycker på **AUTO SYNC**.
- När en optimal bild inte kan uppnås med en automatisk justering av synkroniseringen, skall du utföra en manuell justering. (Se sidan 46.)

Under automatisk justering av synkroniseringen ändras skärmdisplayen på det sätt som visas här till vänster.

#### $\sqrt{\text{ANM}}$

• Det kan ta en viss tid att slutföra den automatiska justeringen av synkroniseringen, beroende på bilden från den persondator som är ansluten till projektorn.

# **Displayfunktion för automatisk synkronisering**

Normalt visas ingen bild under justering av den automatiska synkroniseringen. Du kan dock välja att lägga in en bakgrundsbild under pågående justering.

(Skjut omkopplaren **MOUSE/ADJ.** på fjärrkontrollen till läget ADJ.)

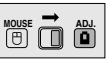

**MOUSE ADJ.**

- 1 Tryck på **MENU**.
- (2) Tryck på  $\blacktriangleleft/\blacktriangleright$  för att välja "Finsynk.".
- 3 Tryck på ∂/ƒ för att välja "Autosynkvisn.".
- 4) Tryck på  $\blacktriangleleft$   $\blacktriangleright$  för att välja " $\Box$ " och lägga in en bakgrundsbild eller "<sup>"</sup> för att ta bort bakgrundsbilden under automatisk synkronisering.
- 5 Tryck på **MENU** för att lämna GUI.

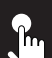

# **Justering av ljudet**

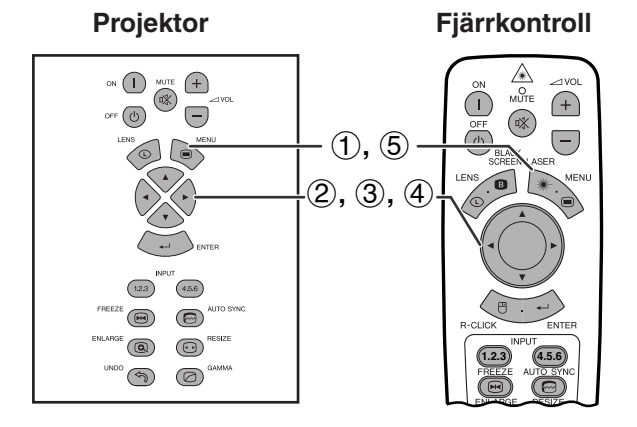

### **(GUI) Skärmvisning**

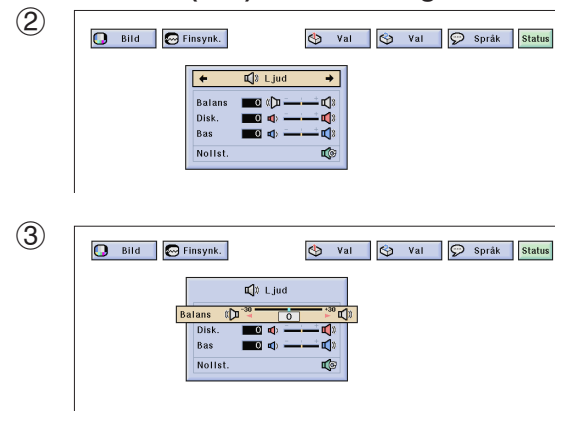

Projektorns ljud har förinställts för standardljud redan på fabriken. Du kan dock justera till ditt eget favoritljud genom att justera följande ljudinställningar.

#### **Beskrivning av inställningsbara poster**

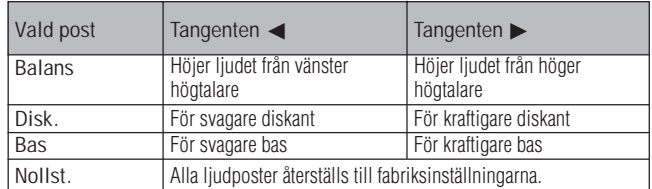

(Skjut omkopplaren **MOUSE/ADJ.** på fjärrkontrollen till läget ADJ.)

- 1 Tryck på **MENU**.
- $(2)$  Tryck på  $\blacktriangleleft/\blacktriangleright$  för att välja "Ljud".
- 3 Tryck på ∂/ƒ för att välja en speciell justeringsdetalj.
- $\overline{4}$  Tryck på  $\overline{4}$  för att flytta markeringen i för den valda justeringsdetaljen till önskad inställning.
- 5 Tryck på **MENU** för att lämna GUI.

#### ANM >

• För att återställa samtliga justerade detaljer, skall du välja "Nollst." på "Ljud" -menyskärmen och trycka på **ENTER**.

**MOUSE ADJ.**

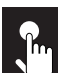

# **Visning av dubbelbild (enbart menyn RGB)**

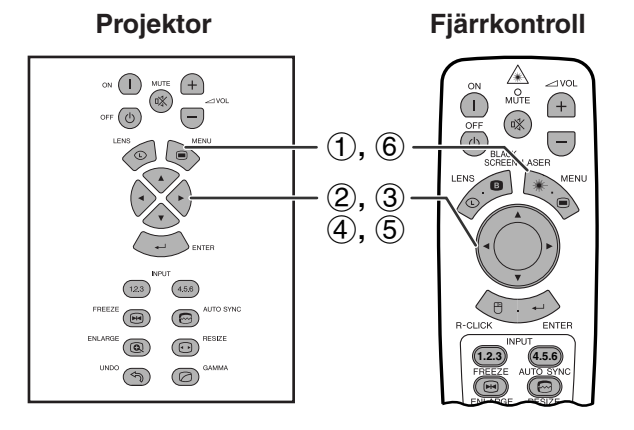

### **(GUI) Skärmvisning**

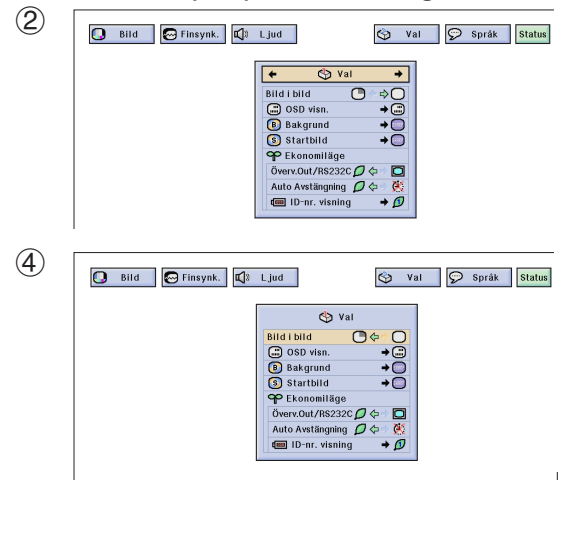

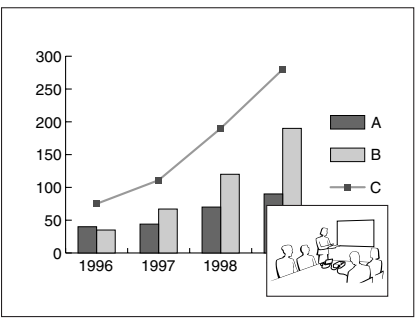

**Projektor Fjärrkontroll** Funktionen Bild i bilden gör det möjligt att visa två bilder på samma skärm. Bilden som inmatas från INPUT 4 eller 5 kan läggas ovanpå huvudbilden som inmatas från INPUT 1, 2 eller 3.

> (Skjut omkopplaren **MOUSE/ADJ.** på fjärrkontrollen till läget ADJ.)

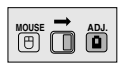

- 1 Tryck på **MENU**.
- $(2)$  Tryck på  $\blacktriangleleft/\blacktriangleright$  för att välja "Val (1)".
- 3 Tryck på ∂/ƒ för att välja ["Bild i bild"](#page-89-0).
- 4) Tryck på  $\blacktriangleleft$   $\blacktriangleright$  för att välja " $\Box$ " och uppvisa en infogad bild (förinställd på INPUT 4).

#### **ANM**

- Bilden från INPUT 1, 2 eller 3 uppvisas som huvudbild och bilden från INPUT 4 eller 5 som infogad bild.
- Den senast uppvisade bilden från INPUT 4 eller 5 visas som den infogade bilden. När du t.ex. vill visa bilden från INPUT 5 som infogad bild ska du först välja INPUT 5, sedan välja huvudbild och därefter välja "Bild i bild".
	- 5 Tryck på ß/©/∂/ƒ för att flytta den infogade bilden till en av fyra förinställda positioner.
	- 6 Tryck på **MENU** för att lämna GUI.

#### ANM<sub>></sub>

- En infogad bild kan enbart visas som en sammansatt signal av typ NTSC/PAL/SECAM.
- Vid val av bilden som ska infogas visas enbart de bilder som inmatas.
- Ljudet från den infogade bilden kan höras från projektorns högtalare.
- Bild i bilden fungerar inte med följande RGB-signaler. UXGA bildsignal Sammanflätad signal
	- DTV (480P/720P/1080i)
- Följande funktioner kan användas vid visning av bild i bilden. FREEZE (Stilldild): Enbart för den infogade bilden.

TOOLS (Verktyg): Fungerar med bild i bilden, men markören används för TOOLS. Den infogade bilden kan inte flyttas.

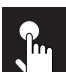

# **Reducering av bildstörningar (enbart menyn VIDEO)**

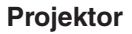

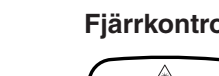

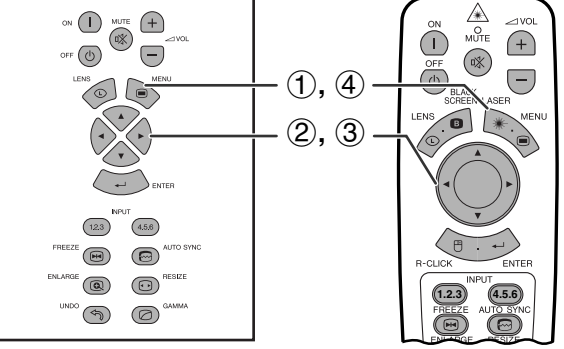

# **(GUI) Skärmvisning**

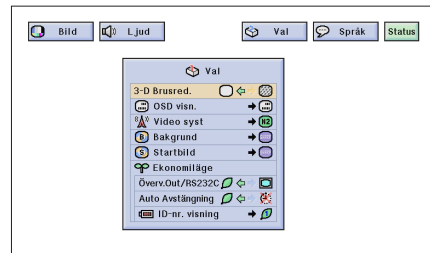

**Projektor Fjärrkontroll** 3D digital brusreducering (3-D Brusred.) sörjer för en hög bildkvalitet med minimala punktrörelser och färgstörningar.

> (Skjut omkopplaren **MOUSE/ADJ.** på fjärrkontrollen till läget ADJ.)

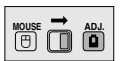

- 1 Tryck på **MENU**.
- $(2)$  Tryck på  $\blacktriangleleft/\blacktriangleright$  för att välja "Val (1)".
- 3 Tryck på ∂/ƒ för att välja ["3-D Brusred.](#page-89-0)" och välj  $sedan$  " $\bigcirc$ ".
- 4 Tryck på **MENU** för att lämna GUI.

#### $\sqrt{\text{ANM}}$

• Om bilden är klar ska du välja " ei för att undvika störningar.

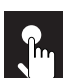

# **Att slå skärmvisning på/av**

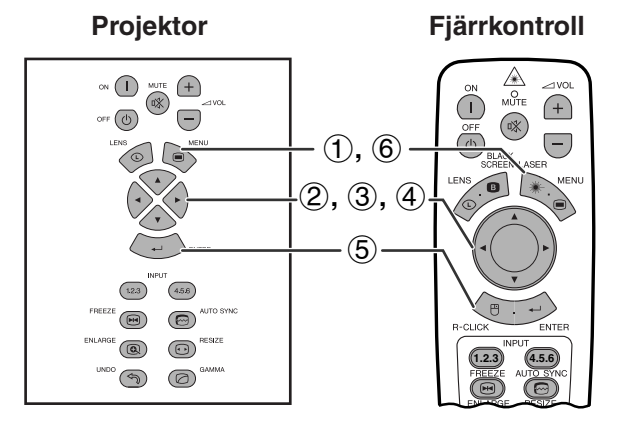

# **(GUI) Skärmvisning**

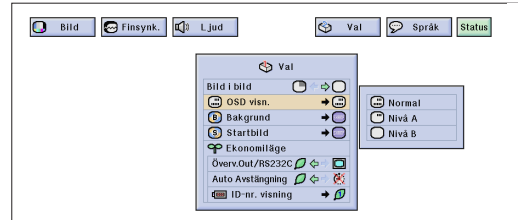

Denna funktion gör det möjligt att slå på och av de skärmmeddelanden som visas under ingångsval.

# **Beskrivning av skärmvisning**

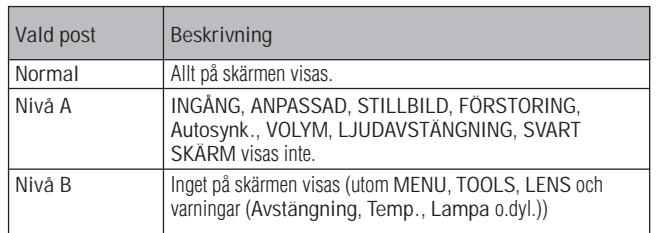

(Skjut omkopplaren **MOUSE/ADJ.** på fjärrkontrollen till läget ADJ.)

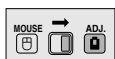

- 1 Tryck på **MENU**.
- $(2)$  Tryck på  $\blacktriangleleft/\blacktriangleright$  för att välja "Val (1)".
- 3 Tryck på ∂/ƒ för att välja "OSD visn." och tryck sedan på  $\blacktriangleright$ .
- 4 Tryck på ∂/ƒ för att välja önskat läge för skärmvisning.
- 5 Tryck på **ENTER** för att spara inställningen.
- 6 Tryck på **MENU** för att lämna GUI.

# **Inställning av videosignal (enbart menyn VIDEO)**

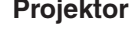

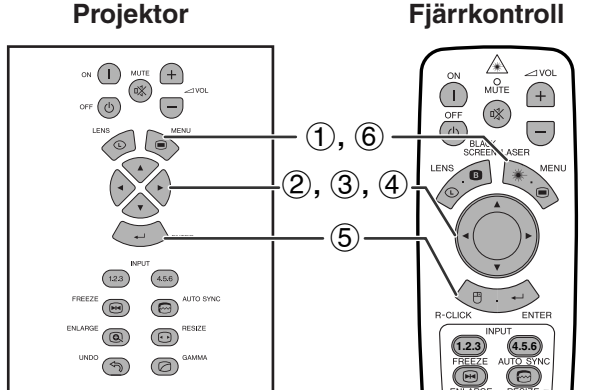

# **(GUI) Skärmvisning**

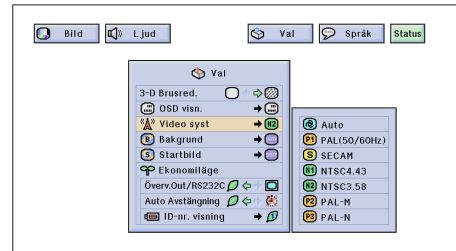

**Projektor** Videoingångssystemet är förinställt på "Auto". Det går dock att ändra till ett annat system om det valda systemet inte är kompatibelt med den anslutna audivisuella utrustningen.

> (Skjut omkopplaren **MOUSE/ADJ.** på fjärrkontrollen till läget ADJ.) **MOUSE ADJ.**

- 1 Tryck på **MENU**.
- $(2)$  Tryck på  $\blacktriangleleft/\blacktriangleright$  för att välja "Val (1)".
- 3 Tryck på ∂/ƒ för att välja "Video syst" och tryck sedan på  $\blacktriangleright$ .
- 4 Tryck på ∂/ƒ för att välja önskat videosystem.
- 5 Tryck på **ENTER** för att spara inställningen.
- 6 Tryck på **MENU** för att lämna GUI.

#### **ANM**

- När systemläget står på "Auto" kan det ibland hända att signalskillnader framställer en oklar bild. Skifta över till videosystemet för källan ifråga om detta inträffar.
- Auto kan inte väljas för ingångssignalerna PAL-M och PAL-N. Välj "PAL-M" eller "PAL-N" på menyn "Video syst" för dessa signaler.

# **Val av en [bakgrundsbild](#page-89-0)**

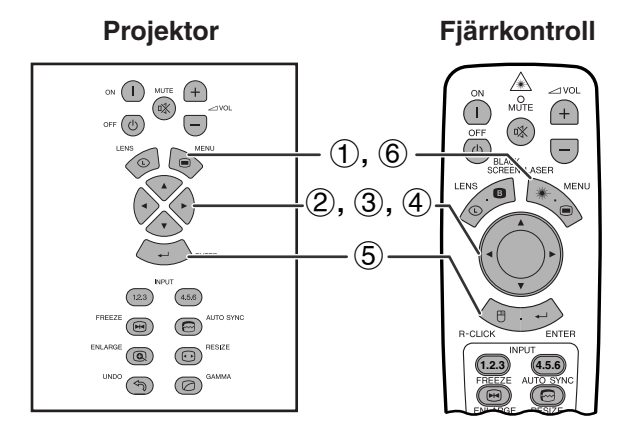

### **(GUI) Skärmvisning**

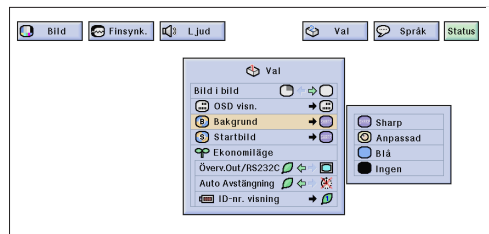

Denna funktion ger dig möjlighet att välja den bild som visas när ingen signal sänds till projektorn.

# **Beskrivning av bakgrundsbilder**

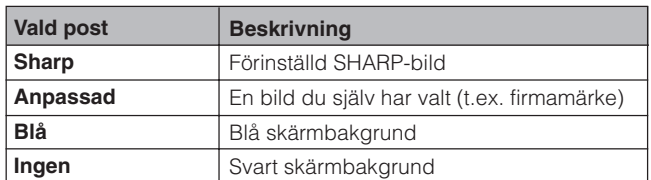

(Skjut omkopplaren **MOUSE/ADJ.** på fjärrkontrollen till läget ADJ.)

**MOUSE ADJ.**

- 1 Tryck på **MENU**.
- (2) Tryck på  $\blacktriangleleft/\blacktriangleright$  för att välja "Val (1)".
- 3 Tryck på ∂/ƒ för att välja "Bakgrund" och tryck därefter på  $\blacktriangleright$
- 4 Tryck på ∂/ƒ för att välja den bakgrundsbild du vill visa på skärmen.
- 5 Tryck på **ENTER** för att spara inställningen.
- 6 Tryck på **MENU** för att lämna GUI.

#### $\sqrt{\text{ANM}}$

• Genom att välja "Anpassad" kan projektorn visa en egen vald bild (t.ex. ditt företags firmamärke) som bakgrundsbild. Den anpassade bilden måste vara en BMP-fil med 256 färger och en bildstorlek som ej överstiger 1.024 × 768 bildpunkter. Se bruksanvisning för Sharps programvara för avancerade presentationer om hur du sparar (eller ändrar) en bild du själv har valt.

**MOUSE ADJ.**

**Grundläggande tillvägagångssätt**

 $\overline{\bullet}$ 

### **Val av en startbild**  $\mathbf{r}$

### **Projektor**

# **Fjärrkontroll**

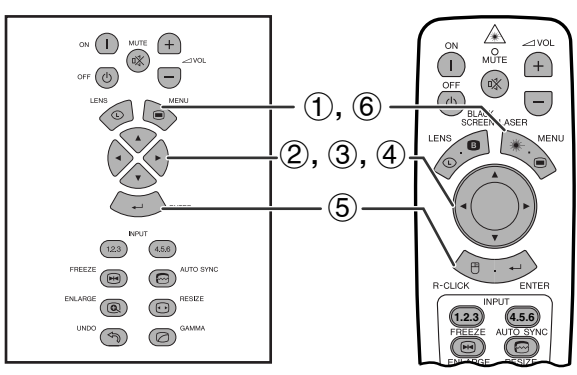

# **(GUI) Skärmvisning**

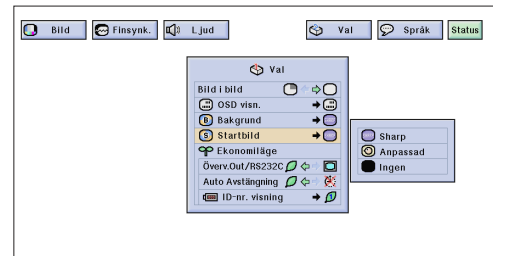

- Denna funktion ger dig möjlighet att välja den bild som skall visas under projektorns uppvärmning.
- En anpassad bild (t.ex. logotypen för ditt företag) kan laddas till projektorn via kabeln RS-232C. Se sidan 16 i denna bruksanvisning samt även bruksanvisningen för Sharps medföljande programvara för avancerade presentationer för närmare detaljer.

### **Beskrivning av startbilder**

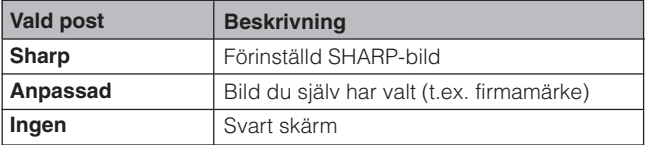

(Skjut omkopplaren **MOUSE/ADJ.** på fjärrkontrollen till läget ADJ.)

- 1 Tryck på **MENU**.
- $\overline{2}$  Tryck på  $\blacktriangleleft/\blacktriangleright$  för att välja "Val (1)".
- 3 Tryck på ∂/ƒ för att välja "Startbild" och tryck därefter på  $\blacktriangleright$
- 4 Tryck på ∂/ƒ för att välja den startbild du vill visa på skärmen.
- 5 Tryck på **ENTER** för att spara inställningen.
- 6 Tryck på **MENU** för att lämna GUI.

#### **ANM**

• Genom att välja "Anpassad" kan projektorn visa en egen vald bild (t.ex. ditt företags firmamärke) som startbild. Den anpassade bilden måste vara en BMP-fil med 256 färger och en bildstorlek som ej överstiger 1.024 768 bildpunkter. Se bruksanvisning för Sharps programvara för avancerade presentationer om hur du sparar (eller ändrar) en bild du själv har valt.

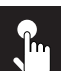

# **Val av ekonomiläget**

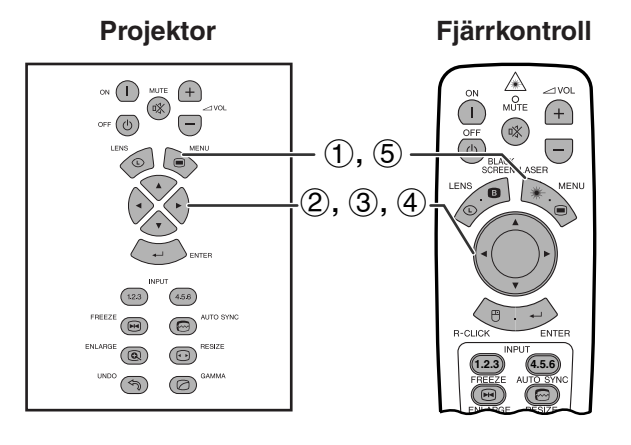

# **(GUI) Skärmvisning**

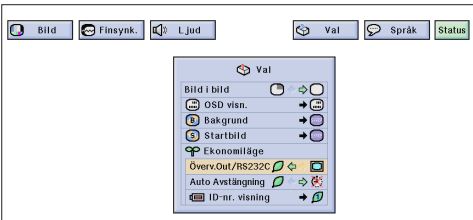

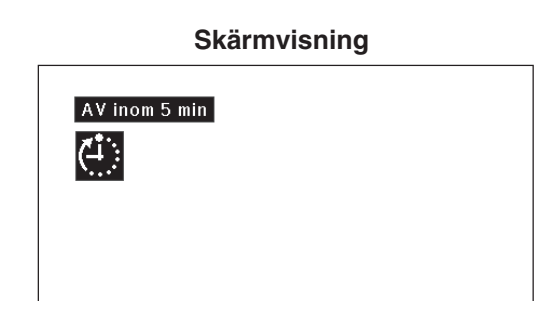

# **(GUI) Skärmvisning**

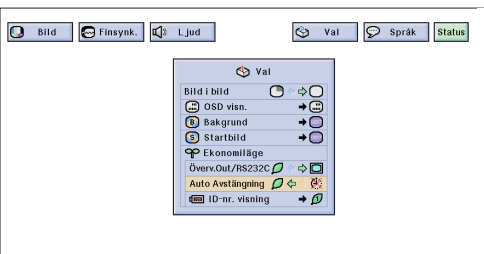

Dessa funktioner gör det möjligt att reducera strömförbrukningen när projektorn står i beredskapläget.

# **Avslagsfunktion för övervakningsutgång/RS-232C**

Projektorn förbrukar en viss mängd ström vid användning av en monitor ansluten till porten OUTPUT för INPUT 1, 2 och en dator ansluten till porten RS-232C. När dessa portar inte används kan "Överv. Out/RS232C" ställas på " $\mathcal{D}$ " för att reducera strömförbrukning i beredskapsläget.

### **Beskrivning av avslagsfunktion för övervakningsutgång/RS-232C**

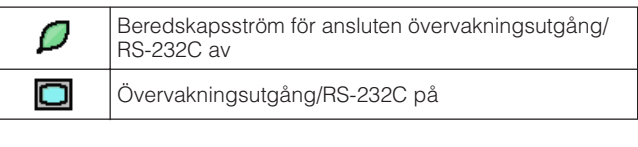

**MOUSE 7 ADJ.** 

**MOUSE ADJ.**

(Skjut omkopplaren **MOUSE/ADJ.** på fjärrkontrollen till läget ADJ.)

- 1 Tryck på **MENU**.
- (2) Tryck på  $\blacktriangleleft/\blacktriangleright$  för att välja "Val (1)".
- 3 Tryck på ∂/ƒ för att välja "Överv. Out/RS232C".
- 4) Tryck på  $\blacktriangleleft$  för att välja " $\blacktriangleleft$ " eller " $\Box$ ".
- 5 Tryck på **MENU** för att lämna GUI.

# **OBSERVERA**

• Ställ "Överv. Out/RS232C" i läget " $\Box$ " vid användning av Sharps programvara för avancerade presentationer (medföljer).

# **Automatisk avstängning av projektorn**

Projektorn stängs av automatiskt, om ingen ingångssignal avkänns under mer än 15 minuter. Meddelandet här till vänster tänds på skärmen fem minuter innan strömmen stängs av automatiskt.

# **Beskrivning av automatisk avstängning**

X

Strömmen slås av automatiskt efter 15 minuter utan signalingång. Automatisk avstängning kan ej aktiveras.

(Skjut omkopplaren **MOUSE/ADJ.** på fjärrkontrollen till läget ADJ.)

- 1 Tryck på **MENU**.
- $(2)$  Tryck på  $\blacktriangleleft/\blacktriangleright$  för att välja "Val (1)".
- 3 Tryck på ∂/ƒ för att välja "Auto Avstängning".
- 4 Tryck på  $\blacktriangleleft$  för att välja " $\blacktriangleleft$ " eller " $\blacktriangleleft$ ".
- 5 Tryck på **MENU** för att lämna GUI.

# $\sqrt{\text{ANM}}$

• "Överv. Out/RS232C" är förinställd på " $\Box$ ", medan "Auto Avstängning" är förinställd på " $\mathcal{Q}$ ".

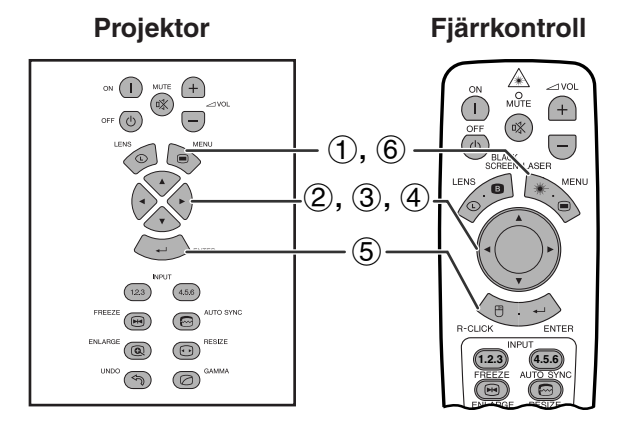

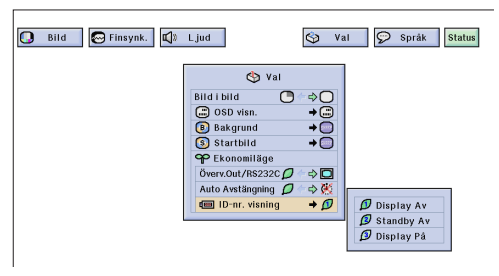

# **Avslag av ID-nummervisning**

Visningen av numret LED ID på projektorns baksida används vid styrning av flera projektorer och kan slås på och av.

# **Beskrivning av ID-nummervisning**

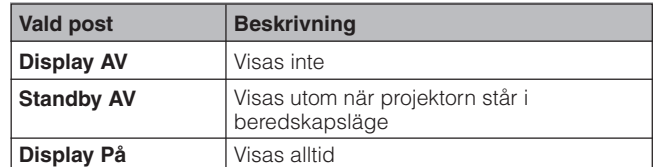

(Skjut omkopplaren **MOUSE/ADJ.** på fjärrkontrollen till läget ADJ.) **MOUSE ADJ.**

- 1 Tryck på **MENU**.
- $(2)$  Tryck på  $\blacktriangleleft/\blacktriangleright$  för att välja "Val (1)".
- 3 Tryck på ∂/ƒ för att välja "ID-nr. visning" och tryck sedan på  $\blacktriangleright$ .
- 4 Tryck på ∂/ƒ för att välja "Display Av", "Standby Av" eller "Display På".
- 5 Tryck på **ENTER** för att spara inställningen.
- 6 Tryck på **MENU** för att lämna GUI.

#### **Projektion av spegelvänd/upp-och-nedvänd bild**  $\mathbf{R}_{\mathbf{m}}$

# Projektor **Fjärrkontroll**

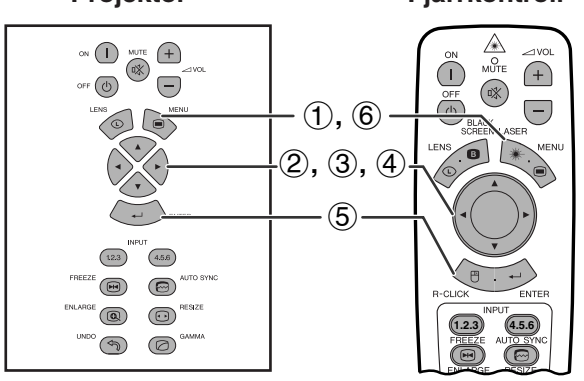

# **(GUI) Skärmvisning**

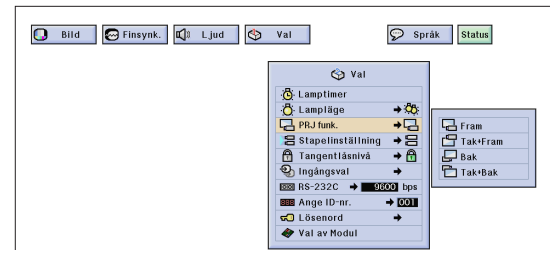

Denna projektor har en funktion för spegelvänd/uppoch-nedvänd bild, som ger dig möjlighet att spegelvända bilder eller visa upp-och-nedvända bilder för olika användningsområden.

# **Beskrivning av projicerade bilder**

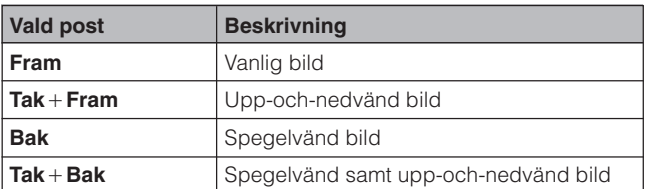

(Skjut omkopplaren **MOUSE/ADJ.** på fjärrkontrollen till läget ADJ.)

- 1 Tryck på **MENU**.
- $(2)$  Tryck på  $\blacktriangleleft/\blacktriangleright$  för att välja "Val  $(2)$ ".
- 3 Tryck på ∂/ƒ för att välja "PRJ funk." och tryck därefter på  $\blacktriangleright$ .
- 4 Tryck på ∂/ƒ för att välja önskad projiceringsfunktion.
- 5 Tryck på **ENTER** för att spara inställningen.
- 6 Tryck på **MENU** för att lämna GUI.

#### $\sqrt{ANM}$

• Denna funktion används för uppställningar för spegelvända samt upp-och-nedvända bilder. Se sidan 30 för dessa uppställningar.

**HOUSE &** 0

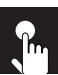

# **Val av skärmspråk**

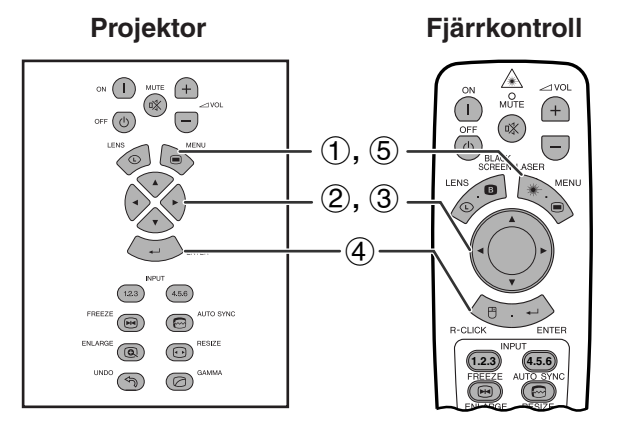

# **(GUI) Skärmvisning**

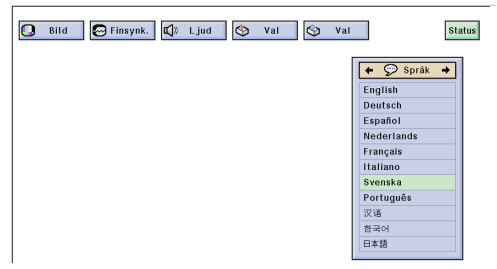

Engelska är det förinställda språket för skärmvisning. Detta kan dock ändras till tyska, spanska, holländska, franska, italienska, svenska, portugisiska, kinesiska, koreanska eller japanska.

(Skjut omkopplaren **MOUSE/ADJ.** på fjärrkontrollen till läget ADJ.)

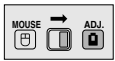

- 1 Tryck på **MENU**.
- $(2)$  Tryck på  $\blacktriangleleft/\blacktriangleright$  för att välja "Språk".
- 3 Tryck på ∂/ƒ för att välja önskat språk.
- 4 Tryck på **ENTER** för att spara inställningen. Därmed har skärmdisplayen programmerats för användning av det valda språket.
- 5 Tryck på **MENU** för att lämna GUI.

# **Visning av justeringsbara inställningar**  $\mathbf{r}$

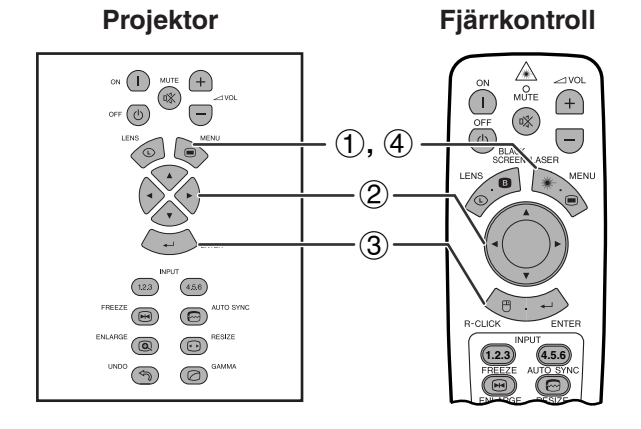

Denna funktion kan användas för att visa alla justeringsbara inställningar på skärmen samtidigt.

**MOUSE ADJ.**

(Skjut omkopplaren **MOUSE/ADJ.** på fjärrkontrollen till läget ADJ.)

- 1 Tryck på **MENU**.
- $(2)$  Tryck på  $\blacktriangleleft$  för att välja ["Status"](#page-89-0).
- 3 Tryck på **ENTER** för att visa de aktuella inställningarna på skärmen.
- 4 Tryck på **MENU** för att lämna GUI.

#### **(GUI) Skärmvisning**

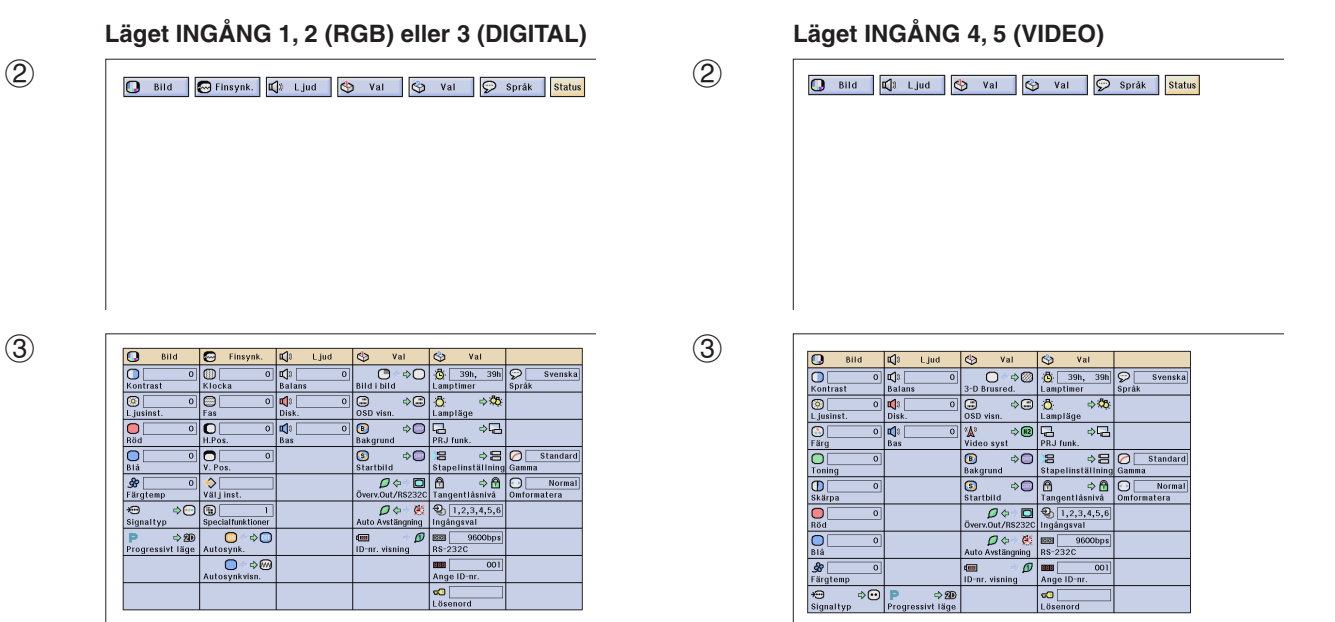

**Grundläggande tillvägagångssätt**

Grundläggande<br>tillvägagångssätt

 $\overline{\mathbf{f}}$ 

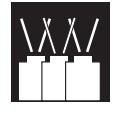

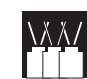

# **Låsning av driftstangenterna på projektorn**

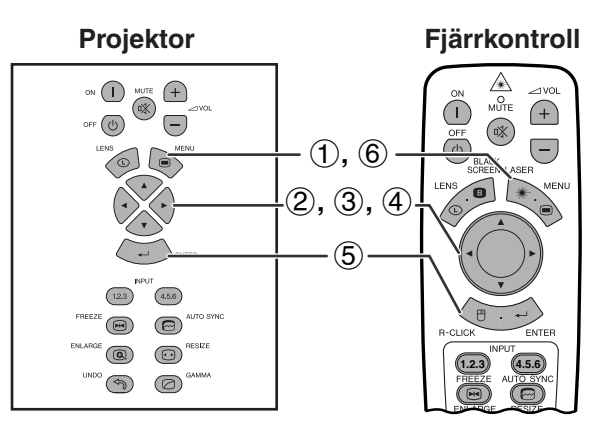

#### **(GUI) Skärmvisning**

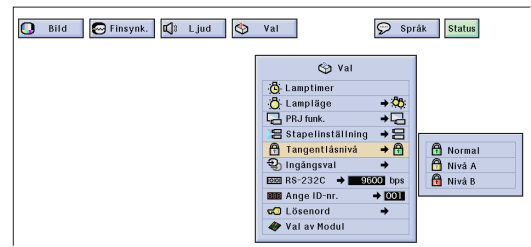

Denna funktion kan användas för att låsa bruket av vissa driftstangenter på projektorn. Det går dock fortfarande att styra projekton till fullo med fjärrkontrollen.

#### **Beskrivning av tangentlåsnivåer**

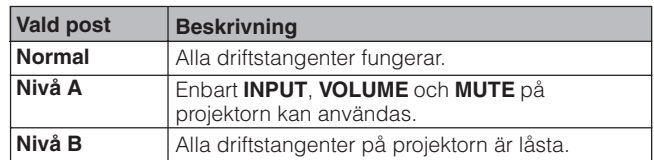

(Skjut omkopplaren **MOUSE/ADJ.** på fjärrkontrollen till läget ADJ.)

- 1 Tryck på **MENU**.
- $(2)$  Tryck på  $\blacktriangleleft$  för att välja "Val  $(2)$ ".
- 3 Tryck på ∂/ƒ för att välja ["Tangentlåsnivå"](#page-89-0) och tryck sedan på  $\blacktriangleright$ .
- 4 Tryck på ∂/ƒ för att välja önskad nivå.
- 5 Tryck på **ENTER** för att spara inställningen.
- 6 Tryck på **MENU** för att lämna GUI.

#### ANM >

- Utför proceduren ovan med fjärrkontrollen för att häva tangentlåset.
- Se sidan 61 för detaljer om lösenordsfunktionen.

R-

### **Att häva val av ingång VAAZ**

Projektor **Fjärrkontroll**  $\begin{matrix}\n\mathcal{L} \\
\mathcal{L} \\
\mathcal{L} \\
\mathcal{L}\n\end{matrix}$  $\bigcirc$  $\bigoplus$  $\circledast$  $\bigcap$  $\bigcap$ orr $\circled{0}$  $\bigodot$  $\sqrt{a}$  $(1), (6)$  $\bigodot$  $\text{C}$ 2**,** 3**,** 4  $\circ$  $\left($ 123  $(4.5.6)$  $\binom{m}{k}$  $\circledcirc$ **ESIZE**  $\circ$  $\odot$ **1.2.3 4.5.6**  $\widehat{\mathbb{C}}$  $\odot$ (F

#### **(GUI) Skärmvisning**

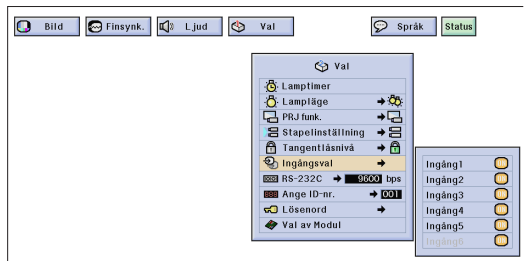

Denna funktion gör det möjligt att häva val av oönskad signalingång.

(Skjut omkopplaren **MOUSE/ADJ.** på fjärrkontrollen till läget ADJ.)

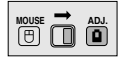

**HOUSE**  $\overline{\mathbf{0}}$   $\overline{\mathbf{0}}$ 

- 1 Tryck på **MENU**.
- $(2)$  Tryck på  $\blacktriangleleft$  för att välja "Val  $(2)$ ".
- 3 Tryck på ∂/ƒ för att välja "[Ingångsval"](#page-89-0) och tryck sedan på  $\blacktriangleright$ .
- 4 Tryck på ∂/ƒ för att välja ingången du vill blockera.
- 5 Tryck på **ENTER** för att välja "ON" eller "OFF".
- 6 Tryck på **MENU** för att lämna GUI.

#### $AND$

- Ingång 6 kan väljas enbart när ett SDI modul är installerat. I annat fall visas den i grått.
- Vid stapelprojektion, multiprojektion o.dyl. kan denna funktion användas för att makulera kontroll av RS-232C.
- Upp till två ingångssignaler kan blockeras för både ingång 1, 2, 3 eller ingång 4, 5, 6.
- Se sidorna 67 och 68 för närmare detaljer om denna åtgärd.

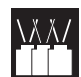

# **Val av överföringshastighet (RS-232C)**

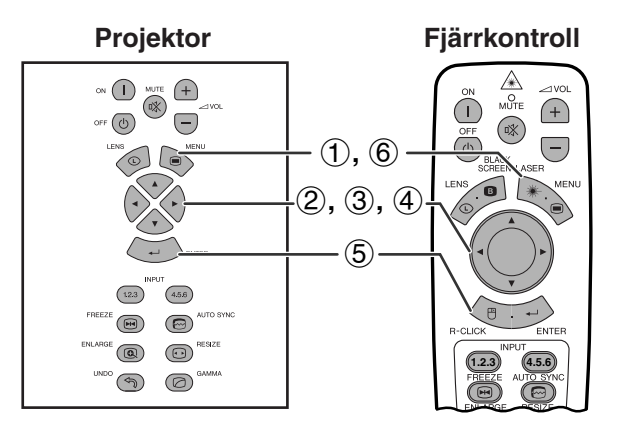

#### **(GUI) Skärmvisning**

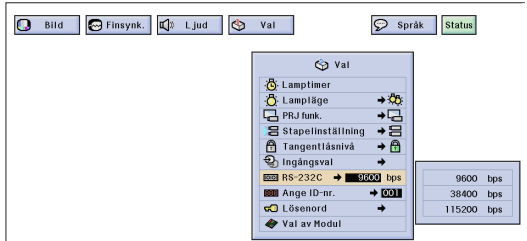

Projektor **Fjärrkontroll** Denna funktion medger justering av överföringshastigheten för anslutningen RS-232C genom att välja lämplig baud-grad.

> (Skjut omkopplaren **MOUSE/ADJ.** på fjärrkontrollen till läget ADJ.)

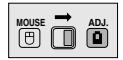

- 1 Tryck på **MENU**.
- 2 Tryck på  $\blacktriangleleft/\blacktriangleright$  för att välja "Val (2)".
- 3 Tryck på ∂/ƒ för att välja "RS-232C" och tryck sedan på  $\blacktriangleright$ .
- 4 Tryck på ∂/ƒ för att välja önskad baud-grad.
- 5 Tryck på **ENTER** för att spara inställningen.
- 6 Tryck på **MENU** för att lämna GUI.

#### **ANM**

• Kontrollera att såväl projektorn som datorn är inställd på samma baud-grad. Vi hänvisar till datorns bruksanvisning för detaljer om hur baud-graden ska ställas in.

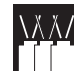

# **Skydd av viktiga inställningar med ett lösenord**

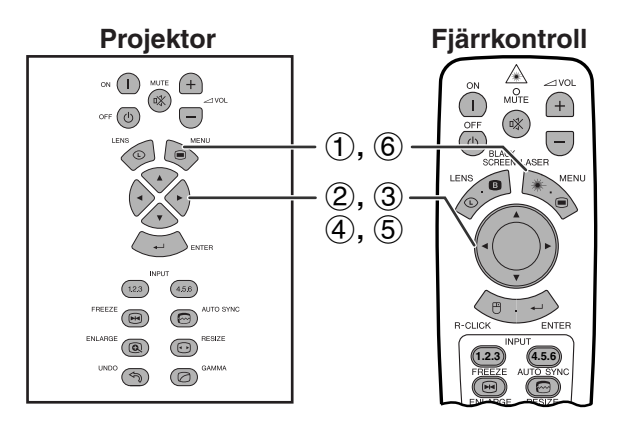

#### **(GUI) Skärmvisning Inställning av lösenord**

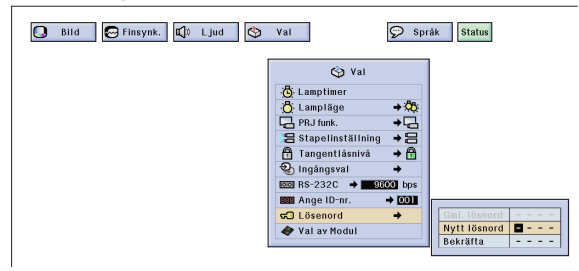

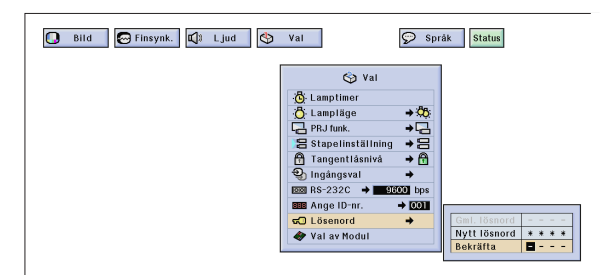

### **Ändring av lösenord**

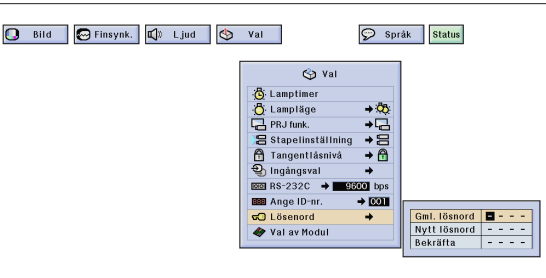

Användaren kan ställa in ett lösenord och använda detta tillsammans med tangentlåsfunktionen för att förhindra att vissa inställningar på GUI ändras.

#### ANM >

• När lösenordet är inställt måste detta matas in för att kunna använda menyerna "Lampläge", "PRJ funk.", "Stapelinställning", "Tangentlåsnivå", "Ingångsval", "RS-232C" och "Ange ID-nr".

# **Inställning av lösenord**

(Skjut omkopplaren **MOUSE/ADJ.** på fjärrkontrollen till läget ADJ.)

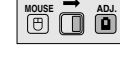

- 1 Tryck på **MENU**.
- $(2)$  Tryck på  $\blacktriangleleft/\blacktriangleright$  för att välja "Val  $(2)$ ".
- 3 Tryck på ∂/ƒ för att välja "Lösenord" och tryck sedan på  $\blacktriangleright$ .
- 4 Mata in det nya lösenordet genom att använda ∂/ƒ för att välja önskat nummer och sedan trycka på © för att välja nästa siffra. Upprepa detta för de återstående tre siffrorna och tryck sedan på **ENTER**.
- 5 Mata in lösenordet på nytt ("Bekräfta") med ∂/ ƒ/ß/© och tryck sedan på **ENTER**.
- 6 Tryck på **MENU** för att lämna GUI.

### ANM.

• Skriv för säkerhets skull ner lösenordet och förvara det på ett säkert ställe ifall du skulle råka glömma det.

# **Ändring av lösenord**

(Skjut omkopplaren **MOUSE/ADJ.** på fjärrkontrollen till läget ADJ.)

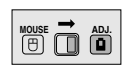

- $1$  Utför steg  $1$  till  $3$  under "Inställning av lösenord" ovan.
- 2 Mata in det gamla lösenordet med ∂/ƒ/ß/© och tryck sedan på **ENTER**.
- 3 Mata in det nya lösenordet med ∂/ƒ/ß/© och tryck sedan på **ENTER**.
- 4 Mata in lösenordet på nytt ("Bekräfta") med ∂/ ƒ/ß/© och tryck sedan på **ENTER**.

### **Radering av lösenord**

Om du råkar glömma ditt lösenord ska du göra på följande sätt för att radera det.

(Skjut omkopplaren **MOUSE/ADJ.** på fjärrkontrollen till läget ADJ.)

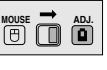

 $ON \rightarrow ENTER \rightarrow ON \rightarrow ENTER \rightarrow ON \rightarrow ENTER \rightarrow$ **MENU**

#### **ANM**

• Denna procedur kan utföras med reglagen på antingen projektorn eller på fjärrkontrollen.

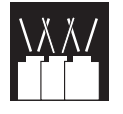

# **Nätverksfunktion**

# **Uppställning av valfri modul**

Det finns också tre valfria expansionsmoduler från Sharp för specialiserad tillämpning. Kontakta din auktoriserade Sharp LCD-projektorhandlare för närmare detaljer om dessa moduler. Låt servicepersonal installera de valfria modulerna.

# **Modul för nätverkskapacitet**

# **RS-422 Modul LAN Modul**

**Finns snart i handeln**

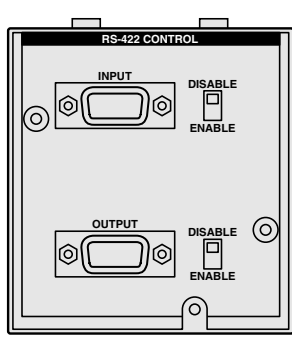

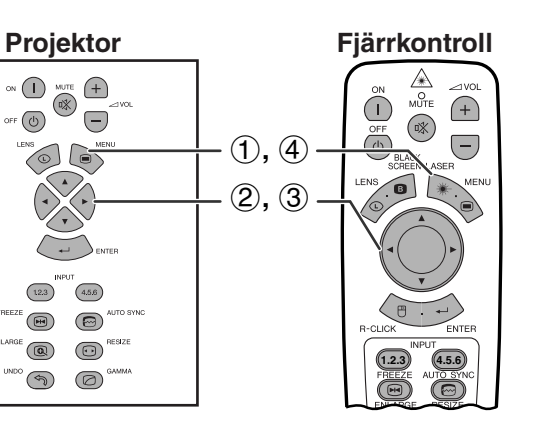

# **(GUI) Skärmvisning**

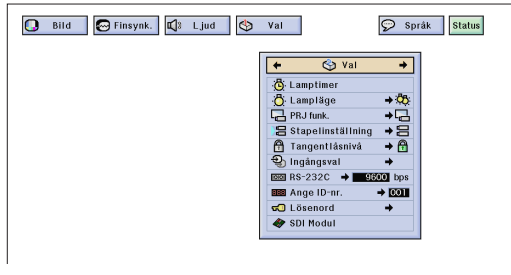

Vid installation av t.ex. SDI modul

# **Expensionsmodul för video**

# **SDI (Serial Digital Interface)**

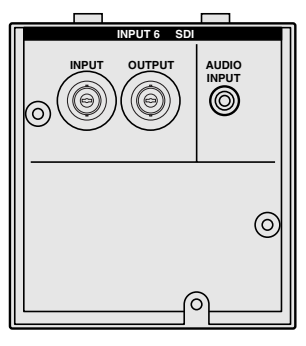

Funktionen för [valfri modul g](#page-89-0)ör det möjligt att ställa upp och kontrollera en valfri modul.

(Skjut omkopplaren **MOUSE/ADJ.** på fjärrkontrollen till läget ADJ.)

- 1 Tryck på **MENU**.
- $(2)$  Tryck på  $\blacktriangleleft/\blacktriangleright$  för att välja "Val  $(2)$ ".
- 3 Tryck på ∂/ƒ för att välja "Val av Modul".
- 4 Tryck på **MENU** för att lämna GUI.

Typen av modul och modulstatus visas på nedanstående sätt.

### **• LAN Modul**

Ställ in IP Adress, Gateway och Subnet mask i enlighet med delmenyn.

- **SDI Modul** Statusen för SDI modul uppvisas.
- **• RS-422 Modul** Styrsignaler för ingång och utgång visas.

#### **ANM**

• Se bruksanvisningen som medföljer respektive modul för närmare detaljer om hur det ska användas.

R

**HOUSE**  $\overline{\mathbf{B}}$   $\overline{\mathbf{B}}$ 

# **Styrning av flera projektorer med ID-nummer**

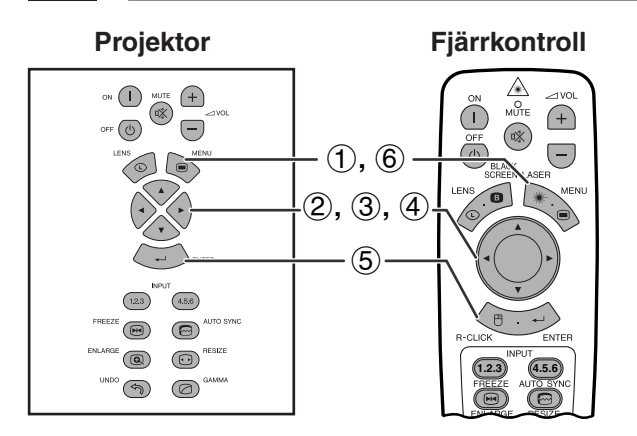

# **(GUI) Skärmvisning**

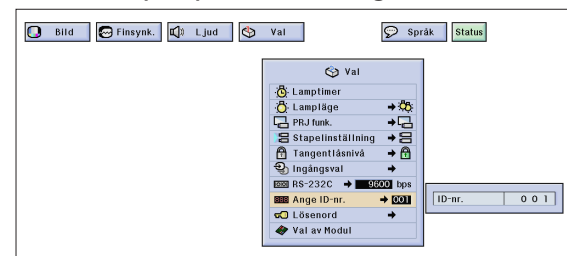

**Fjärrkontroll** Denna projektor kan bilda ett nätverk med upp till 250 projektorer. Du behöver ställa in ID-nr. för att kunna identifiera och styra enskilda projektorer. Det inställda ID-nr. uppvisas på LED.

**MOUSE T ADJ.** 

(Skjut omkopplaren **MOUSE/ADJ.** på fjärrkontrollen till läget ADJ.)

# **Inställning av ID-nr.**

- 1 Tryck på **MENU**.
- 2 Tryck på  $\blacktriangleleft/\blacktriangleright$  för att välja "Val (2)".
- 3 Tryck på ∂/ƒ för att välja "Ange ID-nr.". (ID-nr. är förinställd på "001".)
- 4 Tryck på © för att välja den första siffran och ∂/ ƒ för att välja önskat nummer. Upprepa detta för de två övriga siffrorna.
- 5 Tryck på **ENTER** för att spara inställningen.
- 6 Tryck på **MENU** för att lämna GUI.

#### **ANM**

- Utför inställningen under "ID-nr. visning" om du ej vill att ID-numret ska visas. Se sidan 56 för inställning av funktionen "Display Av".
- ID-nr. kan ställas in från 001 till 250.
- Se sidorna 65 till 68 för närmare detaljer.

# **Inställning av staplingsläge**

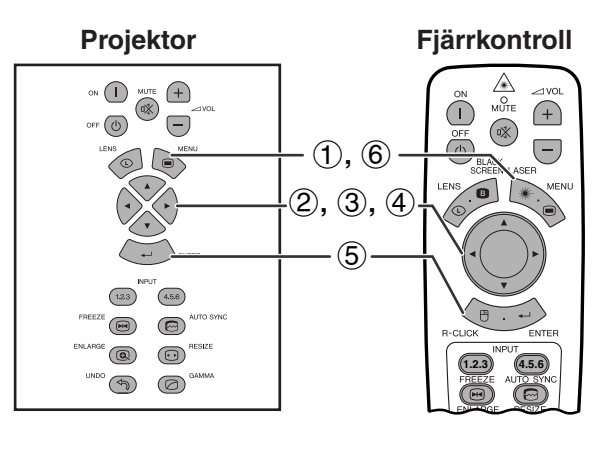

# **(GUI) Skärmvisning**

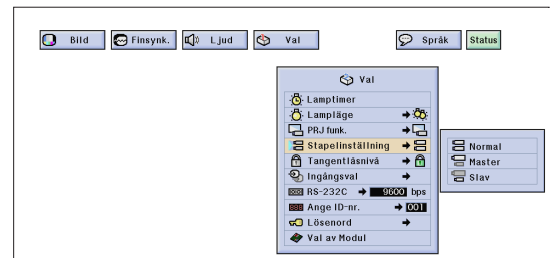

**Fjärrkontroll** Det går att fördubbla ljusstyrkan hos en bild genom att projektera samma bild med två projektorer samtidigt. För att styra båda dessa ska du utse den ena projektorn till huvudapparat (Master) och den andra till delapparat (Slav). Delapparaten kopierar då alla driftsinställningar som görs på huvudapparaten.

> (Skjut omkopplaren **MOUSE/ADJ.** på fjärrkontrollen till läget ADJ.) **MOUSE ADJ.**

- 1 Tryck på **MENU**.
- $(2)$  Tryck på  $\blacktriangleleft/\blacktriangleright$  för att välja "Val (2)".
- 3 Tryck på ∂/ƒ för att välja ["Stapelinställning"](#page-89-0) och tryck sedan på ▶.
- 4 Tryck på ∂/ƒ för att välja "Normal", "Master" eller "Slav".
- 5 Tryck på **ENTER** för att spara inställningen.
- 6 Tryck på **MENU** för att lämna GUI.

#### $AND$

- När projektorn står på "Master" överförs signalerna från tangenterna via RS-232C.
- När projektorn står på "Slav" utförs operationerna enligt tangentsignalerna som sänds från "Master".
- På projektorn som utsetts till slav går det enbart att använda tangenterna ∂/ƒ/ß/©, **ENTER**, **UNDO**, **ON/OFF**, **LENS** och **MENU**. Andra tangenter styrs av huvudapparaten eller av en dator via anslutningen RS-232C.
- Se sidorna 67 och 68 för närmare detaljer.

**Praktiska egenskaper & nätverksfunktion**

Praktiska egenskaper<br>& nätverksfunktion

਼ੂ⊆

# **Användning av [hjälpmedel för presentation](#page-89-0)**

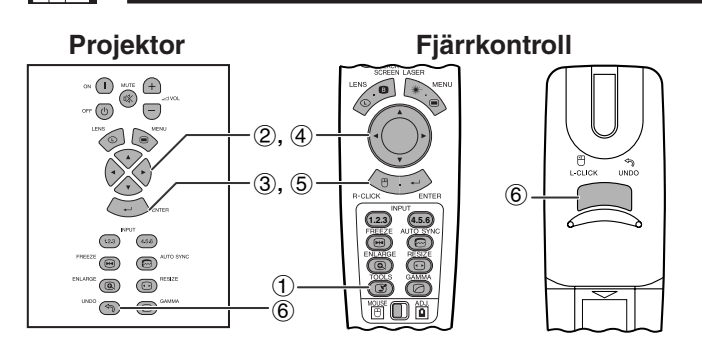

**Skärmvisning**

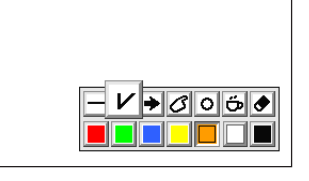

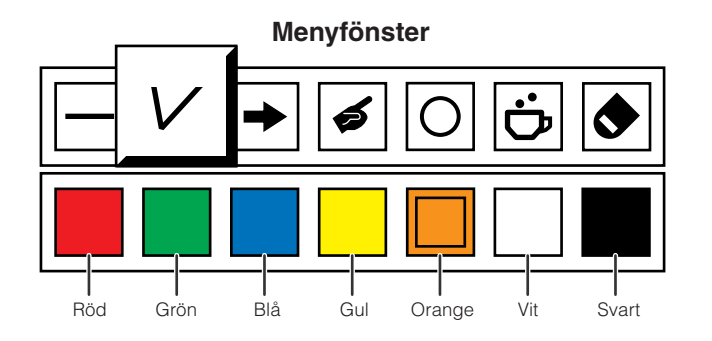

**Projektor Fjärrkontroll**

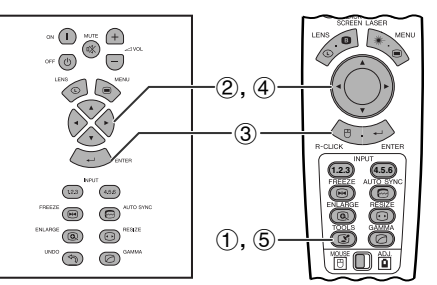

### **Vid val av Sharps förinställda bild**

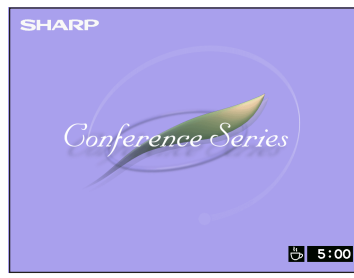

Denna projektor är försedd med presentationsredskap som hjälper dig att framhäva nyckelpunkterna i din presentation.

(Skjut omkopplaren **MOUSE/ADJ.** på fjärrkontrollen till läget ADJ.)

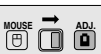

- 1 Tryck på **TOOLS** för att på skärmen visa menyfönstret för presentationshjälpmedel.
- 2 Tryck på ∂/ƒ/ß/© för att välja önskat hjälpmedel och färg.
- 3 Tryck på **ENTER** för att aktivera dessa detaljer.
- 4 När hjälpmedlet visas på skärmen, skall du trycka på ∧/▼/◀/► för att flytta det runt skärmen.
- 5 Tryck på **ENTER** för att "stämpla" hjälpmedlet på skärmen.
- 6 Använd **UNDO** för att separat ta bort hjälpverktyg som har "stämplats" på skärmen.

#### $AND$

- Du kan "stämpla" varje hjälpmedel hur många gånger som helst på skärmen.
- För att radera samtliga "stämplade" hjälpmedel för presentation på skärmen, skall du trycka på △/▼/◀/▶ för att välja " $\bullet$ " och trycka på **ENTER**.

# **Visning av avbrottstid**

(Skjut omkopplaren **MOUSE/ADJ.** på fjärrkontrollen till läget ADJ.)

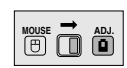

- Praktiska egenskaper<br>& nätverksfunktion **Praktiska egenskaper & nätverksfunktion**
- 1 Tryck på **TOOLS** för att på skärmen visa menyfönstret för presentationshjälpmedel.
- 2 Tryck på ∧/▼/◀/▶ för att välja "■" på menyfönstret.
- 3 Tryck på **ENTER** för att starta nedräkningen för avbrottstiden.
- 4 Tryck på ∂ för att höja eller ƒ för att minska avbrottstiden.
- 5 Tryck på **TOOLS** för att återgå till den normala skärmen.

#### $\sqrt{\text{ANM}}$

• Avbrottstiden visas mot den bakgrundsbild som valdes i avsnittet "Val av en startbild". (Se sidan 54.)

E

# **Hantering av nätverksfunktionen**

- Denna projektor har utsökta nätverksegenskaper.
- Tillgång till Internet för självdiagnos
- Styrning av flera eller en grupp projektorer
- Samtidig kontroll av flera projektorer
- **1. Tillgång till Internet för självdiagnos, statusinformation och förebyggande underhåll**

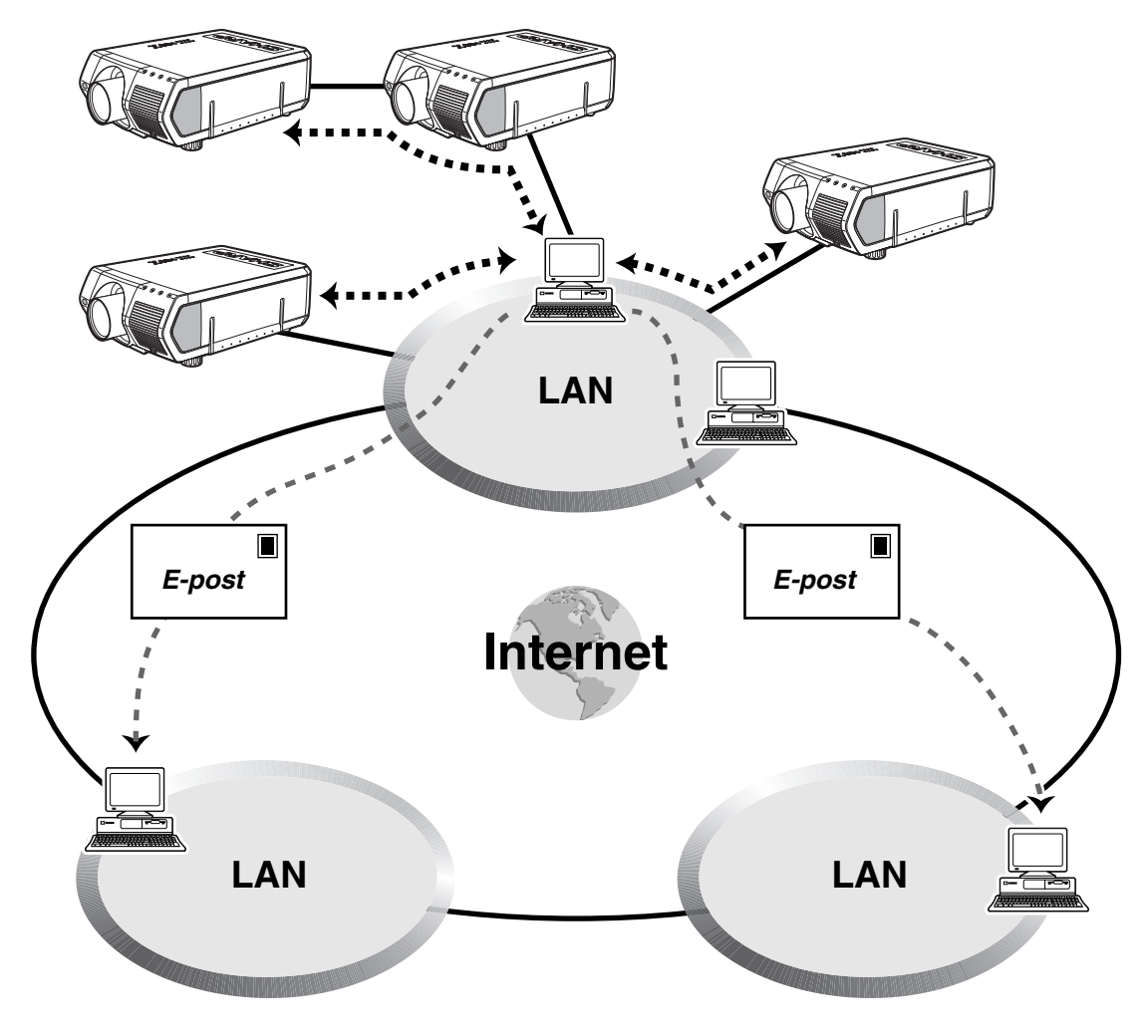

Praktiska egenskaper<br>& nätverksfunktion **Praktiska egenskaper & nätverksfunktion** RE<br>Se

> Denna projektor kan användas i ett nätverk med upp till 250 projektorer och styras av en enskild dator som har Sharps programvara för avancerade presentationer–Professionell utgåva (Sharp Advanced Presentation Software – Professional Edition) installerad. Projektorn kan anslutas till en dator med anslutningen RS-232C, RS-422 eller LAN (10 BASE-T). (En valfri modul krävs för RS-422 och LAN.) Det förekommer utgångar (RS-232C på projektorn, RS-422 på den valfria) som medger kedjekoppling och eliminerar behovet av en distributör. Projektorn kan också hanteras över ett nätverk med hjälp av en Ethernet-anslutning.

> Projektorn är också försedd med en funktion som kan sända statusinformation (lampans brukstid o.dyl.) till ett Sharp servicecentrum eller en utomstående kontraktör för att snabbt och effektiv kunna tillgå service.

#### ANM<sub>></sub>

• Anlita bruksanvisningen som medföljer Sharps programvara för avancerade presentationer–Professionell utgåva (Sharp Advanced Presentation Software – Professional Edition) och valfri modul som används för närmare detaljer om dessa egenskaper.

# **2. Styrning av flera eller en grupp projektorer med en dator**

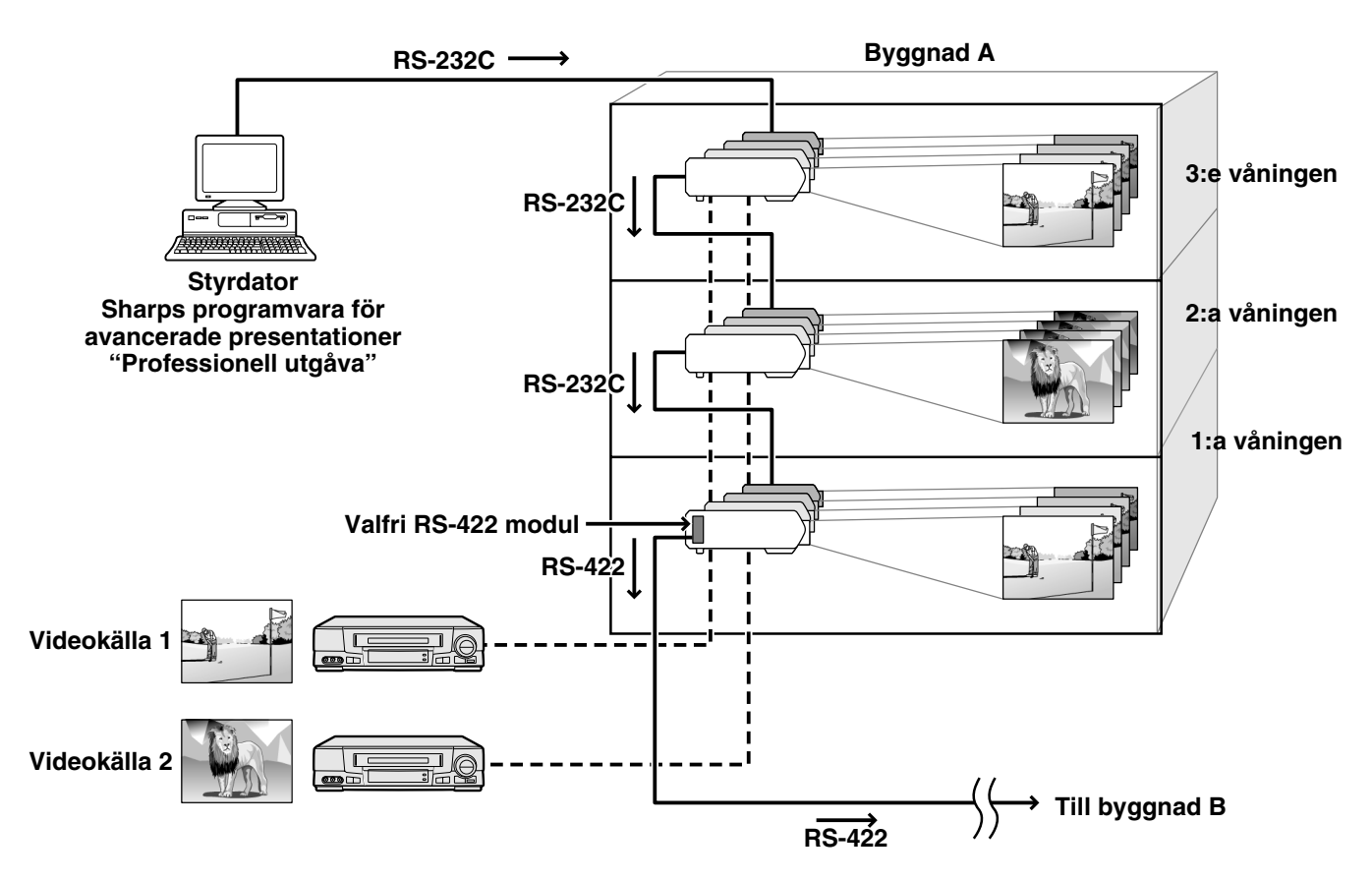

Denna projektor kan användas i ett nätverk av projektorer och styras av en enskild dator som har Sharps programvara för avancerade presentationer-Professionell utgåva (Sharp Advanced Presentation Software – Professional Edition) installerad. Projektorer i konferensrum på den 1:a och 3:e våningen kan t.ex. användas till videopresentationer, medan projektorer på den 2:a våningen kan användas till datorassisterade presentationer. Det går även att reglera strömtillförseln för olika projektorer (t.ex. så att projektorer på den 1:a och 2:a våningen slås av efter en timme, medan de på den 3:e våningen slås av efter två timmar). Den valfria RS-422 modulen medger styrning av en grupp projektorer på olika våningar eller i olika byggnader med anslutningskablar på upp till 1,2 km, och en valfri LAN modul kan hantera projektorer över ett existerande nätverk.

#### $\sqrt{ANM}$

• Anlita bruksanvisningen som medföljer Sharps programvara för avancerade presentationer–Professionell utgåva (Sharp Advanced Presentation Software – Professional Edition) och den valfria RS-422 modulen för närmare detaljer om dessa egenskaper.

K

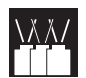

**3. Samtidig styrning av flera projektorer för stapling och videoväggprojektion**

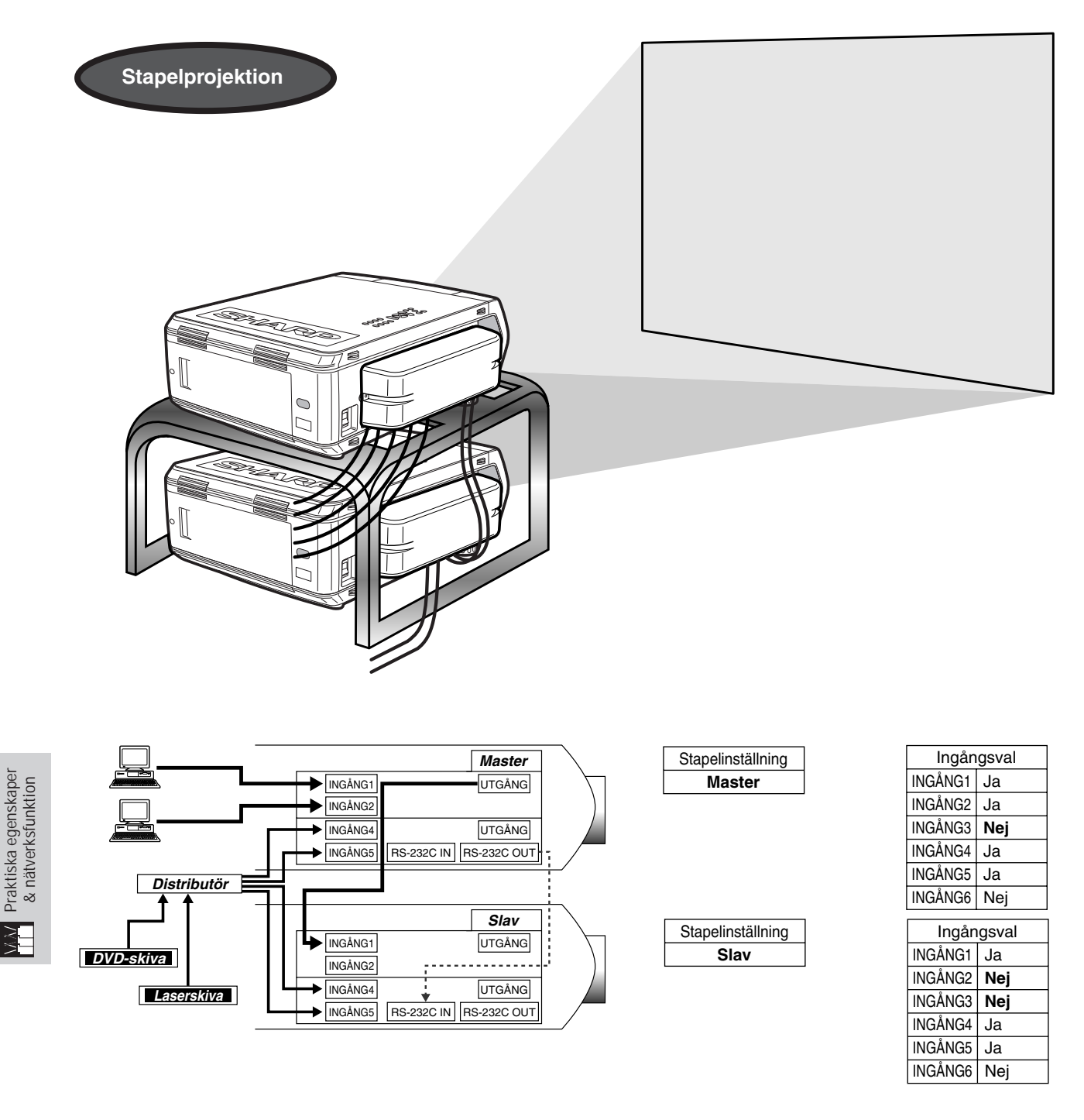

För att framställa ljusstarkare bilder kan två projektorer ställas ovanpå varandra med hjälp av funktionen för stapelinställning, med en projektor utsedd till huvudapparat (Master) och den andra till delapparat (Slav). Slavprojektorn styrs med huvudprojektorn via anslutningen RS-232C. Kabeln RS-232C (nollmodem, korstyp, extra tillbehör) ansluts från utgången RS-232C på huvudprojektorn till ingången RS-232C på slavprojektorn.

Projektorer kan staplas med hjälp av kabeln RS-232C (nollmodem, korstyp, extra tillbehör).

# **ANM**

• Se "Att häva val av ingång" på sidan 59 och "Inställning av staplingsläge" på sidan 63.

**Praktiska egenskaper**

 $|\c\geq$ 

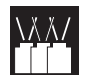

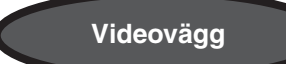

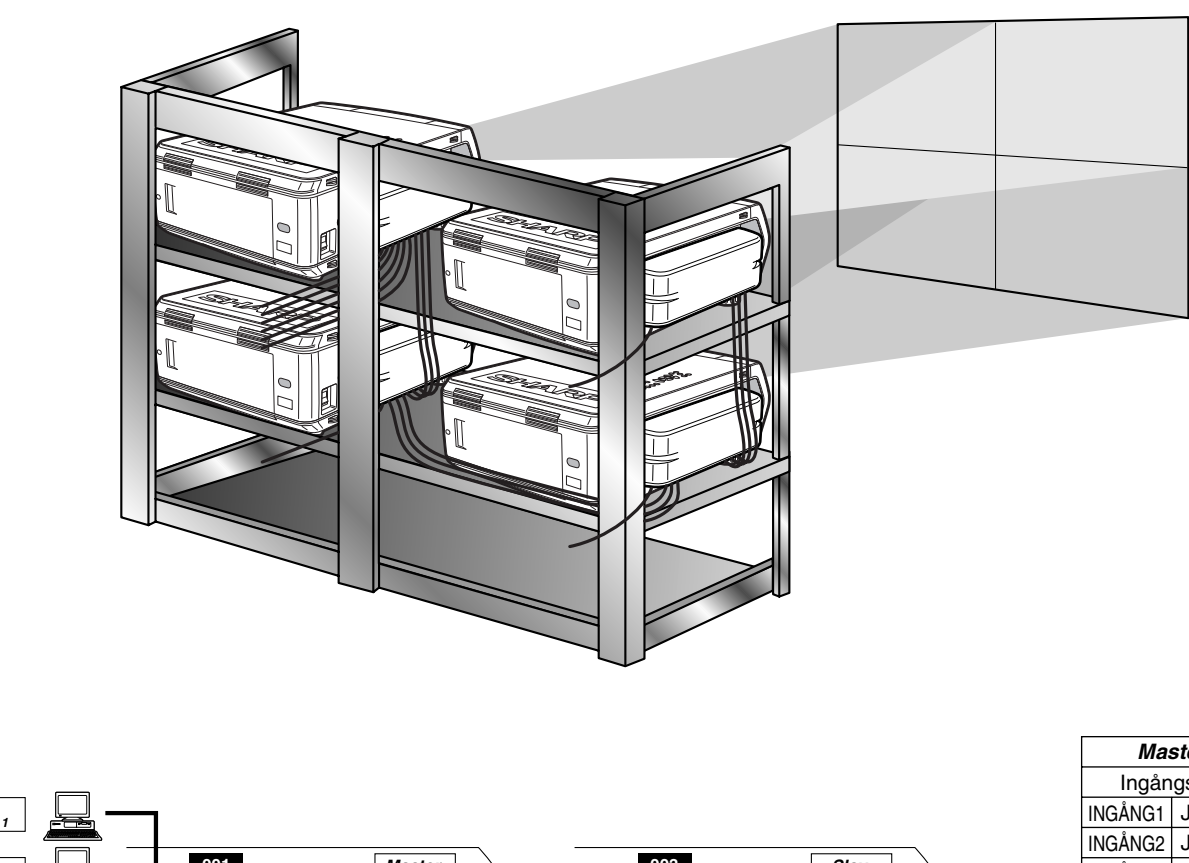

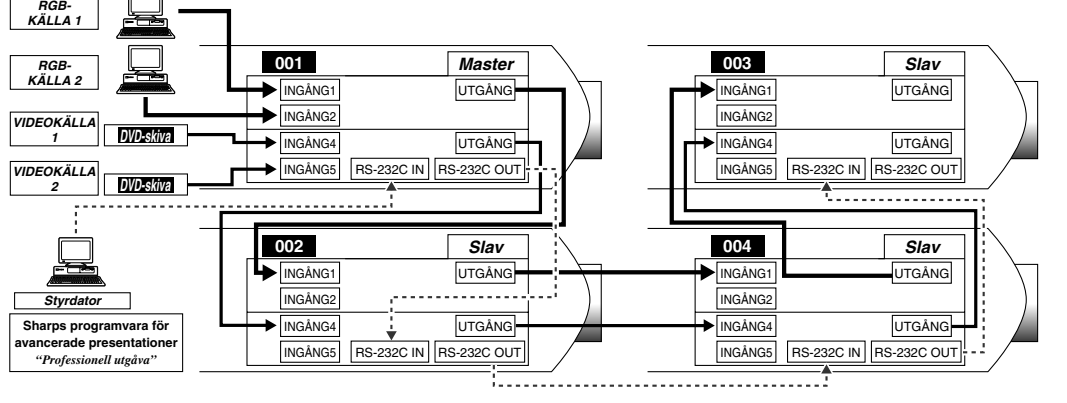

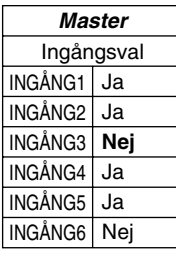

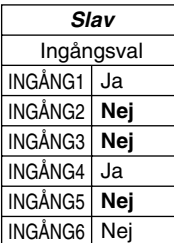

Denna projektor kan användas tillsammans med andra projektorer och styras av Sharps programvara för avancerade presentationer–Professionell utgåva (Sharp Advanced Presentation Software – Professional Edition) för att skapa en videoväggprojektion. Konventionell videoväggsteknik kräver användning av en bilddistributör, men denna metod möjliggör enkla bildinställningar med en dator vid inmatning av en enskild videokälla. Detta gör uppställningen betydligt enklare.

Uttagen RS-232C OUTPUTS kan också användas för kedjekoppling. En huvudprojektor som är direktansluten till datorn kedjekopplas därvid till ett antal slavprojektorer. Se sidan 63 för inställning av huvudprojektor och slavprojektor.

- Använd en speciell videoväggställning (extra tillbehör) när denna funktion används.
- Bildkvaliteten kan försämras när bildsignalerna inmatas av flera kedjekopplade projektorer.

#### $\sqrt{ANM}$

- Anlita bruksanvisningen som medföljer Sharps programvara för avancerade presentationer–Professionell utgåva (Sharp Advanced Presentation Software – Professional Edition) för närmare detaljer om denna egenskap.
- Sharps programvara för avancerade presentationer–Professionell utgåva (Sharp Advanced Presentation Software Professional Edition) kan inte ställa upp en videovägg när en UXGA signal visas.

RS<br>Re

# **Indikatorer för underhåll**

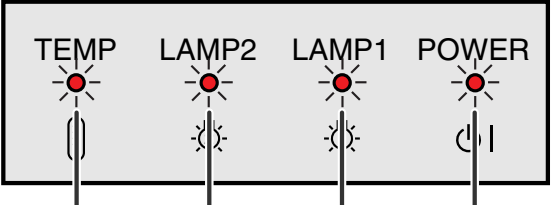

Indikator för byte Indikator för byte Strömindikator varningsindikator av lampa 2 Temperaturav lampa 1

- Varningsljusen på projektorn anger att det uppstått problem inuti projektorn.
- Det finns tre varningsindikatorer: temperaturvarningsindikatorn TEMP anger att temperaturen inuti projektorn blivit alltför hög, medan de två indikatorerna LAMP1 och LAMP2 upplyser om när det är dags att byta lampa.
- Om ett problem uppstår tänds temperaturvarningsindikatorn eller indikatorerna för lampbyte i rött. Utför åtgärderna som anges nedan.

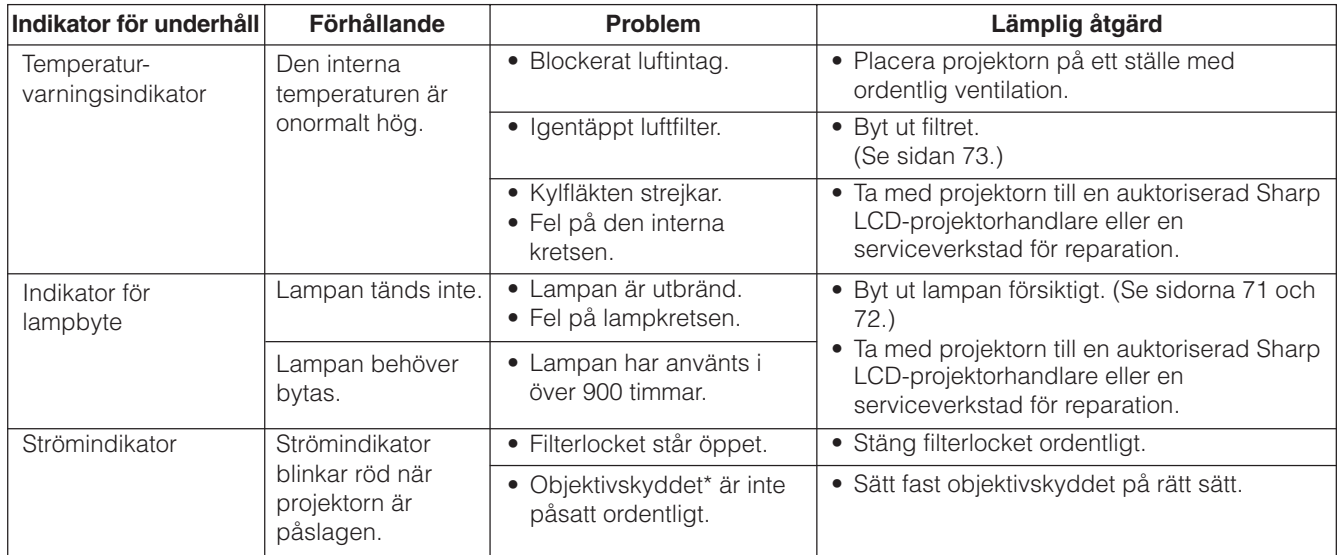

\* Objektivskyddet är såsom visas nedan.

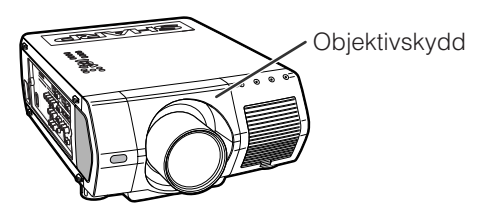

### $\sqrt{\text{ANM}}$

- Om temperaturvarningsindikatorn tänds ska du utföra åtgärderna ovan och sedan vänta tills projektorn hunnit svalna helt och hållet innan strömmen slås på igen. (Vänta minst 5 minuter.)
- Om strömmen slås av och sedan på igen, t.ex. efter en kort paus, kan det hända att indikatorerna för lampbyte tänds och förhindrar strömmen från att slås på. Om detta inträffar ska du koppla bort nätkabeln från vägguttaget och sedan ansluta den på nytt.

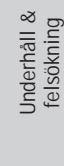
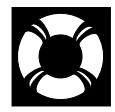

## **Underhåll av lampan**

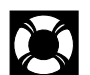

## **Bekräftelse av lampans brukstid**

## **Lampa**

Lampan i denna projektor kan användas i totalt cirka 1.000 timmar, beroende på bruksmiljön. Beroende på den omgivande miljön kan det hända att brukstiden blir kortare än 1.000 timmar. Vi rekommenderar att lampan byts efter cirka 900 timmars samlat bruk eller när du märker en betydande försämring av bild- och färgkvalitet. Lampans brukstid kan kontrolleras med hjälp av skärmvisning.

## **OBSERVERA**

• Ytterst skarpt ljus. Titta aldrig rakt in i bländaren eller objektivet när projektorn är igång.

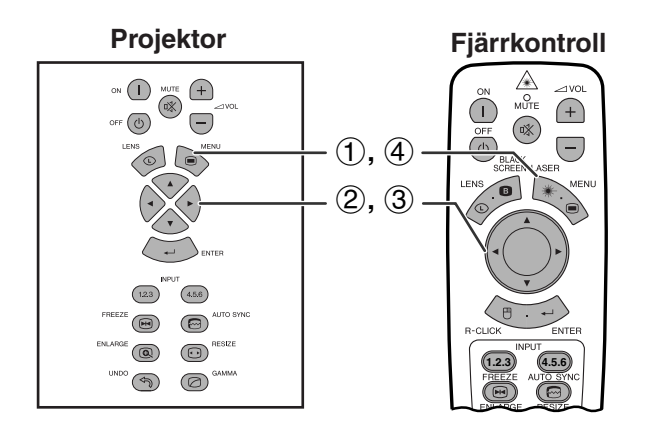

## **(GUI) Skärmvisning**

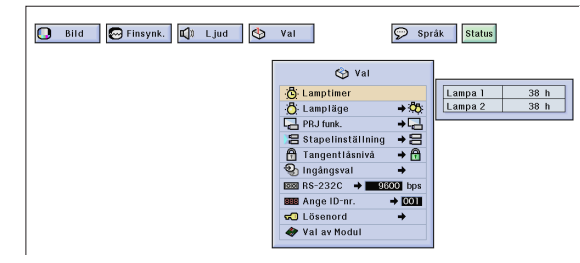

Denna funktion gör att du kan kontrollera lampans samlade brukstid.

(Skjut omkopplaren **MOUSE/ADJ.** på fjärrkontrollen till läget ADJ.)

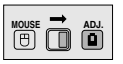

- 1 Tryck på **MENU**.
- 2 Tryck på  $\blacktriangleleft/\blacktriangleright$  för att välja "Val (2)".
- 3 Tryck på ∂/ƒ för att välja "Lamptimer". Lampans brukstid uppvisas.
- 4 Tryck på **MENU** för att lämna GUI.

### **ANM**

• Vi rekommenderar att lampan byts efter cirka 900 timmars samlat bruk. Se sidorna 71 och 72 för lampbyte.

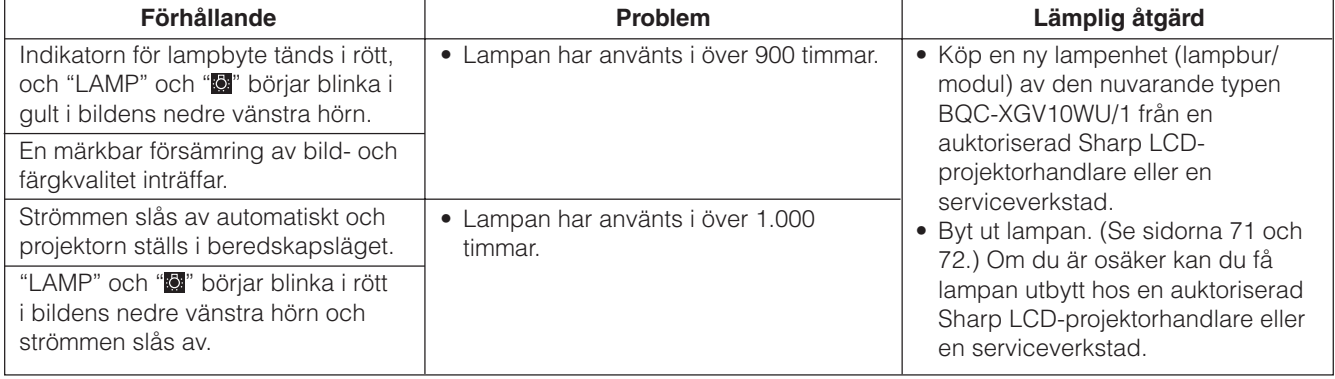

DO

## **Inställning av [lampläge](#page-89-0)**

<span id="page-73-0"></span>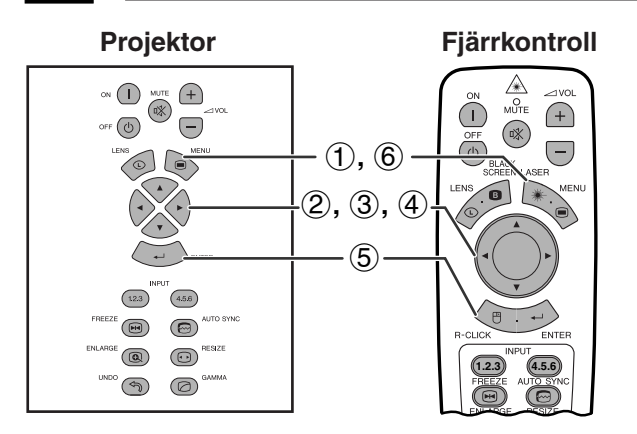

## **(GUI) Skärmvisning**

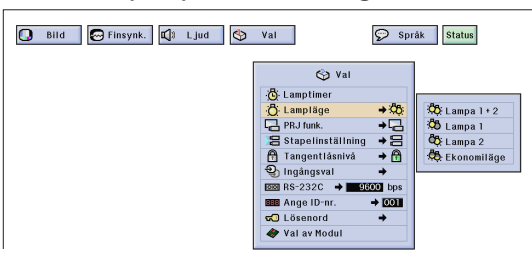

Denna funktion används för att ställa in önskat lampläge. Det går därvid att fördubbla lampans effektiva brukstid.

## **Beskrivning av lampläge**

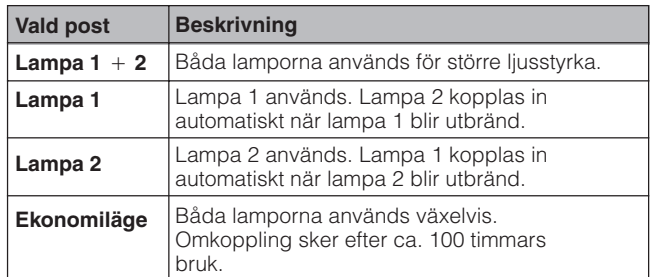

(Skjut omkopplaren **MOUSE/ADJ.** på fjärrkontrollen till läget ADJ.)

**MOUSE TO ADJ** 

- 1 Tryck på **MENU**.
- $(2)$  Tryck på  $\blacktriangleleft$  för att välja "Val  $(2)$ ".
- 3 Tryck på ∂/ƒ för att välja "Lampläge" och tryck sedan på  $\blacktriangleright$ .
- 4 Tryck på ∂/ƒ för att välja önskat lampläge.
- 5 Tryck på **ENTER** för att spara inställningen.
- 6 Tryck på **MENU** för att lämna GUI.

#### $ANM$

• I läget "Ekonomiläge" sker omkoppling var 100:e timme när projektorn används kontinuerligt i över 24 timmar.

## **Byte av lampan**

## **OBSERVERA**

- **Det föreligger risk för skärskador om lampan spricker. Kontakta auktoriserad Sharp LCDprojektorhandlare eller en serviceverkstad för att få lampan utbytt om detta inträffar.**
- **Avlägsna aldrig lampburen strax efter att projektorn använts. Lampan kan fortfarande vara väldigt het. Det tar minst en timme efter att nätkabeln kopplats ur tills lampburen är tillräckligt sval för att kunna avlägsnas.**

Vi rekommenderar byte av lampan efter cirka 900 timmars sammantaget bruk eller när du märker att bild- och färgkvalitet börjar försämras. Byt ut lampan genom att noga följa anvisningarna på nästa sida. Om den nya lampan inte tänds efter bytet ska du ta med projektorn till en auktoriserad Sharp LCD-projektorhandlare eller en serviceverkstad för reparation. Köp en ny lampenhet (lampbur/modul) av den nuvarande typen BQC-XGV10WU/1 från en auktoriserad Sharp LCD-projektorhandlare eller en serviceverkstad. Byt sedan ut lampan enligt anvisningarna på nästa sida. Om du är osäker kan du få lampan utbytt hos en auktoriserad Sharp LCDprojektorhandlare eller en serviceverkstad.

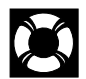

## **Borttagning och isättning av lampenheten**

## **OBSERVERA**

- Ta ur lampburen genom att fatta tag i dess handtag. Rör inte vid glasytan på lampburen eller insidan av projektorn.
- För att undvika personskador eller skador på lampan ska du följa anvisningarna nedan ytterst noga.
- Slå av huvudströmmen och koppla ur nätkabeln före lampbytet.

**Lampa 1 Sett uppifrån Lampa 2**

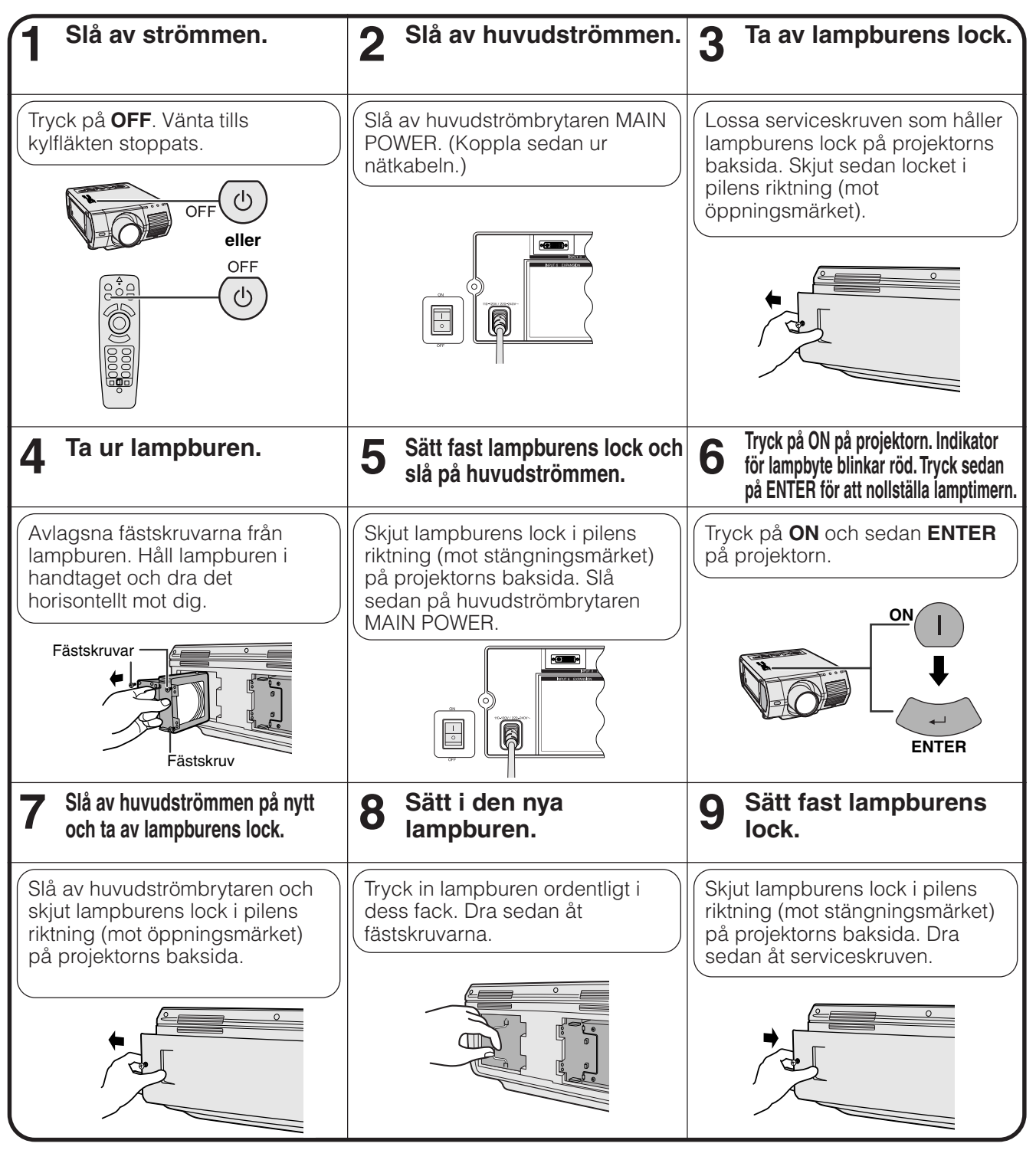

#### **ANM**

• Vid varje lampbyte måste du nollställa lamptimern och kontrollera att så har skett på menyn "Lamptimer".

**Underhåll & felsökning**

<span id="page-75-0"></span>**Byte av luftfilter**

- Denna projektor är försedd med ett luftfilter för att försäkra dess optimala drift.
- Luftfiltret ska bytas efter cirka 2.000 timmars bruk.
- Kontakta din auktoriserad Sharp LCD-projektorhandlare eller en serviceverkstad för byte av luftfiltret (PFILD0110CEZZ).

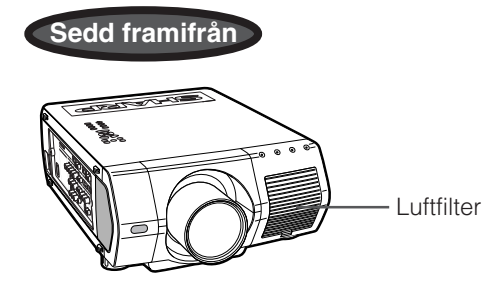

## **Byte av främre luftfilter**

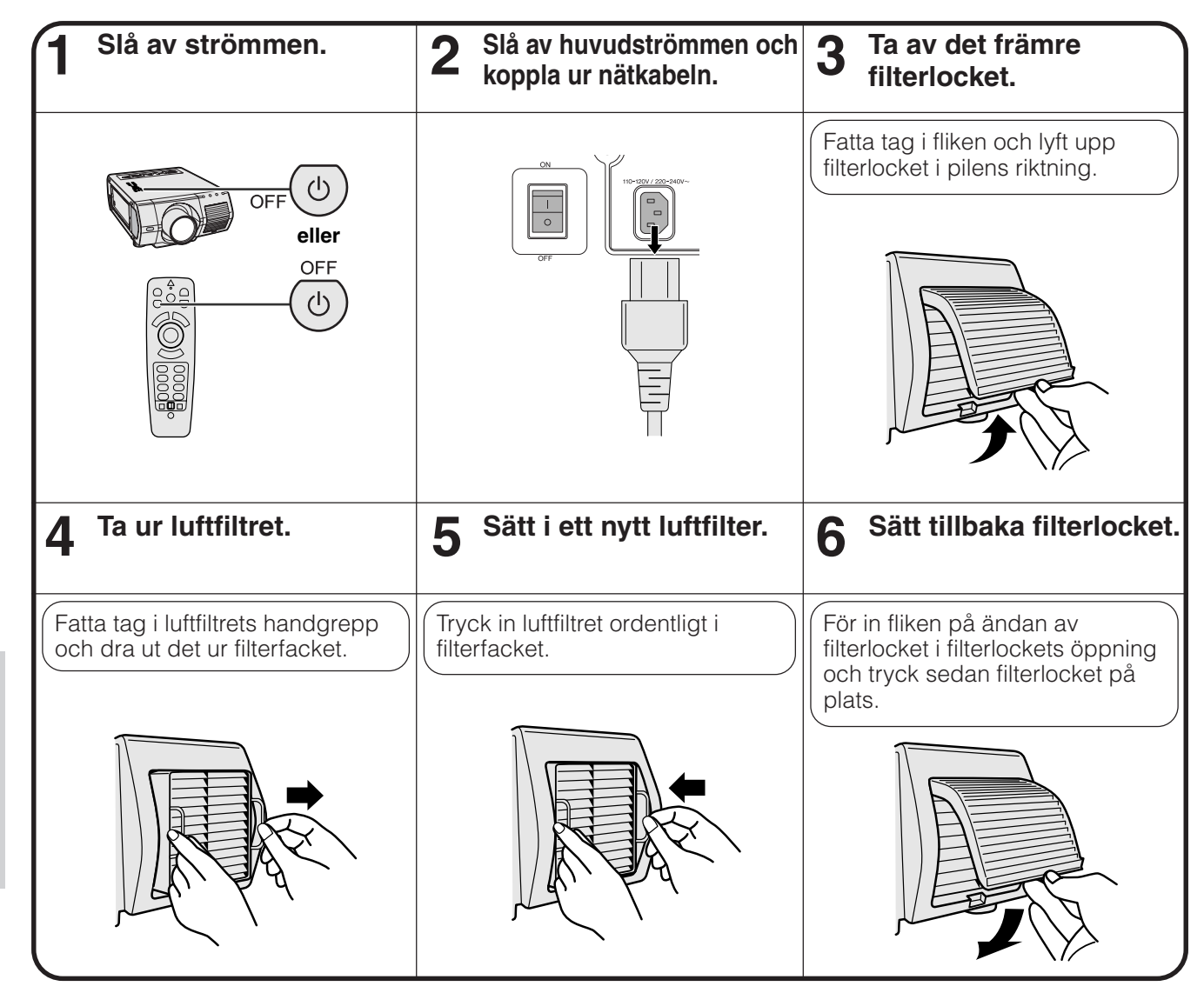

## ANM<sub>></sub>

• Vid fastsättning av filterlocket ska du kontrollera att filtret sitter stadigt på plats. Strömmen slås inte på om locket är felaktigt påsatt.

**Underhåll & felsökning**

冈

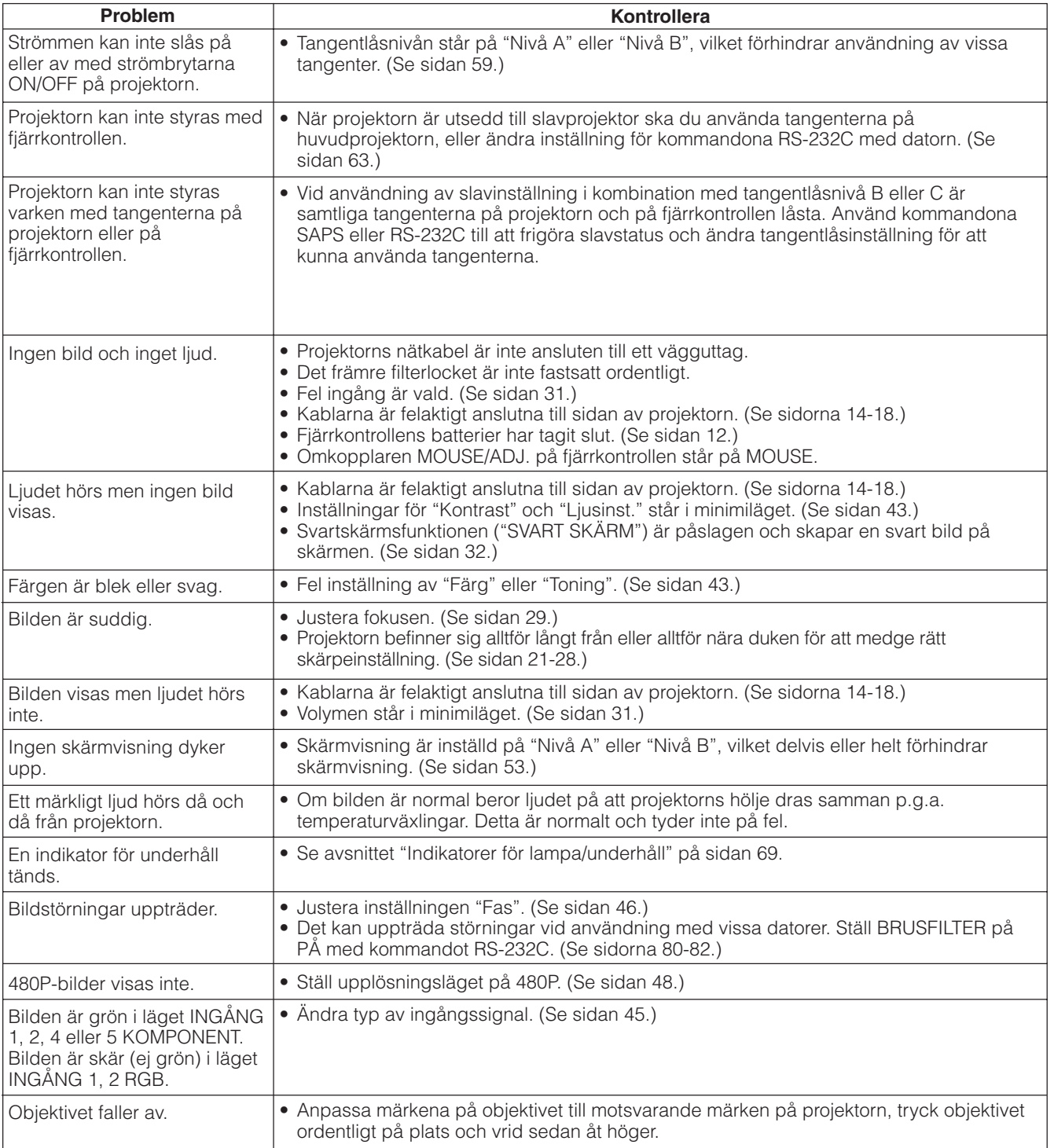

 $\blacksquare$ 

## **Tips för att få effektiva presentationer**

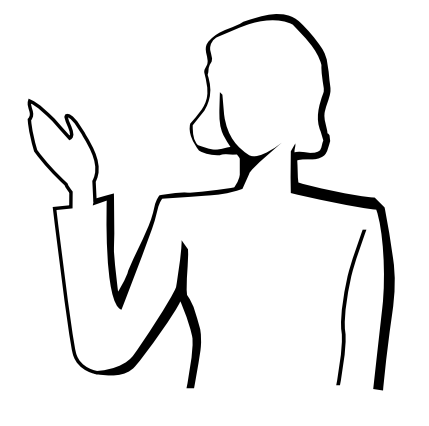

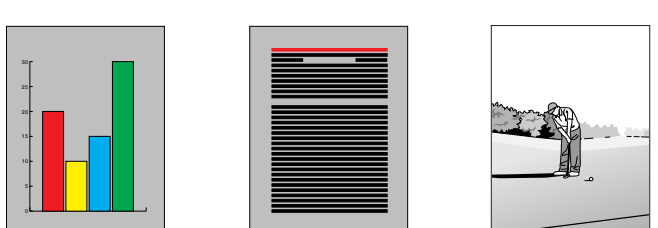

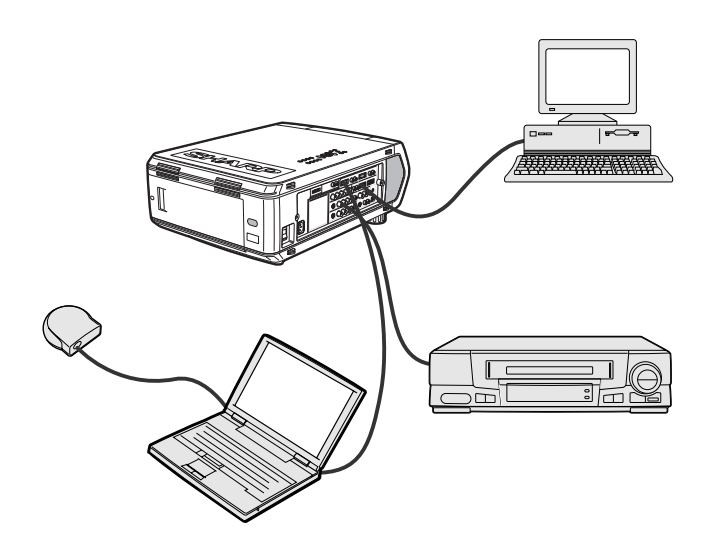

**Gult på svart** Elektroniska presentationer är ett av de mest effektiva hjälpmedlen för att övertyga en publik. Det finns flera sätt att förstärka din presentation och därmed maximera effektiviteten. Här följer några tips för att hjälpa dig att skapa och framföra en dynamisk presentation.

## **a. Typer av presentationer**

#### **Datorpresentationer**

- För att presentera grundinformation som t.ex. diagram, kalkylprogram, dokument och bilder, skall du använda ordbehandlings- och kalkylprogram.
- För att framföra mer komplex information och skapa mera dynamiska presentationer, som gör det möjligt för dig att kontrollera presentationens hastighet, skall du använda programvaror som t.ex. Astound®, Freelance®, Persuasion® eller PowerPoint®.
- För presentationer med hjälp av multimedia och ömsesidig påverkan, skall du använda programvaror som t.ex. Macromedia Director<sup>®</sup>

#### **ANM**

• Astound®, Freelance®, Persuasion®, PowerPoint® och Macromedia Director® är varumärken för sina respektive företag.

### **Videopresentationer**

Användning av en videokomponent såsom en videobandspelare, DVD-spelare eller laserskivspelare kan vara ett effektivt sätt att redogöra för illustrativt material som annars är svår att presentera.

### **Digitalkameror och digitala personassistenter (PDA)**

För enkelt och portabel presentation är det idealiskt att överföra data från en digital stillbildskamera, digital videokamera, dokumentkamera eller penndator utan bekymmersam omvandling.

#### **Multimedia-presentationer**

Det går att integrera samtliga ovanstående metoder för en komplett multimediapresentation som inbegriper video, audio, datorprogram och information från World Wide Web.

## **b.Kreativa presentationer**

Presentatörer drar ofta inte fördel av de många nyansrika sätt de kan använda för att hantera sina elektroniska bilder för att effektivt övertyga sina åhörare.

Färger påverkar åhörare kraftigt under en presentation. När de används på rätt sätt och tydligt, visar undersökningar att bakgrunds- och förgrundsfärger etablerar en emotionell ton för en presentation, hjälper tittarna att förstå och komma ihåg information, samt påverkar en publik att vidta önskade åtgärder.

#### **Färgöverväganden**

- Välj tydliga färger.
- Färger för diagram och texter kräver tydliga kontraster.
- Använd mörkare färger för bakgrunden, därför att en ljusare bakgrund kan skapa en okomfortabel glans. (Gult på svart skapar en idealisk kontrast.)

## **Tips för att få effektiva presentationer**

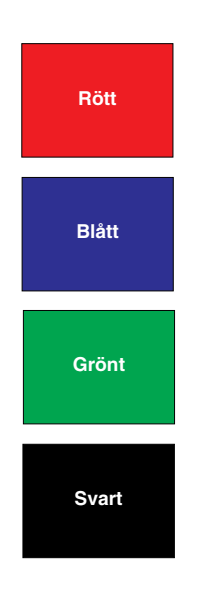

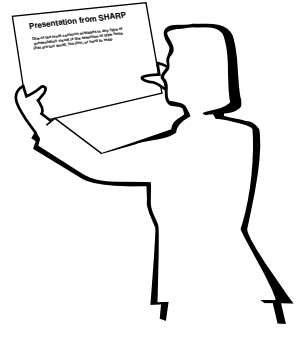

## **Sans-serif Serif**

• Bakgrundsfärger kan omedvetet påverka åhörarskaran:

**Rött**—ökar tittarnas puls samt andning och uppmuntrar till risktagning, men kan också sammankopplas med finansiella förluster.

**Blått**—har en lugnande och konservativ effekt på publiken, men kan också skapa leda bland företagsåhörare som ofta översvämmas av denna bakgrundsfärg.

**Grönt**—stimulerar ömsesidig påverkan.

**Svart**—uttrycker slutgiltighet och säkerhet. Använd denna som en övergångsfärg mellan bilder, när du övergår från en ide till en annan.

- Förgrundsfärger har stor betydelse för hur bra en publik förstår och kommer ihåg ett budskap.
	- Använd en eller två kraftiga färger för betoning.
	- Accentuera viktiga budskap.
- Det är svårt för ögat att läsa viss färgad text mot vissa färgade bakgrunder. Text- och bakgrundsfärger i rött och grönt, samt blått och svart, är t.ex. svåra att läsa.
- Färgblinda personer kan ha svårigheter att skilja mellan rött och grönt, brunt och grönt samt purpurfärgat och blått. Undvik att använda dessa färger tillsammans.

#### **Teckensnitt**

- Ett av de vanligaste misstagen i alla typer av visuella presentationer är valet av typsnitt som är för små, för tunna eller för svåra att läsa.
- Om du inte är säker på hur ett visst typpsnitt kommer att göra sig på en skärm i olika storlekar, skall du försöka detta: Rita en rektangel, ca. 15  $\times$  20 cm, på ett papper och skriv ut flera textrader inne i rektangeln med din datorskrivare, med en upplösning på 300 eller 600 dpi. Variera textradernas storlek för att simulera rubriker, huvudtext och textanvisningar för tabeller och diagram. Håll utskriften med utsträckt arm. Detta är lika med hur din text kommer att se ut på en 1,2 meter bred skärm från ett avstånd av 3 meter, på en 2,3 meter bred skärm från ett avstånd av 6,1 meter och en 3,7 meter bred skärm från ett avstånd av 9,1 meter. Om du inte kan läsa texten lätt, skall du använda mindre text på dina visuals eller använda större teckensnitt.
- Utforma dina visuals så att de kan uppfattas av en tittare på sista bänkraden.
- Ingenting kan ruinera din presentation snabbare än felstavade ord. Ge dig tid till att korrekturläsa och redigera ditt arbete, innan dina visuals blir en permanent del av din presentation.
- Text med en blandning av versaler och gemener är lättare att läsa, än en text som endast har versala bokstäver.
- En annan viktig del av typsnitten är om något visst teckensnitt är serif eller sans-serif. Serifs är små, vanligtvis vågräta streck som läggs till i slutet av en bokstavs huvudlinje. På grund av deras förmåga att locka ögat längs den skrivna raden, anses typsnitt med serifer vara lättare att läsa.

## **Tips för att få effektiva presentationer**

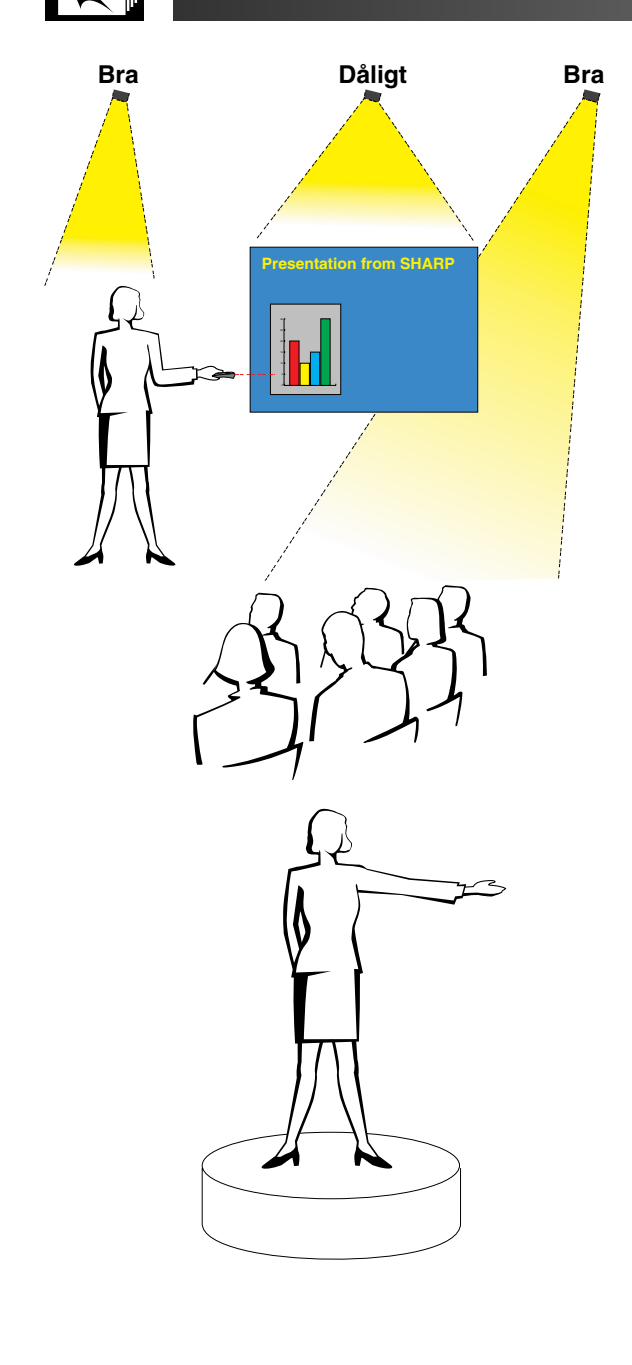

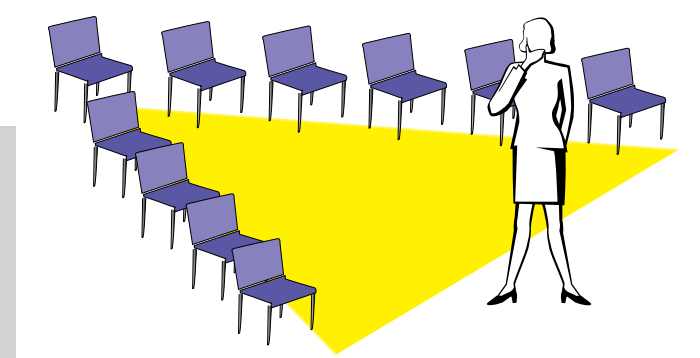

## **c. Uppställning**

När du genomför en presentation, måste du både figurativt och literärt göra i ordning scenen för att bli successfull. Det sätt på vilket du gör i ordning ditt presentationsrum har stor påverkan på publikens uppfattning om dig och ditt budskap. Genom att styra placeringen och användningen av följande hjälpmedel, kan du förstärka effekten av din presentation.

**Belysning**—Bra belysning är en viktig del av en lyckad presentation. Du skall sträva efter att skapa en ojämn fördelning av ljuset. En publik skall alltid se så mycket som möjligt av presentatörens ansikte, så det mesta av ljuset skall falla på dig själv. På grund av att det är viktigt för dig att kunna avläsa tittarnas ansikten och kroppsspråk, skall visst ljus också lysa på dem. Inget ljus skall dock lysa på skärmen.

**Scen**—När du genomför en presentation på samma plan som din publik, kan de flesta bara se den övre tredjedelen av din kropp. Vi rekommenderar därför att du står på en scen eller plattform, när du genomför en presentation för 25 personer eller mer. På grund av att mer av din kropp är synlig, blir det lättare att kommunicera med din tittarskara.

**Talarstol**—De bästa presentatörerna undviker högtalarstolar, därför att de gömmer 75 % av kroppen och begränsar rörligheten. Många människor känner sig dock bättre till mods i en talarstol, för att hålla reda på sina papper och gömma sina egna obehag. Om du måste använda en talarstol, skall du vinkla den 45 grader gentemot publiken, så att du inte göms helt.

**Visuals**—Det är absolut nödvändigt att du förvissar dig om att dina visuals är tillräckligt stora och att de kan uppfattas av hela din publik. Åtta gånger höjden av en bild är det bästa tittaravståndet för att läsa en 24-punkters text. Skärmens nederkant skall vara minst 1,8 meter ovanför golvet.

**Skärm**—Skärmen skall alltid finnas i mitten av rummet, så att samtliga i tittarskaran kan se den. På grund av att vi läser från vänster till höger, skall du alltid stå på publikens vänstra sida när du diskuterar om visuals.

**Sittplatser**—Arrangera sittplatserna i överensstämmelse med dynamiken i din presentation. Om presentationen skall pågå mer än en halv dag, skall du använda klassrumstypen för sittplatserna—en stol och ett bord. Om du vill uppmuntra till ömsesidig påverkan, skall du använda en så kallad chevrontyp, där stolarna placeras i en V-form. När du har en mycket liten publik, kommer en U-formad stolsplacering att förbättra det ömsesidiga utbytet.

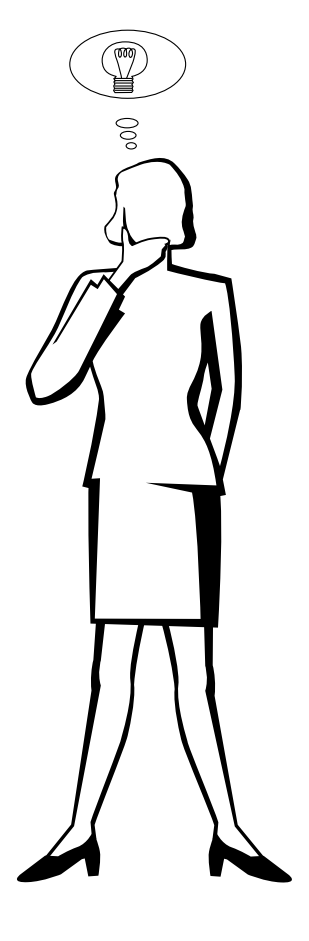

## **d.Inövning och framförande**

- Den bästa tiden för inövning är dagen eller kvällen före, inte några timmar före, och den bästa platsen för genrepet är själva mötesrummet. Att öva in ett tal på ett litet kontor, är inte detsamma som att stå framför 100 personer i en hotellbalsal eller ett klassrum.
- På grund av att olika persondatorer har olika bearbetningstider, skall du öva på dina bildbyten så att timingen blir den rätta.
- När så är möjligt skall du ställa upp din utrustning långt i förväg, så att du har tillräckligt med tid att klara av oväntade krånglande detaljer som belysning, ström, sittplacering och ljud.
- Kontrollera grundligt varje del av den utrustning du har med dig. Kontrollera att du har nya batterier i dina fjärrkontroller och laptop-datorer. Ladda datorns batterier före presentationen och anslut din nätadapter för säkerhets skull.
- Förvissa dig om att du helt klarar av manövreringen av kontrollpanelen på din projektor samt fiärrkontrollerna.
- Om du skall använda en mikrofon, skall du i förväg kontrollera den och gå omkring för att se var någonstans du kan få problem med rundgångstjut. Undvik att stå på sådana problemställen under presentationen.

## **e.Presentationstips**

- Innan du börjar, skall du föreställa dig själv att du genomför en lysande presentation.
- Bekanta dig med ditt tal. Om du lär dig minst de tre första minuterna av presentationen utantill, kan du koncentrera dig på din rytm och timing.
- Börja tala till dem som kommer först för att bygga upp relationerna med din publik och göra dig själv mera hemmastadd.
- Bli inte för mycket beroende av dina visuals genom att upprepa vad din publik redan läser. Lär dig materialet tillräckligt bra för att kunna genomföra presentationen utan ansträngning. Använd dina visuals för att betona nyckelpunkter.
- Var noga med att hålla din röst tydlig och använd ögonkontakt för att bibehålla publikens uppmärksamhet.
- Vänta inte till mitten av presentationen för att komma till kärnpunkten. Om du väntar och försöker att "bygga upp" något, kan du tappa en del av publiken på vägen.
- Bibehåll publikens uppmärksamhet. På grund av att folk endast skärper sig 15 till 20 minuter i början av en timslång presentation, är det viktigt att du fångar deras intresse då och då. Använd uttryck som t.ex. "Detta är kritiskt för min synpunkt" eller "Detta är absolut fundamentalt", för att påminna publiken om att du säger något som de måste lyssna på.

 $\nabla$ 

## <span id="page-81-0"></span>**Signalingångsportar för INPUT 1 RGB och OUTPUT (INPUT 1, 2):** 15-stiftig mini D-sub honkontakt

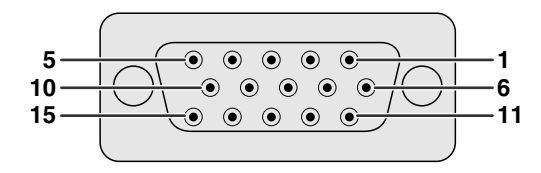

#### **RGB ingång**

#### Analog

- 1. Videoingång (röd) 2. Videoingång
- 
- (grön[/synk på grönt\)](#page-89-0)
- 3. Videoingång (blå)
- 4. Reservingång 1 5. [Sammansatt synk](#page-89-0)
- 6. Jord (röd)
- 7. Jord (grön/synk på grönt)

8. Jord (blå) 9. Ej ansluten 10. GND 11. GND

9. Ej ansluten 10. Ej ansluten 11. Ej ansluten 12. Ej ansluten 13. Ej ansluten 14. Ej ansluten 15. Ej ansluten

12. Dubbelriktad data 13. Horisontell synksignal 14. Vertikal synksignal 15. Dataklocka

#### **Komponentingång**

Analog

- 1. PR (CR)
- 2. Y
- 3. PB (CB)
- 4. Ej ansluten
- 5. Ej ansluten
- 6. Jord (PR)
- 7. Jord (Y)
- 8. Jord (PB)

## **RS-232C porten:** 9-stiftig D-sub hankontakt för kabeln DIN-D-sub RS-232C

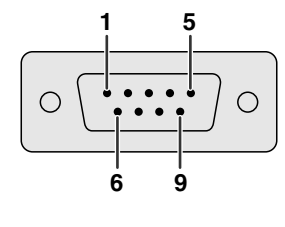

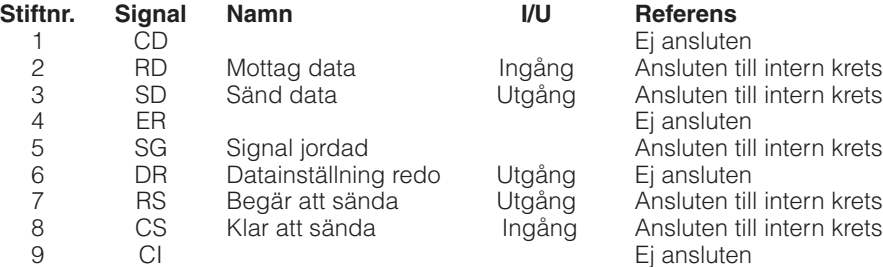

#### **[DVI](#page-89-0) port: 29-stiftig**

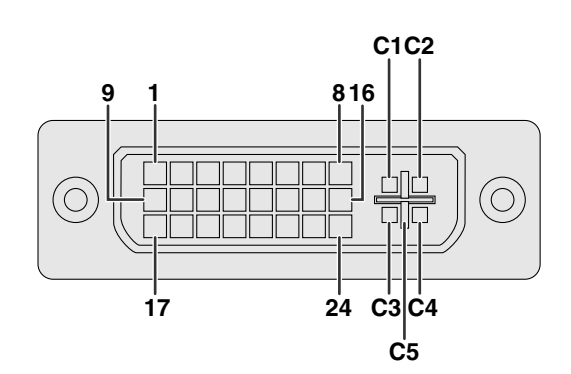

### **ANM**

- $*$ <sup>1</sup> Retur för +5 V, Hsynk. och Vsynk.
- \*2 Retur för analog R, G och B
- \*3 Dessa stift används inte på denna utrustning.

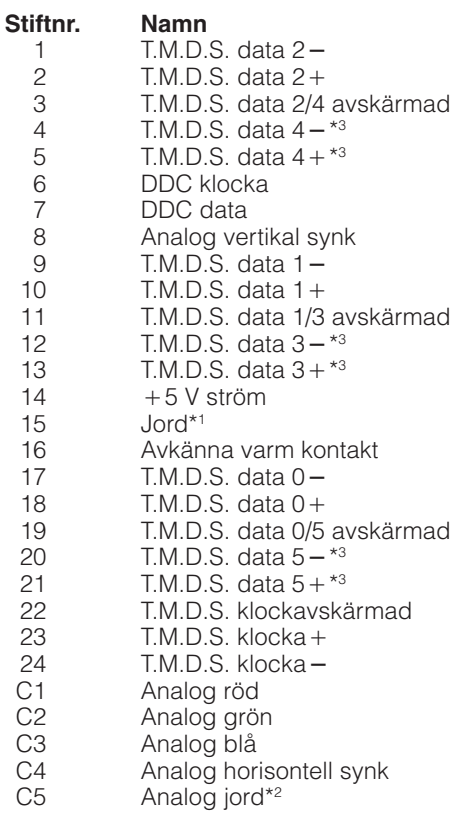

15

C<sub>1</sub> C<sub>2</sub> C3<br>C4

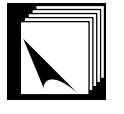

## **Datorstyrning**

En dator kan användas till att styra projektorn genom att ansluta en RS-232C kabel (nollmodem, korstyp, extra tillbehör) till projektorn. (Se sidan 16 för anslutningen.)

### **Kommunikationsvillkor**

Ställ in serieportarna på datorn till att matcha de som visas i tabellen. Signalformat: Överensstämmer med normen RS-232C. Överföringshastighet (baud): 9.600 bps Datalängd: 8 bitar Paritetsbit: NON Stoppbit: 1 bit Flödeskontroll: Ingen

### **Grundformat**

Kommandon från datorn sänds i följande ordning: kommando, parameter och returkod. Efter att projektorn behandlat kommandot från datorn sänder den en svarskod till datorn.

Kommandoformat

 $E | R | R$ 

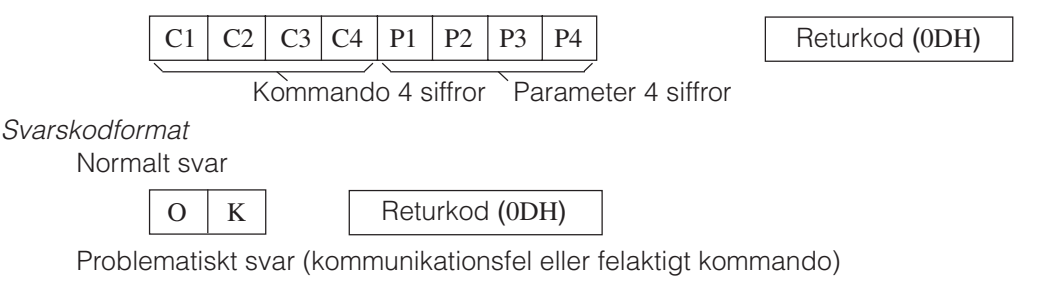

Returkod (0DH)

Vid sändning av flera koder ska varje kommando sändas efter att svarskoden OK för det tidigare kommandot från projektorn har bekräftats.

#### **ANM**

• Vid användning av datorkontrollfunktionerna på projektorn kan projektorns driftsstatus inte avläsas av datorn. Bekräfta därför statusen genom att sända visningskommandon för varje inställningsmeny och kontrollera indikeringarna på skärmen. Om projektorn mottager ett kommando utöver ett menyvisningskommando kommer detta kommando att verkställas utan att det visas på skärmen.

#### **Kommandon**

#### **EXEMPEL**

• När "LJUSINST." för INGÅNG 1 BILDJUSTERING står på -10.

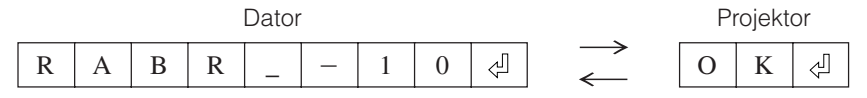

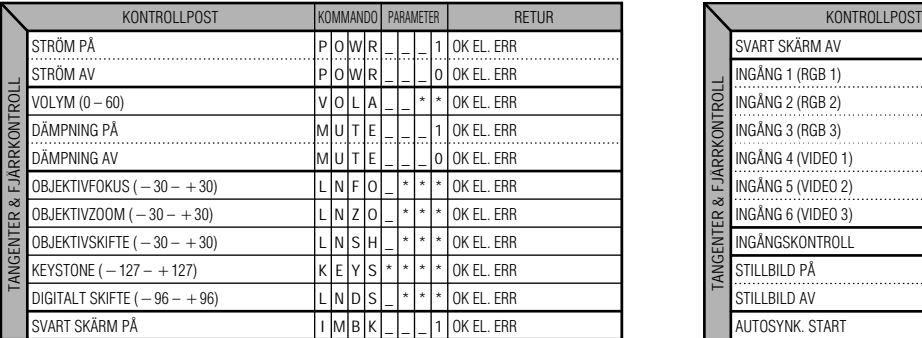

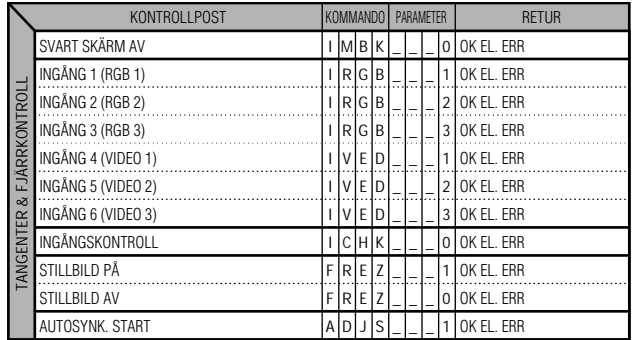

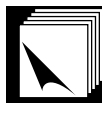

## **Tekniska data och kommandoinställningar för RS-232C**

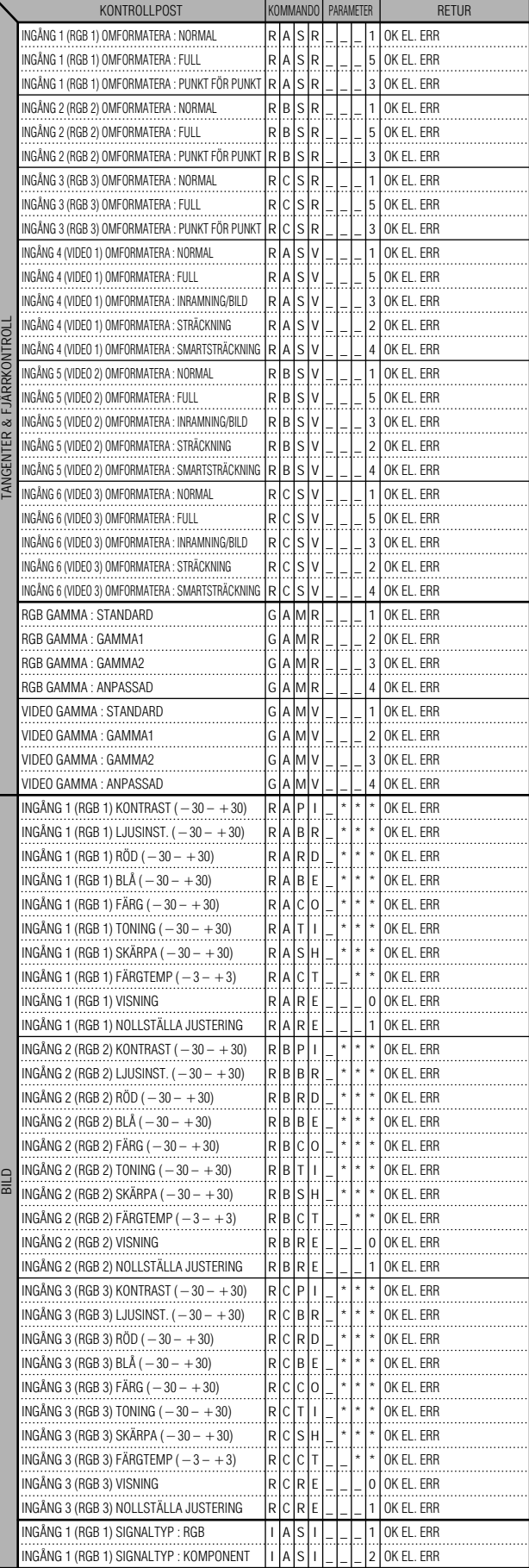

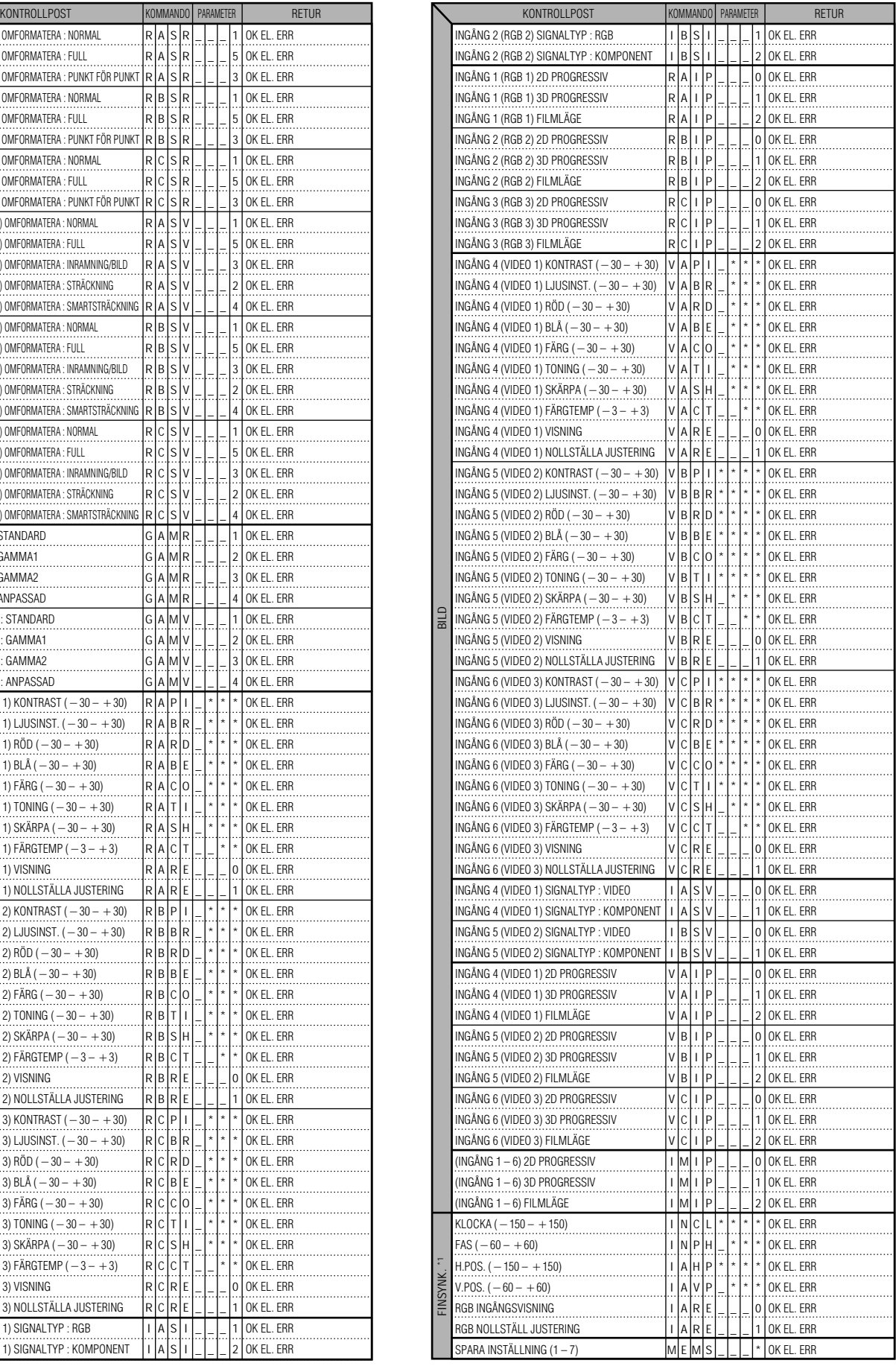

**Bilaga**

 $\Box$ 

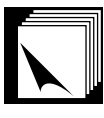

## **Tekniska data och kommandoinställningar för RS-232C**

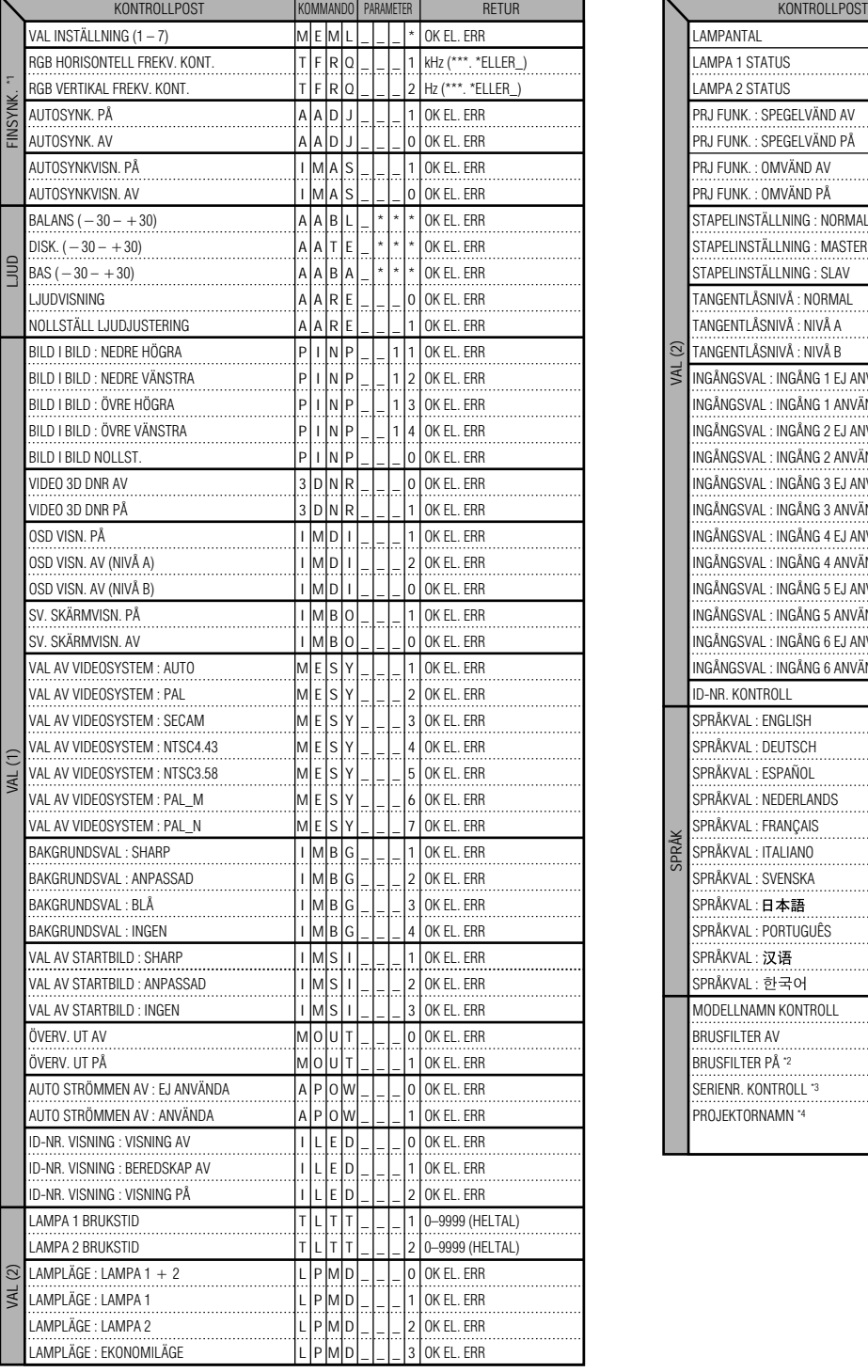

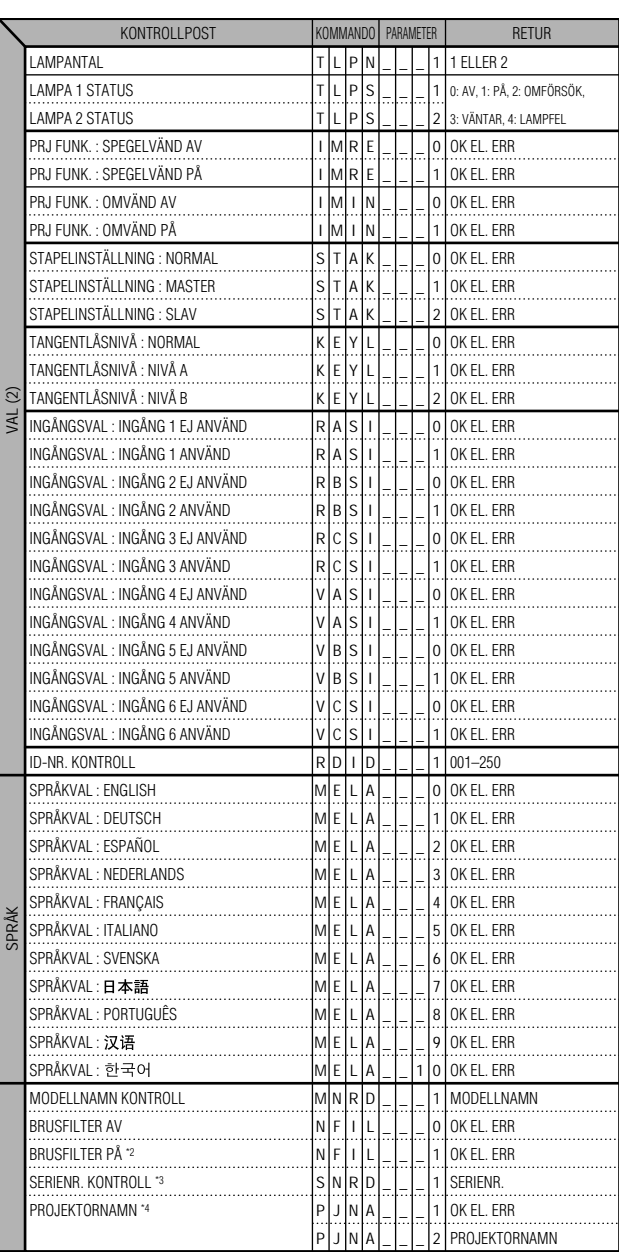

### ANM<sub>></sub>

- Mata in ett mellanslag om det visas ett understreck (\_) i parameterspalten. Om en asterisk (\*) uppträder ska du mata in ett värde i omfånget angivet inom klamrar under KONTROLLINNEHÅLL.
- \*1 FINSYNK. kan bara ställas in för visat RGB läge.
- \*2 Störningar kan uppträda vid användning med vissa datorer. Ställ BRUSFILTER på PÅ med kommandot RS-232C.
- \*3 Kommandot SERIENR. KONTROLL används för att utläsa de 12 siffrorna i serienumret.
- \*4 Efter att OK returnerats ska ett PROJEKTORNAMN på upp till 16 tecken matas in i minnet. Det PROJEKTORNAMN som finns i minnet kan sedan utmatas (bekräftas).

 $\boxed{\mathcal{L}}$ 

## **Tekniska data om trådfjärrkontrollingång**

- 3.5ø minikontakt
- Yttre:  $+5$  V (1 A)
- Inre: GND

### **Funktions- och överföringskoder**

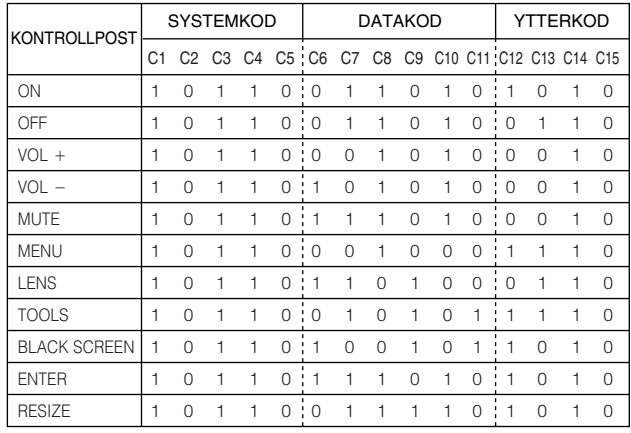

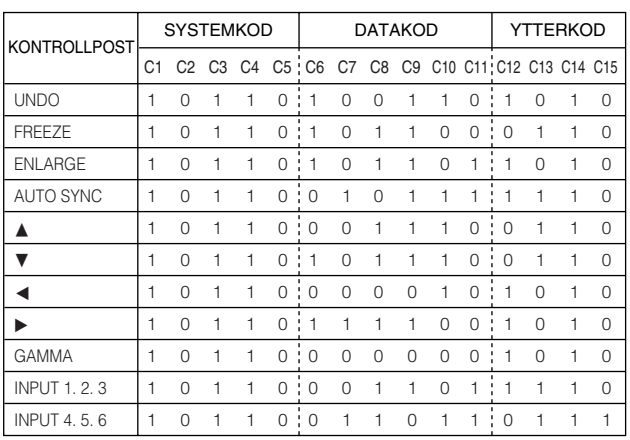

#### ANM.

• För att kunna styra funktionerna mus, L-CLICK och R-CLICK via ingången för trådfjärrkontroll ska kabeln från uttaget för trädfjärrkontroll på projektorn anslutas till fjärrkontrollen. Koderna för dessa funktioner är komplexa och är därför inte förtecknade här.

#### Funktionskod för trådfjärrkontroll

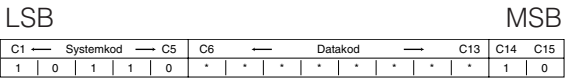

- Systemkoderna C1 till C5 är fasta på "10110".
- Koderna C14 och C15 är omvända bekräftelsebitar där "10" anger "Fram" och "01" anger "Bak".

## **Signalformat för Sharp fjärrkontroll**

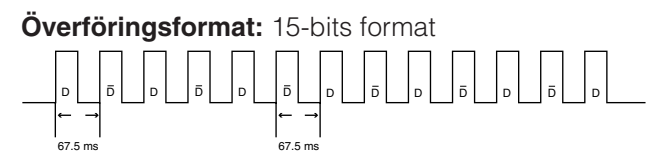

**Vågform hos utsignal:** Utgång med pulspositionsmodulering

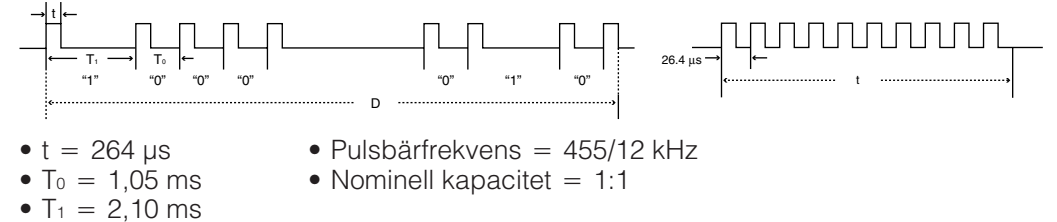

**Överföringskontrollkod**

C1 C2 C3 C4 C5 C6 C7 C8 C9 C10 C11 C12 C13 C14 Systemadress D till D generell databit Omvänd i D Funktionstangent databit Data-<br>utökning Data bestäm-ning Mask C15 | D | C1 | C2 | C3 | C4 | C5 | C6 | C7 | C8 | C9 | C10 | C11 | C12 | C13 | C14 | C15 0 0 0 0  $\overline{\bullet}$  1 D C1 C2 C3 C4 C5 C6 C7 C8 C9 C10 C11 C12 C13 C14 C15 15 bit Exempel på omvänd D till

**Tabell över datorkompatibilitet**

<span id="page-86-0"></span>Horisontell frekvens: 15–126 kHz

Vertikal frekvens: 43–200 Hz

Bildpunktklocka: 12–230 MHz

Kompatibel med synk på grönt och sammansatta synksignaler

Kompatibel med UXGA och SXGA i avancerad intelligent komprimering eller intelligent komprimering Omformateringstekniken AICS (Advanced Intelligent Compression and Expansion System [Avancerad [intelligent komprimering och expansion](#page-89-0) system])

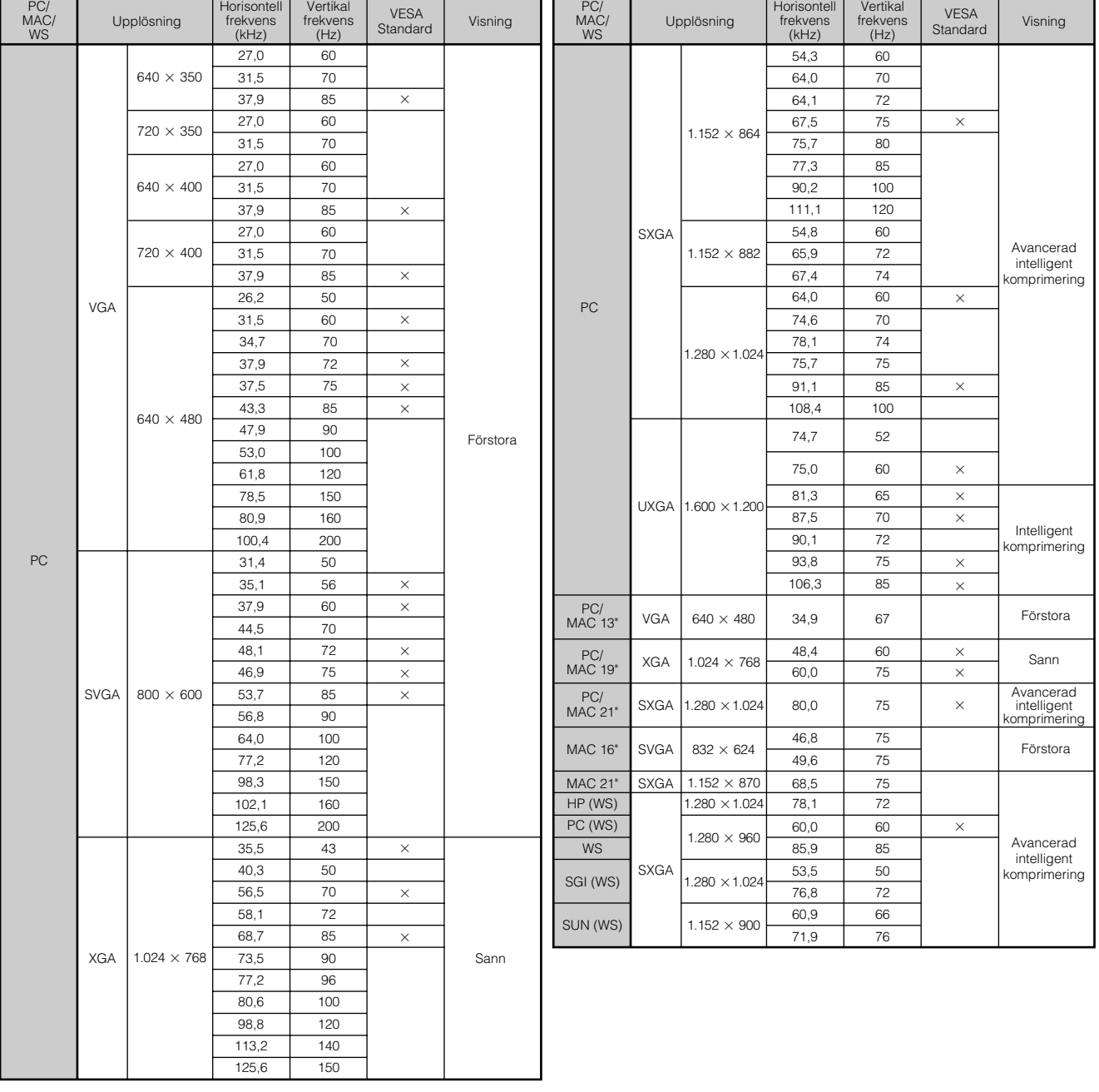

#### ANM<sub>></sub>

• Denna projektor kan kanske inte visa bilder från en notebook-dator i simultanläge (CRT/LCD). Om detta inträffar ska du slå av LCD-skärmen på datorn och utmata data enbart i läget CRT ("CRT only"). Anlita bruksanvisningen som medföljer din notebook-dator.

• Denna projektor kan mottaga VGA-signaler av formatet 640  $\times$  350 VESA, men "640  $\times$  400" kommer då att visas på skärmen.

• Vid mottagning av UXGA-signaler av formatet 1.600 × 1.200 VESA äger provtagning rum, och bilden visas med 1.024 rader, vilket gör att en del av bilden blockeras.

**Bilaga**

 $\nabla$ 

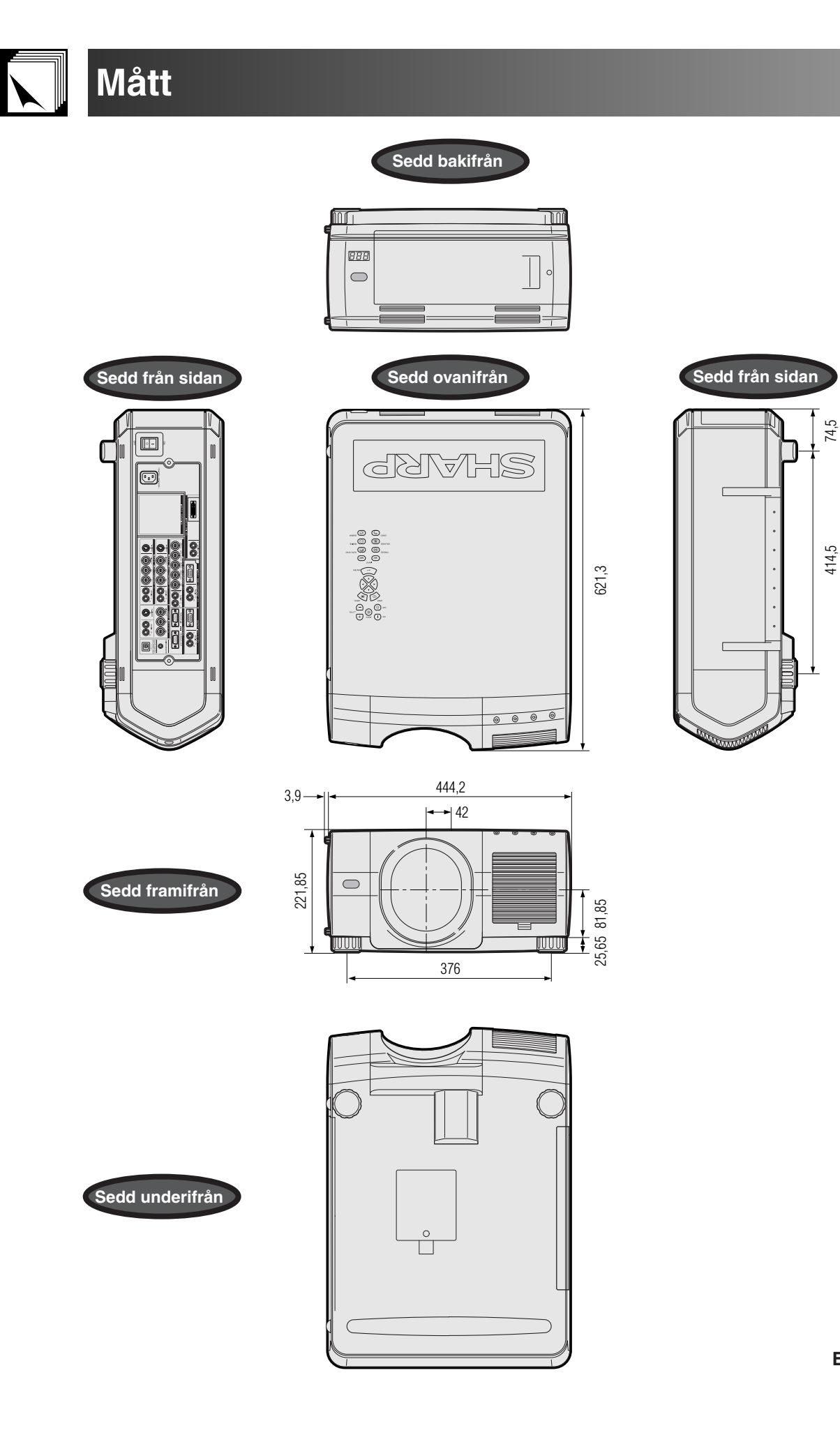

**Enhet: mm**

**Bilaga**

 $\Box$ 

## **Tekniska data**

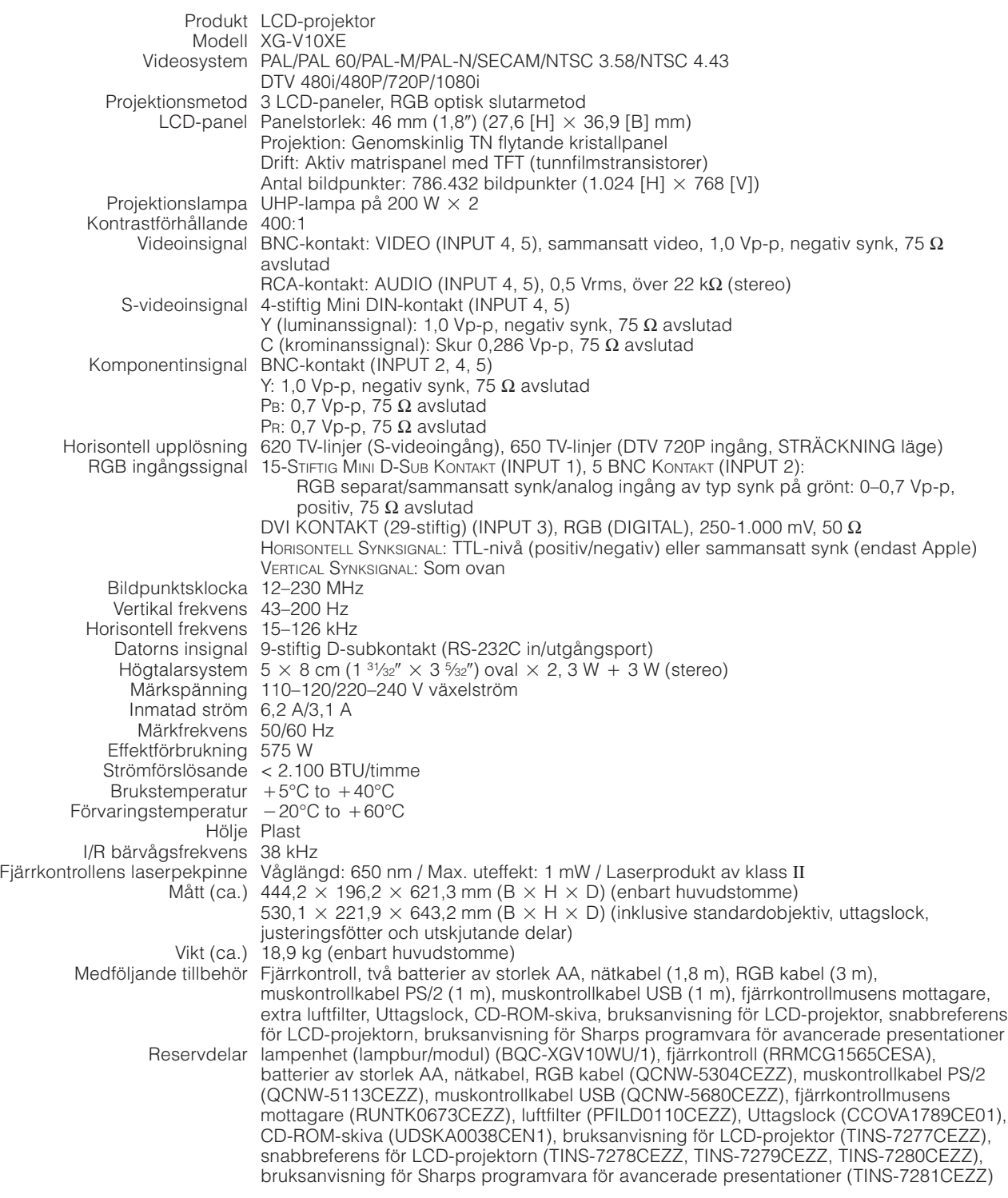

Denna projektor från SHARP använder sig av ytterst avancerade LCDpaneler (flytande kristall) som består av 786.432 bildpunkter ( $\times$  RGB) av TFT (tunnfilmstransistorer). Liksom alla avancerade elektroniska komponenter, t.ex. stora TV-apparater, videobandspelare och videokameror, finns det vissa acceptabla villkor som produkten måste uppfylla.

Denna enhet har en del inaktiva TFT inom acceptabel toleransnivå, vilka kan återges som upplysta eller inaktiva punkter på skärmen. Detta påverkar dock inte bildkvaliteten och enhetens förväntade livslängd.

Rätten till ändringar förbehålles utan föregående meddelande.

 $\Box$ 

<span id="page-89-0"></span>**Ordlista**

#### **[Automatisk synkronisering](#page-51-0)**

Optimerar visade datorbilder genom att automatiskt justera vissa tekniska karakteristika.

#### **[Bakgrundsbild](#page-56-0)**

En förinställd bild som visas när inte signal matas in.

#### **[Bildformat](#page-36-0)**

Förhållande mellan bildens bredd och höjd. Det normala formatet för en dator- och videobild är 4:3. Det finns också vissa breda bilder med bildformatet 16:9 eller 21:9.

#### **[Bild i bilden](#page-53-0)**

Medger pålägg av videobilder på en dataskärmbild och sörjer därmed för effektivare presentationer.

#### **[Digitalt skifte](#page-31-0)**

Skiftar bilden uppåt eller neråt med tangenten ∂/ƒ när läget OMFORMATERA står på GRÄNS, STRÄCKNING eller SMARTSTRÄCKNING för ingångarna DATOR (utom SXGA och UXGA), VIDEO och DTV.

#### **[DVI](#page-81-0)**

Står för Digital Visual Interface och understöder både digital och analog visning.

#### **[Fas](#page-48-0)**

Fasskiftning är en ändring av timing för isomorfa signaler med samma upplösning. När fasnivån är felaktig, uppträder typiskt vågrätt flimmer på den bild som visas.

#### **[Färgtemp \(färgtemperatur\)](#page-46-0)**

Denna funktion används för att justera färgtemperaturen i enlighet med den bildtyp som inmatas i projektorn. Sänk färgtemperaturen för att skapa varmare, rödaktiga bilder för naturliga hudfärger, eller höj för att skapa svalare, blåaktiga och därmed ljusare bilder.

#### **[Förstoring \(ENLARGE\)](#page-35-0)**

Digital inzoomning av en del av en bild.

#### **[GAMMA \(gammakorrigering\)](#page-37-0)**

En bildförbättringsfunktion som sörjer för klarare bilder genom att göra de mörkare delarna av bilden ljusare utan att påverka de ljusare delarna. Det går att välja mellan fyra olika lägen: STANDARD, GAMMA 1, GAMMA 2 och ANPASSAD.

#### **[Gräns](#page-36-0)**

Visar en bild på 4:3 i dess största möjliga storlek (768  $\times$  576) på skärmen i läget BRED (1.024  $\times$  576).

#### **[Hjälpmedel för presentation](#page-66-0)**

Hjälpmedel som används för att betona nyckelpunkter vid en presentation.

#### **[Ingångsval](#page-61-0)**

Används för at begränsa antalet ingångar. När t.ex. ingång 2 ställs på "AV" går det enbart att skifta ingången mellan ingång 1 och 3, ej ingång 2.

#### **[Intelligent digital Keystone-korrigering](#page-31-0)**

Funktion som på digitalt sätt korrigerar en förvrängd bild när projektorn är uppställd i en vinkel, slätar ut naggade kanter på Keystone-bilder och komprimerar bilden inte bara horisontellt utan även vertikalt för att bevara bildformatet 4:3, samt beräknar samtidigt bildformatet automatiskt genom att justera objekivskiftets bredd.

#### **[Intelligent komprimering och expansion](#page-86-0)**

Högkvalitativ omformatering av bilder med högre och lägre upplösning för att passa projektorns naturliga upplösning.

#### **[Klocka](#page-48-0)**

Klockjustering används för att justera lodräta störningar när klocknivån är inkorrekt.

#### **[Lampläge](#page-73-0)**

Ett läge som gör det möjligt att använda de två lamporna i olika kombinationer. Det går att välja mellan: Lampa 1 + 2 (båda lamporna samtidigt), Lampa 1 (enbart lampa 1), Lampa 2 (enbart lampa 2) och Ekonomiläge (lampa 1 och 2 om vartannat).

#### **[Objektivskifte](#page-31-0)**

Objektivet går enkelt att höja eller sänka för att minimera eller eliminera effekter av Keystone-typ.

#### **[OMFORMATERA](#page-36-0)**

Gör det möjligt att modifiera eller anpassa bildvisningsläget för att förbättra den inmatade bilden. Det går att välja mellan sex olika lägen: NORMAL, FULL, PUNKT FÖR PUNKT, GRÄNS, STRÄCKNING och SMARTSTRÄCKNING.

#### **[Progressivt läge](#page-47-0)**

Det progressiva läget uppvisar en klarare videobild. Det går att välja mellan tre olika lägen: 2D Progressiv, 3D Progressiv och Filmläge.

#### **[Punkt för punkt \(Dot by dot\)](#page-36-0)**

Funktion som visar bilderna med deras ursprungliga upplösning.

#### **[RS-232C](#page-18-0)**

Funktion för att kontrollera projektorn från persondatorn genom att använda porten RS-232C på både projektorn och persondatorn.

#### **[Sammansatt synk](#page-81-0)**

En signal som kombinerar vågräta och lodräta synkroniseringspulser.

#### **[Smartsträckning](#page-36-0)**

Ett läge som sträcker ut höger och vänster sida på en 4:3 bild horisontellt medan formatet runt mitten hålls intakt för visning på skärmen BRED.

#### **[Stapelinställning](#page-65-0)**

Förhindrar problem med justeringar och drift när projektorer staplas ovanpå varandra. Den ena projektorn utses tll huvudprojektor och den andre till slavprojektor, och slavprojektorn följer anvisningarna från huvudprojektorn.

#### **[Statusfunktion](#page-60-0)**

Visar inställningen för varie justeringsdetali.

#### **[Sträckning](#page-36-0)**

Ett läge som sträcker ut en 4:3 bild horisontellt för visning på skärmen BRED.

#### **[Synk på grönt](#page-81-0)**

Videosignalfunktion för en persondator, som överlappar vågräta och lodräta synkroniseringssignaler till stiftet för grönfärgssignaler.

#### **[Tangentlåsnivå](#page-61-0)**

Låser tangenterna på projektorn för att undvika ofrivilliga misstag.

#### **[Valfri modul](#page-64-0)**

Ett expansionsmodul (extra tillbehör) gör det möjligt att använda bildsignalerna för affärsbruk och kontroll av RS-422.

#### **[3-D Brusred \(3D digital brusreducering\)](#page-54-0)**

Sörjer för en hög bildkvalitet med minimala punktförflyttningar och färgkorsningsstörningar.

## Alfabetiskt index

## $\lambda$

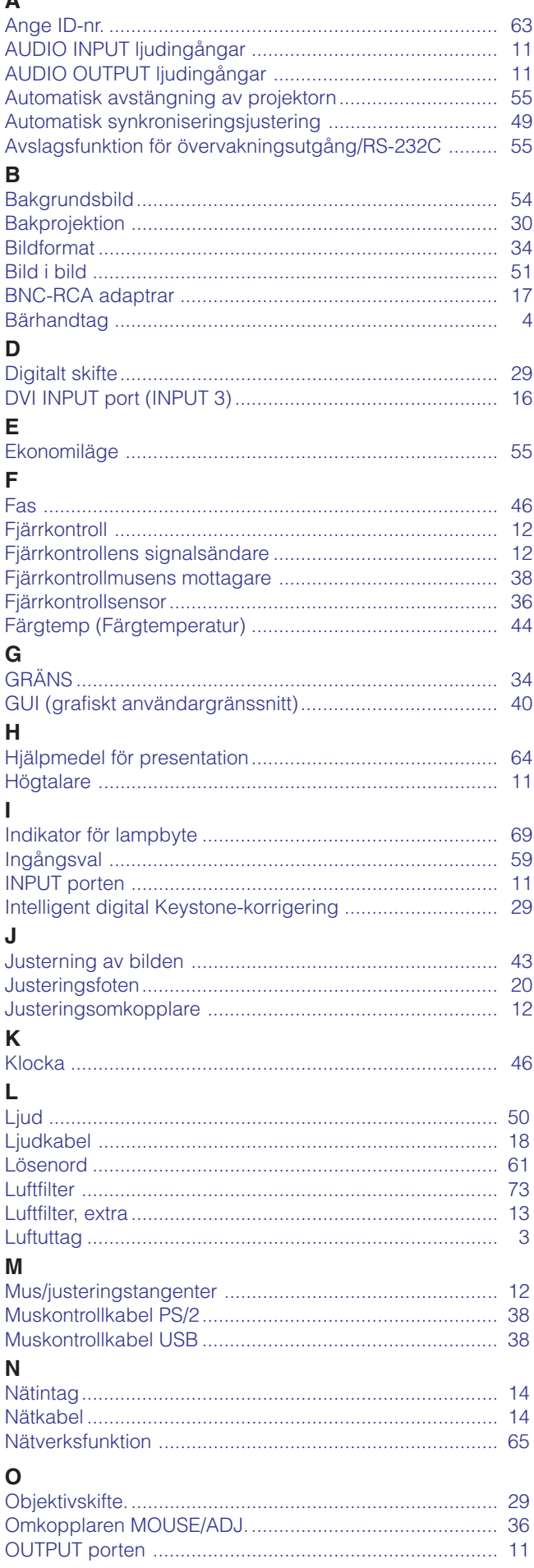

## $\mathbf{P}$

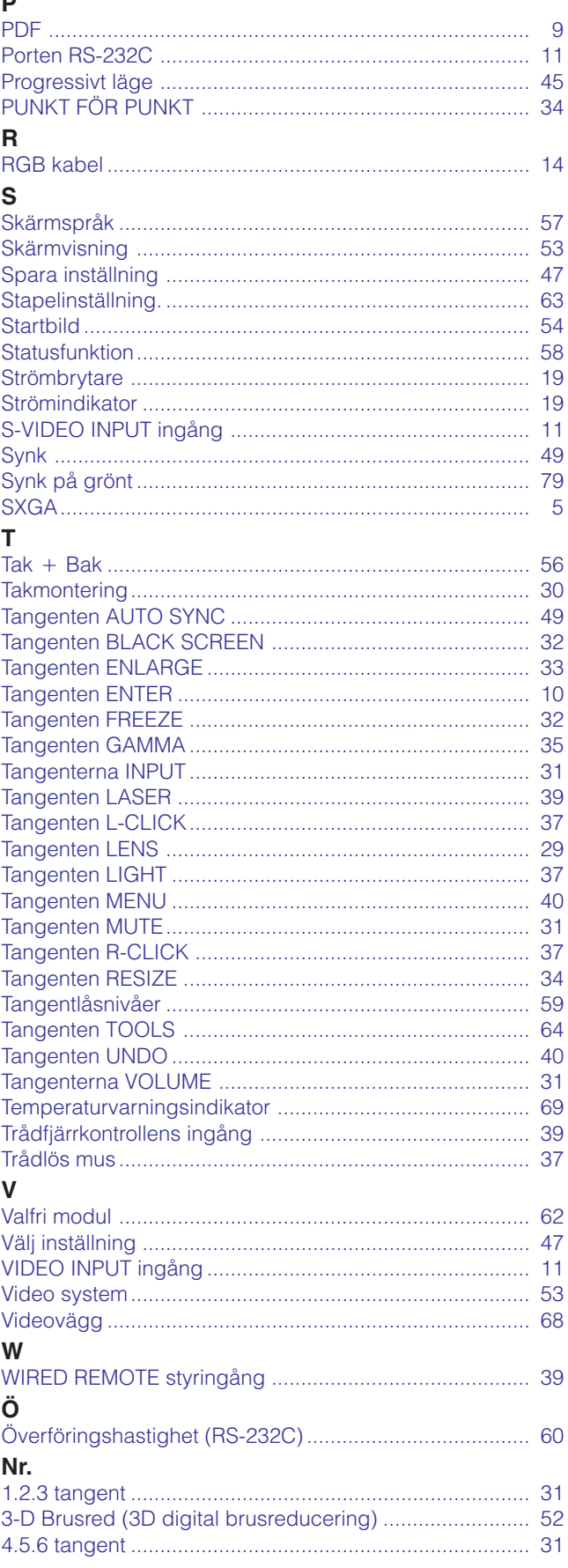

## Bilaga

 $\boxed{\phantom{1}}$ 

**5** 88

# **SHARP CORPORATION**